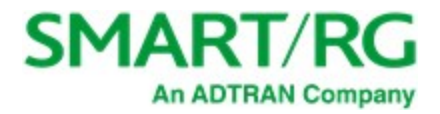

501 SE Columbia Shores Boulevard, Suite 500 Vancouver, Washington 98661 USA +1 360 859 1780 / smartrg.com

## / Gateway User Manual

Model: SR905ac

Release: 2.2

Software Version: 10.8.8.1

January 2021

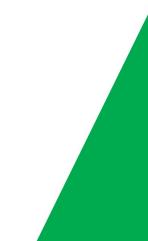

## **Table of Contents**

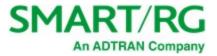

|                                     | _ |
|-------------------------------------|---|
|                                     | 4 |
| Purpose & Scope                     | 4 |
|                                     | 4 |
|                                     | 4 |
| Copyright and Trademarks            | 4 |
| Disclaimer                          | 4 |
|                                     | 5 |
| WEEE Statement                      | 5 |
| Importantes Mesures de Sécurité     | 6 |
| DEEE Statement                      | 6 |
|                                     | 7 |
| LED Indicators                      | 7 |
| Connections                         | 8 |
| LAN                                 | 8 |
|                                     | 8 |
|                                     | 8 |
|                                     | 8 |
|                                     | 8 |
|                                     | 9 |
| WiFi Button (2.4 GHz Band)          | 9 |
|                                     | 9 |
|                                     | 9 |
| Installing your SR905ac Gateway1    | 0 |
| Logging in to the SR905ac Interface |   |
| User Preferences                    |   |
| Saving Your Changes1                |   |
| Dashboard                           |   |
| Network                             |   |
| Status                              |   |
| Ethernet WAN1                       |   |
| Internet                            |   |
| DHCP for IPv4 WANs1                 |   |
| Static Address for IPv4 WANs        | 8 |
| PPPoE for IPv4 WANs1                |   |
| DHCPv6 for IPv6 WANs                |   |
| Static Address for IPv6 WANs        |   |
| IPTV                                |   |
| Voice                               |   |
| Management2                         |   |
| Cross-Connect2                      |   |
| SFP                                 |   |
| LAN Network                         |   |
| DHCP Server2                        |   |
| Defining a Custom DNS Server        | 1 |
| Defining a Static DHCP IP Address   |   |
| DHCP Clients                        |   |
| Ethernet Ports                      |   |
| Guest Network3                      |   |
| DHCP Server                         |   |
| Defining a Static DHCP IP Address   |   |
| DHCP Clients                        |   |
| Video Network                       |   |
| Static                              |   |
| DHCP                                |   |
|                                     |   |

| DHCP Server                                                                                                    | 42                                                                                                    |
|----------------------------------------------------------------------------------------------------|----------------------------------------------------------------------------------------------------|
| Defining a Static DHCP IP Address                                                                                                    |                                                                                                    |
| DHCP Clients                                                                                                    |                                                                                                    |
| Multicast                                                                                                    |                                                                                                    |
| Video Analyzer                                                                                                    |                                                                                                    |
| Routing                                                                                                    |                                                                                                    |
| Static Routes                                                                                                    | 4/                                                                                                    |
| DNS                                                                                                    |                                                                                                    |
|                                                                                                    |                                                                                                    |
| Advanced                                                                                                    |                                                                                                    |
| Downstream QoS                                                                                                    |                                                                                                    |
| Firewall                                                                                                    |                                                                                                    |
| Router Access                                                                                                    |                                                                                                    |
| Rules                                                                                                    |                                                                                                    |
| DMZ                                                                                                    |                                                                                                    |
| Port Forwarding                                                                                                    |                                                                                                    |
| WiFi                                                                                                    |                                                                                                    |
| Status                                                                                                    | 61                                                                                                    |
| Scan                                                                                                    | 61                                                                                                    |
| Radios                                                                                                    |                                                                                                    |
| Band Steering                                                                                                    | 64                                                                                                    |
| Networks                                                                                                    | 64                                                                                                    |
| Mesh                                                                                                    | 66                                                                                                    |
| Clients                                                                                                    |                                                                                                    |
| MAC Filtering                                                                                                    |                                                                                                    |
| Advanced                                                                                                    |                                                                                                    |
| Devices                                                                                                    |                                                                                                    |
| Intellifi Devices                                                                                                    |                                                                                                    |
|                                                                                                    | //                                                                                                    |
| Accessing Device Information                                                                                                    | 72                                                                                                    |
| Accessing Device Information                                                                                                    |                                                                                                    |
| Viewing Device Details                                                                                                    | 72                                                                                                    |
| Viewing Device Details                                                                                                    | 72<br>73                                                                                                    |
| Viewing Device Details<br>Viewing Connection Details<br>Pausing Internet Access                                                                                                    | 72<br>73<br>74                                                                                                    |
| Viewing Device Details<br>Viewing Connection Details<br>Pausing Internet Access<br>Connected Devices                                                                                                    | 72<br>73<br>74<br>74                                                                                                    |
| Viewing Device Details<br>Viewing Connection Details<br>Pausing Internet Access<br>Connected Devices<br>Device Groups                                                                                                    | 72<br>73<br>74<br>74<br>76                                                                                                    |
| Viewing Device Details<br>Viewing Connection Details<br>Pausing Internet Access<br>Connected Devices<br>Device Groups<br>Access Schedule                                                                                                    | 72<br>73<br>74<br>74<br>76<br>80                                                                                                    |
| Viewing Device Details<br>Viewing Connection Details<br>Pausing Internet Access<br>Connected Devices<br>Device Groups<br>Access Schedule<br>Services                                                                                                    | 72<br>73<br>74<br>74<br>74<br>76<br>80<br>80<br>84                                                                                                    |
| Viewing Device Details<br>Viewing Connection Details<br>Pausing Internet Access<br>Connected Devices<br>Device Groups<br>Access Schedule<br>Services<br>UPNP                                                                                                    | 72<br>73<br>74<br>74<br>76<br>80<br>84<br>84                                                                                                    |
| Viewing Device Details<br>Viewing Connection Details<br>Pausing Internet Access<br>Connected Devices<br>Device Groups<br>Access Schedule<br>Services<br>UPNP<br>DLNA                                                                                                    | 72<br>73<br>74<br>76<br>80<br>84<br>84<br>85                                                                                                    |
| Viewing Device Details<br>Viewing Connection Details<br>Pausing Internet Access<br>Connected Devices<br>Device Groups<br>Access Schedule<br>Services<br>UPNP<br>DLNA<br>TR-069 Configuration                                                                                                    | 72<br>73<br>74<br>74<br>76<br>80<br>84<br>84<br>85<br>85                                                                                                    |
| Viewing Device Details<br>Viewing Connection Details<br>Pausing Internet Access<br>Connected Devices<br>Device Groups<br>Access Schedule<br>Services<br>UPNP<br>DLNA<br>TR-069 Configuration<br>SNMP                                                                                                    | 72<br>73<br>74<br>74<br>74<br>76<br>80<br>84<br>84<br>85<br>85<br>85<br>87                                                                                                    |
| Viewing Device Details<br>Viewing Connection Details<br>Pausing Internet Access<br>Connected Devices<br>Device Groups<br>Access Schedule<br>Services<br>UPNP<br>DLNA<br>TR-069 Configuration<br>SNMP<br>Hosts                                                                                                    |                                                                                                    |
| Viewing Device Details<br>Viewing Connection Details<br>Pausing Internet Access<br>Connected Devices<br>Device Groups<br>Access Schedule<br>Services<br>UPNP<br>DLNA<br>TR-069 Configuration<br>SNMP<br>Hosts<br>DDNS                                                                                                    | 72<br>73<br>74<br>76<br>80<br>84<br>84<br>85<br>85<br>85<br>85<br>87<br>89<br>90                                                                                                    |
| Viewing Device Details<br>Viewing Connection Details<br>Pausing Internet Access<br>Connected Devices<br>Device Groups<br>Access Schedule<br>Services<br>UPNP<br>DLNA<br>TR-069 Configuration<br>SNMP<br>Hosts<br>DDNS<br>Cloud Storage                                                                                                    | 72<br>73<br>74<br>76<br>80<br>84<br>84<br>85<br>85<br>85<br>85<br>87<br>89<br>90<br>92                                                                                                    |
| Viewing Device Details<br>Viewing Connection Details<br>Pausing Internet Access<br>Connected Devices<br>Device Groups<br>Access Schedule<br>Services<br>UPNP<br>DLNA<br>TR-069 Configuration<br>SNMP<br>Hosts<br>DDNS<br>Cloud Storage<br>File Sharing                                                                                                    |                                                                                                    |
| Viewing Device Details<br>Viewing Connection Details<br>Pausing Internet Access<br>Connected Devices<br>Device Groups<br>Access Schedule<br>Services<br>UPNP<br>DLNA<br>TR-069 Configuration<br>SNMP<br>Hosts<br>DDNS<br>Cloud Storage<br>File Sharing<br>Content Filter                                                                                                    | 72<br>73<br>74<br>76<br>80<br>84<br>85<br>85<br>85<br>85<br>87<br>89<br>90<br>92<br>92<br>94                                                                                                    |
| Viewing Device Details<br>Viewing Connection Details<br>Pausing Internet Access<br>Connected Devices<br>Device Groups<br>Access Schedule<br>Services<br>UPNP<br>DLNA<br>TR-069 Configuration<br>SNMP<br>Hosts<br>DDNS<br>Cloud Storage<br>File Sharing<br>Content Filter<br>Admin                                                                                                    | 72<br>73<br>74<br>76<br>80<br>84<br>85<br>85<br>85<br>85<br>87<br>89<br>90<br>92<br>92<br>92<br>94<br>94                                                                                                    |
| Viewing Device Details<br>Viewing Connection Details<br>Pausing Internet Access<br>Connected Devices<br>Device Groups<br>Access Schedule<br>Services<br>UPNP<br>DLNA<br>TR-069 Configuration<br>SNMP<br>Hosts<br>DDNS<br>Cloud Storage<br>File Sharing<br>Content Filter<br>Admin<br>Update                                                                                                    | 72<br>73<br>74<br>76<br>80<br>84<br>85<br>85<br>85<br>85<br>85<br>87<br>89<br>90<br>92<br>92<br>92<br>94<br>96                                                                                                    |
| Viewing Device Details<br>Viewing Connection Details<br>Pausing Internet Access<br>Connected Devices<br>Device Groups<br>Access Schedule<br>Services<br>UPNP<br>DLNA<br>TR-069 Configuration<br>SNMP<br>Hosts<br>DDNS<br>Cloud Storage<br>File Sharing<br>Content Filter<br>Admin<br>Update<br>Configuration                                                                                         | 72<br>73<br>74<br>74<br>74<br>76<br>80<br>84<br>84<br>85<br>85<br>85<br>85<br>87<br>89<br>90<br>92<br>92<br>92<br>92<br>92<br>92<br>92<br>92                                                                                                    |
| Viewing Device Details<br>Viewing Connection Details<br>Pausing Internet Access<br>Connected Devices<br>Device Groups<br>Access Schedule<br>Services<br>UPNP<br>DLNA<br>TR-069 Configuration<br>SNMP<br>Hosts<br>DDNS<br>Cloud Storage<br>File Sharing<br>Content Filter<br>Admin<br>Update                                                                                                    | 72<br>73<br>74<br>74<br>74<br>76<br>80<br>84<br>84<br>85<br>85<br>85<br>85<br>87<br>89<br>90<br>92<br>92<br>92<br>92<br>92<br>92<br>92<br>92                                                                                                    |
| Viewing Device Details<br>Viewing Connection Details<br>Pausing Internet Access<br>Connected Devices<br>Device Groups<br>Access Schedule<br>Services<br>UPNP<br>DLNA<br>TR-069 Configuration<br>SNMP<br>Hosts<br>DDNS<br>Cloud Storage<br>File Sharing<br>Content Filter<br>Admin<br>Update<br>Configuration<br>Router Management<br>Passwords                                                       |                                                                                                    |
| Viewing Device Details<br>Viewing Connection Details<br>Pausing Internet Access<br>Connected Devices<br>Device Groups<br>Access Schedule<br>Services<br>UPNP<br>DLNA<br>TR-069 Configuration<br>SNMP<br>Hosts<br>DDNS<br>Cloud Storage<br>File Sharing<br>Content Filter<br>Admin<br>Update<br>Configuration<br>Router Management                                                                    |                                                                                                    |
| Viewing Device Details<br>Viewing Connection Details<br>Pausing Internet Access<br>Connected Devices<br>Device Groups<br>Access Schedule<br>Services<br>UPNP<br>DLNA<br>TR-069 Configuration<br>SNMP<br>Hosts<br>DDNS<br>Cloud Storage<br>File Sharing<br>Content Filter<br>Admin<br>Update<br>Configuration<br>Router Management<br>Passwords<br>Net Tools                                          | 72<br>73<br>74<br>76<br>80<br>84<br>85<br>85<br>85<br>87<br>89<br>90<br>92<br>92<br>94<br>96<br>97<br>99<br>99<br>91<br>91<br>96                                                                                                    |
| Viewing Device Details<br>Viewing Connection Details<br>Pausing Internet Access<br>Connected Devices<br>Device Groups<br>Access Schedule<br>Services<br>UPNP<br>DLNA<br>TR-069 Configuration<br>SNMP<br>Hosts<br>DDNS<br>Cloud Storage<br>File Sharing<br>Content Filter<br>Admin<br>Update<br>Configuration<br>Router Management<br>Passwords<br>Net Tools<br>Event Log                             | 72<br>73<br>74<br>76<br>80<br>84<br>84<br>85<br>85<br>87<br>89<br>90<br>92<br>92<br>94<br>96<br>97<br>99<br>99<br>91<br>91<br> |
| Viewing Device Details<br>Viewing Connection Details<br>Pausing Internet Access<br>Connected Devices<br>Device Groups<br>Access Schedule<br>Services<br>UPNP<br>DLNA<br>TR-069 Configuration<br>SNMP<br>Hosts<br>DDNS<br>Cloud Storage<br>File Sharing<br>Content Filter<br>Admin<br>Update<br>Configuration<br>Router Management<br>Passwords<br>Net Tools<br>Event Log<br>Configuring Log Settings | 72<br>73<br>74<br>76<br>80<br>84<br>84<br>85<br>85<br>87<br>90<br>92<br>92<br>94<br>96<br>97<br>99<br>99<br>91<br>99<br>91<br>91<br>91<br>91<br>91<br>91<br>91<br>91<br>91<br>91<br>91<br>91<br>91<br>91<br>91<br>91<br>91<br>91<br>91<br>91<br>91<br>91<br>91<br>91<br>91<br>91<br>91<br>91<br>91<br>91<br>91<br>91<br>91<br>91<br>91<br>                                                                                                    |
| Viewing Device Details<br>Viewing Connection Details<br>Pausing Internet Access<br>Connected Devices<br>Device Groups<br>Access Schedule<br>Services<br>UPNP<br>DLNA<br>TR-069 Configuration<br>SNMP<br>Hosts<br>DDNS<br>Cloud Storage<br>File Sharing<br>Content Filter<br>Admin<br>Update<br>Configuration<br>Router Management<br>Passwords<br>Net Tools<br>Event Log                             | 72<br>73<br>74<br>76<br>80<br>84<br>85<br>85<br>85<br>87<br>90<br>92<br>92<br>94<br>96<br>97<br>99<br>99<br>91<br>99<br>91<br>91<br>91<br>91<br>91<br>                                                                                                    |

SmartRG Inc., an Adtran company. Proprietary and Confidential. All Rights Reserved. © 2020

## **Table of Contents**

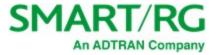

| Reboot                           | 107 |
|----------------------------------|-----|
| Logging out                      |     |
| Appendix: Compliance Statements  |     |
| FCC Interference Statement       |     |
| FCC Radiation Exposure Statement | 110 |
| 5GHz                             | 110 |
| Revision History                 | 111 |

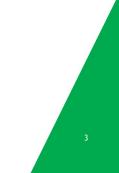

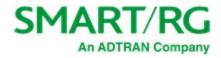

# Welcome!

Thank you for purchasing this SmartRG product.

SmartRG offers solutions that simplify the complex Internet ecosystem. Our solutions include hardware, software, applications, enhanced network insights, and security delivered via a future-proof operating system. Based in the USA, SmartRG provides local, proactive software development and customer support. We proudly offer the best, most innovative broadband gateways available. Learn more at <a href="http://www.SmartRG.com">www.SmartRG.com</a>.

### Purpose & Scope

This User Manual provides SmartRG customers with installation, configuration and monitoring information for their SR905ac gateway.

### Intended Audience

The information in this document is intended for Network Architects, NOC Administrators, Field Service Technicians and other networking professionals responsible for deploying and managing broadband access networks. Readers of this manual are assumed to have a basic understanding of computer operating systems, networking concepts and telecommunications.

### Getting Assistance

The ADTRAN Support Community provides how-to information, forums, documentation and software downloads.

- Subscribers: If you require further help with this product, please contact your service provider.
- Service providers: if you require further help with this product, please open a support request.

## Copyright and Trademarks

Copyright 2020 by SmartRG, Inc. an ADTRAN company. Published by SmartRG, Inc. All rights reserved.

The contents of this publication may not be reproduced in any part or as a whole, transcribed, stored in a retrieval system, translated into any language, or transmitted in any form or by any means, electronic, mechanical, magnetic, optical, chemical, photocopying, manual, or otherwise, without the prior written permission of SmartRG, Inc.

## Disclaimer

SmartRG does not assume any liability arising out of the application or use of any products, or software described herein. Neither does it convey any license under its patent rights nor patent rights of others. SmartRG further reserves the right to make changes to any products described herein without notice. This publication is subject to change without notice.

Any trademarks mentioned in this publication are used for identification purposes only and may be properties of their respective owners.

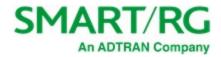

# **Important Safety Instructions**

When using your telecommunications equipment, basic safety precautions should always be followed to reduce the risk of fire, electric shock and injury to persons, including the following:

- 1. Use only the power adaptor that is included with the device.
- 2. Do not use this product near water, for example, near a bathtub, wash bowl, kitchen sink or laundry tub, in a wet basement or near a swimming pool.
- 3. Avoid using a telephone (other than a cordless type) during an electrical storm. There may be a remote risk of electric shock from lightning.
- 4. Do not use the telephone to report a gas leak in the vicinity of the leak.
- 5. CAUTION To Reduce the risk of fire, use only No. 26 AWG or larger telecommunication line cord.

The socket-outlet shall be installed near the equipment and shall be easily accessible.

### WEEE Statement

X

The WEEE logo (shown at the left) appears on the product to indicate that this product must not be disposed of or dumped with your other household wastes. You are required to dispose of your electronic or electrical waste equipment by delivering it to the specified collection point for recycling of such hazardous waste.

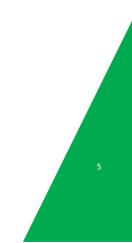

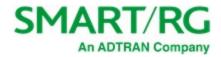

# Importantes Mesures de Sécurité

tre prises pendant l'utilisation de matérial télécommunications afin de réduire les risques d'incendie, de choc électrique Certaines mesures de sécurité doivent et de blessures. En voici quelquesunes:

- 1. Utilisez uniquement l'adaptateur secteur fourni avec l'appareil.
- 2. Ne pas utiliser l'appareil près de l'eau, p.ex., près d'une baignoire, d'un lavabo, d'un évier de cuisine, d'un bac à laver, dans un sous-sol humide ou près d'une piscine.
- 3. Éviter d'utiliser le téléphone (sauf s'il s'agit d'un appareil sans fil) pendant un orage électrique. Ceci peut présenter un risque de choc électrique causé par la foudre.
- 4. Ne pas utiliser l'appareil téléphonique pour signaler une fuite de gaz s'il est situé près de la fuite.
- 5. ATTENTION Pour réduire les risques d'incendie, utiliser uniquement des conducteurs de télécommunications 26 AWG au de section supérleure.

le socle de prise de courant doit être installé à proximité du matériel et doit être aisément accessible.

### **DEEE Statement**

X

Le logo DEEE (illustré à gauche) apparaît sur le produit pour indiquer que ce produit ne doit pas être jeté ou jeté avec vos autres déchets ménagers. Vous êtes tenu de vous débarrasser de vos déchets d'équipements électroniques ou électriques en les livrant au point de collecte spécifié pour le recyclage de ces déchets dangereux.

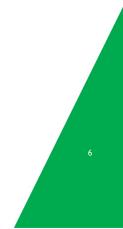

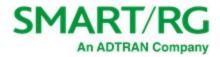

# Getting Familiar with your Gateway

This section explains the SR905ac gateway's lights, ports, and buttons.

## LED Indicators

O White

Your SR905ac gateway has several status indicators (LEDs) on its top which are described below.

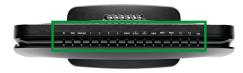

Legend:

White blinking • Green

🔅 Green blinking 🛛 🖲 Red

| LED                               | Action   | Explanation                                                                          |
|-----------------------------------|----------|--------------------------------------------------------------------------------------|
| Power                             | @<br>0   | Device in CFE mode<br>Device powered on and ready for use                            |
| Internet                          | (2)<br>• | Data being transferred<br>Internet authentication / connection has failed            |
| Lan 1-4                           | 0<br>©   | LAN Ethernet connected (at 1000 BASE-T)<br>Data being transferred (at 1000 BASE-T)   |
|                                   | •<br>©   | LAN Ethernet connected (at 10/100BASE-T)<br>Data being transferred (at 10/100BASE-T) |
| WAN                               | 0        | Device online (at 1000 BASE-T)<br>Device online (at 10/100 BASE-T)                   |
|                                   | 0<br>©   | WAN Ethernet connected (at 1000 BASE-T)<br>Data being transferred (at 1000 BASE-T)   |
|                                   | •<br>©   | WAN Ethernet connected (at 10/100BASE-T)<br>Data being transferred (at 10/100BASE-T) |
| 2.4 GHz<br>5 GHz                  | 0<br>©   | WiFi enabled<br>Data being transferred                                               |
| (়ে ্রু•))<br>(locked WiFi / WPS) | 0<br>©   | WPS enabled<br>Data being transferred                                                |
| SS 1 & 2                          | 0<br>©   | USB 3.0 device connected<br>Data being transferred                                   |
| SFP                               | 0<br>©   | SFP (fiber optic) connected<br>Data being transferred                                |

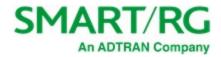

### Connections

The SR905ac's exterior ports are shown in the following cabling diagram and explained below.

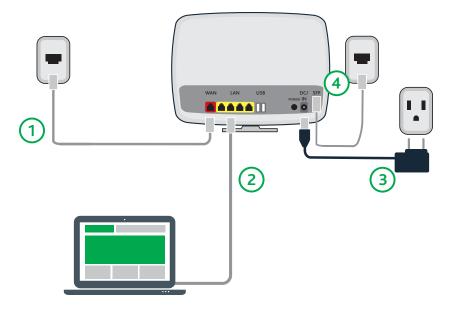

#### LAN

The four yellow RJ45 Ethernet ports located on the back of the gateway (labelled LAN1, LAN2, LAN3, LAN4) are used to connect client devices such as computers and printers.

#### WAN

The red RJ45 port labeled WAN is used to connect the SR905ac gateway to another network device using a RJ45/Ethernet cable.

#### USB 1 & 2

Two USB ports (two 3.0 ports on back) are used to connect USB storage devices to the gateway for transferring data. They also provide +5 VDC for charging other devices.

#### POWER

- Use ONLY the dedicated power supply included with your gateway (3-amp 12 v). Intended for indoor use only.
- Do NOT open the device. Opening or removing covers can expose dangerous high voltage points or other risks. ONLY qualified service personnel can service the device. Please contact your vendor for further information.

### **External Buttons**

The SR905ac gateway provides push-button controls on its exterior for critical features. These buttons provide a convenient means to trigger WPS mode, toggle the WiFi radios on and off, or reset the gateway. The button functions are described below.

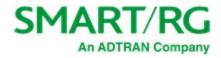

### WPS Button (5 GHz Band)

WiFi Protected Setup<sup>M</sup> (WPS) is a standard means for creating secure connections between the gateway and various wireless client devices. It is designed to simplify the pairing process between devices. This button is located on the left side of the gateway.

Press this button for 1-3 seconds, the **5 GHz** LED starts to flash. If no client pairs with the gateway after 2 minutes, the **5 GHz** LED turns off. When the gateway pairs successfully with a client, the **5 GHz** LED glows solid for 5 minutes and then turns off.

### WiFi Button (2.4 GHz Band)

The WiFi button toggles the 2.4 GHz WiFi radio on and off. This button is located on the left side of the gateway. Look at the 2.4 GHz LED indicator to determine the current state of the WiFi radio.

To activate the radio, press and hold the WiFi button for 3-5 seconds then release. Expect a 1-3 second delay before the 2.4 GHz LED turns on. The WiFi radio is now on.

To deactivate the radio, press and hold the WiFi button for 3-5 seconds then release. Expect a 1-3 second delay before the 2.4 GHz LED turns off. The WiFi radio is now off.

### **On/Off Button**

The On/Off button turns the gateway on and off. This button is located on the left side of the gateway.

#### **Reset Button**

Warning: Do not press the Reset button unless you want to clear the current settings.

The **Reset** button returns the gateway to its default settings. This button is in a small circular hole in the back of the gateway with the actual button mounted behind the surface. This style of push button prevents the gateway from being inadvertently reset during handling.

To restore the current default settings, insert a thin wire (such as a paper clip) into the hole, press for 1 second, then release the button. The gateway reboots and returns to the current defaults.

To return the gateway to factory default settings, press the **Reset** button until the LEDs flash red and orange. The gateway reboots and returns to the default settings applied in the factory. This process may take a few minutes.

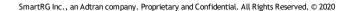

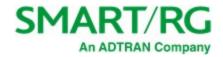

# Installing your SR905ac Gateway

- 1. Connect the gateway to incoming services:
  - For Ethernet services, connect one end of an Ethernet cable to the **WAN** port on the gateway and connect the other end of the cable to the wall jack installed by your provider.
  - For fiber services:
    - a. Slide open the small door at the right end of the gateway's back.
    - b. Insert the SFP transceiver (included with the gateway) into the port.
    - c. Connect one end of the fiber cable to the SFP transceiver and connect the other end of the cable to the wall jack installed by your provider.
- 2. Connect a LAN port on the gateway to your PC using an Ethernet cable.
- 3. Plug the power adapter to the wall outlet and then connect the other end of it to the **Power** port of the gateway.
- 4. Turn on the unit by pressing the **Power** button on the side of the gateway.

The gateway is now automatically being set up to connect to the Internet. This process may take a few minutes to complete before you can begin using your Internet applications (browser, email, etc.).

If connection to the Internet is unsuccessful, verify that all cable connections are in place and the gateway's power is turned on.

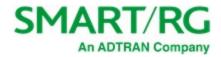

# Logging in to the SR905ac Interface

To manually configure the SR905ac gateway, you must access the gateway's Web-based UI.

- 1. Configure your computer's IP interface to acquire an IP address automatically using DHCP.
- 2. Open a browser and enter the gateway's default address: http://192.168.1.1 in the address bar. The sign-in page appears.

| SMART/RG <sup>®</sup>            |
|----------------------------------|
| Please enter sign in credentials |
| 🚨 admin                          |
| a password                       |
| Sign in                          |
| Forgot password?                 |

- 3. Enter the default username and password.
  - For the administrator user, these are "admin" and "admin".
  - For the support user, these are "support" and the last three octets of the MAC address. The MAC address is located on a label on the back of the gateway. Make sure to enter the letters in all caps and include the separating colons (e.g., AA:BB:CC).

To review the end user license agreement, click the License Agreement link at the bottom right corner of the browser window. The agreement appears in a separate tab.

**Note:** If you have forgotten the password, click **Forgot password**? and follow the instructions to reset the gateway to the factory defaults. Then, enter the credentials provided with the gateway when it first arrived.

4. Click Sign In. The Dashboard page appears, showing data about your system.

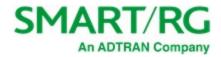

### User Preferences

The top of the screen displays various options that are always present:

- To the right is a Search box which returns a list of pages/gateway features that match the search terms entered.
- Next is the Dark Mode icon (
  ). Click to engage an alternate color scheme for the UI. The icon changes to the Light Mode icon (
  ). Click it to return to the original color scheme.
- Next is the Language icon( ( ). Click to select the preferred interface language from the list.
- The far right corner displays the username currently logged in (typically "Admin"). Click the name to reveal a list of additional preferences.

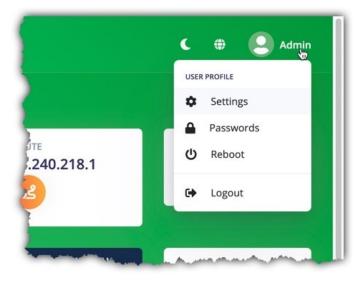

The preferences under the **User Profile** link to options also found under **Admin** in the left menu.

- Settings: Save or load a router configuration file. See instructions here.
- Passwords: Change passwords for gateway access. See instructions here.
- Reboot: Initiate a reboot of the gateway. <u>See instructions</u> here.
- Logout: Ends the current session with the gateway.

The page footers display the WAN IP address and firmware version. Mouse over the labels to view the details.

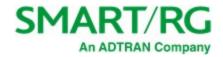

## Saving Your Changes

When you change settings, the Pending changes dialog box appears at the top of the page.

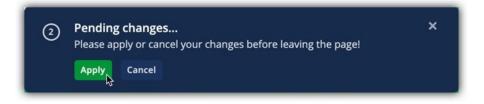

Changes made on a page must be applied before you can navigate to a different page.

The circled number shown at left indicates the quantity of changes waiting to be applied. To view a list of your unsaved changes, click the circled number. The Unsaved Changes pop-up window appears.

| TYPE | CONFIG | SECTION   | OPTION    | OLD VALUE | NEW VALUE | ACTIONS |
|------|--------|-----------|-----------|-----------|-----------|---------|
| SET  | iptv   | cfg0467f2 | fastleave | 1         | 0         | Ĩ       |
|      |        |           |           |           |           |         |
|      |        |           |           |           |           |         |

To undo a change in the list, click the **trash can** icon in the far right column for the line item to be cancelled. If you remove all of the changes from the change list, the Unsaved Changes window closes and you can proceed to another page.

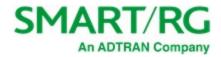

# Dashboard

When you log in to the gateway, the following Dashboard landing page appears. On this page, you can view the IP address, route, number of connected devices, WAN and WiFi traffic, device and system information, system status, and memory statistics. You can also reach this page by clicking **Dashboard** in the left menu.

At the top right of the page, you will find the number of Intellifi devices connected to your gateway plus the View Intellifi topology button that will take you to the Intellifi Devices page.

A list of top talkers appears below the WiFi information.

- To sort this table, click on any of the headings.
- The Minimum rate field appears at the top right of the Top Talkers frame. Select a different transmission rate from the dropdown list if desired. Options are None, 0.01M, 0.1M, 1M, 10M, and 100M. The default is 0.01M.

At the bottom of the page are the WAN IP address and the firmware version. Mouse over the labels to view the information.

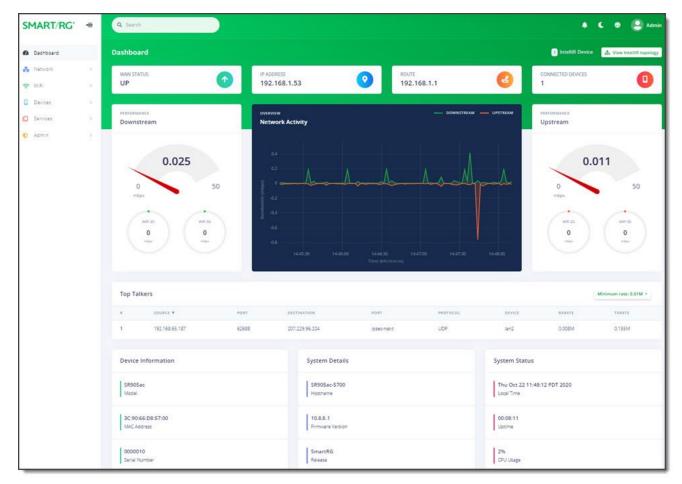

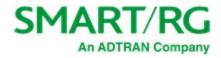

# Network

In this section, you can view and configure information about your gateway connections.

## Status

On this page, you can view the status and detailed information for gateway connections.

In the left menu, click **Network** > **Status**. The following page appears.

| SMART/RG                     | =  | Q Search    |              |            |                   |                          |                   |                                        | 🔺 🤇 🕀 🧕 Adm                   |
|------------------------------|----|-------------|--------------|------------|-------------------|--------------------------|-------------------|----------------------------------------|-------------------------------|
| Dashboard                    |    | Network     | Status       |            |                   |                          |                   |                                        | View charts 3 Restart Network |
| Network                      | *  | National    |              |            |                   |                          |                   |                                        |                               |
| Status                       |    | Network     | < Interfaces |            |                   |                          |                   |                                        |                               |
| Ethernet WAN                 | 5  | NAME        | STATUS       | PROTOCOL   | IPV4 ADDRESS/MASK | IPV6 ADDRESS/MASK        |                   | DEFAULT ROUTE                          | IPV6 PREFIX                   |
| LAN Network<br>Guest Network | 3  | WAN         | UP           | DHCP       | 192.168.1.53/24   | 2603:9000:d804:7055:3e9  | 0:66#fed8:5700/64 | 192.168.1.1. fe80::9691:7fff.fe78:c348 | N/A                           |
| Video Network<br>Multicast   | 3  | LAN         | UP           | STATIC     | 192.168.65.1/24   | fd87:896b:d098:0:159d:12 | 9e:Sbd1:b51b/64   | N/A                                    | fd87:896b:d098::/64           |
| Routing                      |    | GUEST       | UP           | STATIC     | 192.168.2.1/24    | N/A                      |                   | N/A                                    | N/A                           |
| Firewall                     | 38 |             |              |            |                   |                          |                   |                                        |                               |
| WIFI                         | >  | Interfac    | e Statistics |            |                   |                          |                   |                                        |                               |
| Devices                      | 3  | NAME        |              | LINK STATI |                   | SPEED                    | TX PACKETS        | RX PACKI                               | TS                            |
| Services                     | 5  | WAN         |              | UP         |                   | 1000F                    | 4798              | 9730                                   |                               |
| 🖸 Admin                      | 2  | LAN1        |              | DOWN       |                   | TOH                      | 0                 | 0                                      |                               |
|                              |    | LAN2        |              | UP         |                   | 1000F                    | 19593             | 15205                                  |                               |
|                              |    | LAN3        |              | DOWN       |                   | TOH                      | 0                 | 0                                      |                               |
|                              |    | LAN4        |              | DOWN       |                   | 10H                      | 0                 | 0                                      |                               |
|                              |    | WIFI2G      |              | UP         |                   | ٥                        | ٥                 | 0                                      |                               |
|                              |    | WIFISG      |              | UP         |                   | 0                        | ٥                 | 0                                      |                               |
|                              |    |             |              |            |                   |                          |                   |                                        |                               |
|                              |    | Domain      | Name Servers | (DNS)      |                   |                          |                   |                                        |                               |
|                              |    | ADDRESS 1   |              |            |                   |                          |                   |                                        |                               |
|                              |    | 192.168.1.1 | 1            |            |                   |                          |                   |                                        |                               |

To restart your network, click the **Restart Network** button near the upper right. A Warning message appears. Click **Ok**, **restart** to proceed. The **STATUS** column for WAN may briefly change to **PENDING** and then back to the previous status.

To view detailed transmission data for the individual interfaces, click the **View Charts** button near the upper-right. The netdata window opens in a new tab, showing information about the overall SR905ac system, memory, CPUs, firewall, IPv4 networking, etc. Use the navigation menu at right to select the statistics that you want to view.

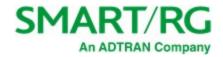

### Ethernet WAN

On this page, you can configure WAN settings for connecting to the Internet via Ethernet.

To access this page, click Network > Ethernet WAN in the left menu. The following page appears, showing the Internet settings.

| SMART/RG°     | = | Q Search                                     |
|---------------|---|----------------------------------------------|
| 🙆 Dashboard   |   | Ethernet WAN                                 |
| 📸 Network     | * |                                              |
| Status        |   | WAN Services                                 |
| Ethernet WAN  | ~ |                                              |
| SFP           |   | Internet IPTV Voice Management Cross-Connect |
| LAN Network   | > |                                              |
| Guest Network | > |                                              |
| Video Network | > | Internet Service                             |
| Routing       | 2 | internet Service                             |
| Firewall      | Ś |                                              |
|               |   | Enabled                                      |
| 🗢 WiFi        | > |                                              |
| Devices       | > | Tag mode Untagged                            |
| G Services    | > | MAC Address 3C:90:66:D8:57:00                |
| 🔨 Admin       | > |                                              |
|               |   |                                              |
|               |   | IPv4 Configuration                           |
|               |   | Configuration method DHCP -                  |
|               |   | Hostname SR905ac-5700                        |
|               |   | Create Default Route                         |
|               |   | Allow DNS server list<br>override            |
|               |   |                                              |
|               |   | IPv6 Configuration                           |
|               |   | Configuration method DHCPv6 ~                |
|               |   | DHCPv6 Client Mode Autoconfig.               |
|               |   | Request Prefix Length Auto +                 |
|               |   | Prefix Hint e.g. 1234                        |
|               |   | Allow DNS server list<br>override            |

By clicking the buttons across the top of the page, you can select and configure the following WAN services. Click the links below to see the instructions for each service:

|  | <u>Internet</u> | <u>IPTV</u> | Voice | Management | Cross-Connect |
|--|-----------------|-------------|-------|------------|---------------|
|--|-----------------|-------------|-------|------------|---------------|

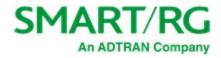

#### Internet

- 1. When you select Network > Ethernet WAN in the left menu, the Ethernet WAN page appears with the Internet settings displayed.
- 2. By default, the Internet Service is enabled. To disable the Internet feature, click the slide button to the right of Enabled.
- 3. Configure the tagging options:
  - a. In the Tag mode field, select the type of tagging that should be performed. Options are Untagged, Tagged, and DQTagged. The default is Untagged.
  - b. If Tagged or DQTagged is selected, the VLAN and P-bit fields appear. Enter the ID of the appropriate VLAN. Valid values are 1 4079. The default is 2. Enter the P-bit type. Options are 0 7. The default is 0.
  - c. If **DQTagged** is selected, the **CVID** field also appears. Enter the Customer VLAN ID or the first in a range of CVIDs that will be accepted and mapped to the specified WAN. Valid values are **1 4062**. The default is **0**.
- 4. (*Optional*) In the MAC Address field, enter the MAC address to be used with this configuration. By default, this value is the gateway MAC address.
- 5. Complete the fields for IPv4 Configuration and IPv6 Configuration sections as they apply to your environment, using the information provided below.
  - a. In the Configuration method field, select the appropriate method for your WAN.

Options for IPv4 WANs are DHCP, Static Address, and PPPoE. The default is DHCP.

Options for IPv6 WANs are DHCPv6, Static Address, and None. The default is DHCPv6.

- b. Complete the remaining fields as instructed below for each option:
  - "DHCP for IPv4 WANs" (IPoE)
  - "Static Address for IPv4 WANs"
  - "PPPoE for IPv4 WANs"
  - "DHCPv6 for IPv6 WANs"
  - "Static Address for IPv6 WANs"
- 6. Click the Apply button in the Pending changes... dialog box to save your settings.

#### **DHCP for IPv4 WANs**

The following fields appear when **DHCP** is selected as the configuration method. This method is the default for IPv4 WANs.

| IPv4 Configuration             |              |
|--------------------------------|--------------|
| Configuration method           | DHCP         |
| Hostname                       | SR905ac-5700 |
| Create Default Route           | -            |
| Allow DNS server list override |              |

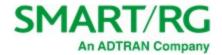

- 1. To use a different host, enter the host name that you want to include in DHCP requests in the Hostname field.
- 2. To disable the default route for this WAN, click the slide button next to Create default route.
- 3. To allow override of the DNS server list, click the slide button next to Allow DNS server list override. To prevent override, click the slide button again.
- 4. Click the Apply button in the Pending changes... dialog box to save your settings.

#### Static Address for IPv4 WANs

The following fields appear when **Static Address** is selected as the configuration method.

| IPv4 Configuration      |                  |
|-------------------------|------------------|
| Configuration<br>method | Static Address 🗸 |
| IP Address              | IPv4 Address     |
| Subnet mask             | Subnet Mask      |
| Default route           | Route            |
| Create default route    |                  |

- 1. Complete the fields using the information in the table below.
- 2. To *disable* the default route for this WAN, click the slide button to the right of Create default route.
- 3. Click the Apply button in the Pending changes... dialog box to save your settings.

The fields for this option are explained in the table below.

| Field         | Description                                                          |
|---------------|----------------------------------------------------------------------|
| IP Address    | Enter the IP address for IPv4 communications (such as 192.168.1.44). |
| Subnet mask   | Enter the IP address for the subnet mask.                            |
| Default route | Enter the IP address for the default IPv4 route.                     |

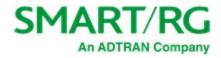

### PPPoE for IPv4 WANs

| IPv4 Configuration                |          |   |   |
|-----------------------------------|----------|---|---|
| Configuration method              | РРРОЕ    | • |   |
| Username                          | Username |   |   |
| Password                          | Password | ٢ |   |
| Access concentrator               | Auto     |   | 0 |
| Service name                      | Auto     |   | 0 |
| Advanced                          | >        |   |   |
| Allow DNS server list<br>override |          |   |   |

The following fields appear when **PPPoE** is selected as the configuration method.

- 1. To access LCP and PPP settings, click the down arrow next to Advanced.
- 2. Complete the fields using the information in the table below.
- 3. Click the Apply button in the Pending changes... dialog box to save your settings.

The fields for this option are described in the following table.

| Field                                                                                                    | Description                                                                                                    |  |  |
|----------------------------------------------------------------------------------------------------|----------------------------------------------------------------------------------------------------|--|--|
| Username                                                                                                    | Enter the user ID for this WAN.                                                                                                   |  |  |
| Password                                                                                                    | Enter the password for this WAN. To view the password characters, click the Show icon (④).                                        |  |  |
| Access concentrator Enter the name of the concentrator application. To have the system detect this automat accept the default of <b>Auto</b> |                                                                                                    |  |  |
| Service name                                                                                                    | Enter the name of the service for this interface. To have the system detect this automatically, accept the default of <b>Auto</b> |  |  |
| Advanced section                                                                                                    |                                                                                                    |  |  |
| LCP Echo Interval                                                                                                    | Enter the interval for sending echoes in seconds. Options are 1 - 60 seconds. The default is None.                                |  |  |
| LCP Echo Retry                                                                                                    | Enter the number of ping retries before the connection is identified as down. The default is None.                                |  |  |
| PPP Persist                                                                                                    | PPP persistent dialing ensures that a dropped call link is rebuilt. To <i>enable</i> PPP persistence, click the slide button.     |  |  |

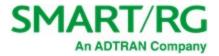

| Field                          | Description                                                                                                 |
|--------------------------------|----------------------------------------------------------------------------------------------------|
| PPP Holdoff                    | Enter the number of seconds before attempting to reconnect a dropped call. The default is <b>zero (0)</b> . |
| Allow DNS server list override | (Optional) To allow override of the DNS server list, click the slide button. To prevent override,           |
|                                | click the slide button again.                                                                               |

#### DHCPv6 for IPv6 WANs

The following fields appear when DHCPv6 is selected as the configuration method. This method is the default for IPv6 WANs.

| IPv6 Configuration             |            |   |
|--------------------------------|------------|---|
| Configuration method           | DHCPv6     | • |
| DHCPv6 Client Mode             | Autoconfig | • |
| Request Prefix Length          | Auto       | • |
| Prefix Hint                    | e.g. 1234  |   |
| Allow DNS server list override |            |   |

- 1. Complete the fields using the information in the table below.
- 2. Click the Apply button in the Pending changes... dialog box to save your settings.

The fields for this option are described in the following table.

| Field                 | Description                                                                                                    |
|-----------------------|----------------------------------------------------------------------------------------------------|
| DHCPv6 Client Mode    | Select the mode for the DHCPv6 client. Options are:                                                                                                    |
|                       | • Autoconfig: Attempt to use the DHCP server for configuration. If no IP address is provided, then use SLACC for configuration. This is the default.                                        |
|                       | • Stateful: Use only the IP address provided by the DHCP server.                                                                                                    |
|                       | Stateless: Use only SLACC for configuration.                                                                                                    |
| Request Prefix Length | Select the length of the prefix sent with the request. Options are <b>Auto</b> , <b>48</b> , <b>52</b> , <b>56</b> , <b>59</b> - <b>64</b> , and <b>None</b> . The default is <b>Auto</b> . |

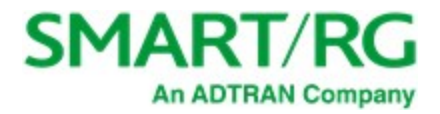

| Field                          | Description                                                                                                    |
|--------------------------------|----------------------------------------------------------------------------------------------------|
| Prefix Hint                    | Enter the 4-digit hint for the subprefix ID.                                                                                                    |
| Allow DNS server list override | ( <i>Optional</i> ) To <i>allow</i> override of the DNS server list, click the <b>slide button</b> . To <i>prevent</i> override, click the <b>slide button</b> again. |

#### Static Address for IPv6 WANs

The following fields appear when **Static Address** is selected as the configuration method.

| IPv6 Configuration   |                  |
|----------------------|------------------|
| Configuration method | Static Address 🔹 |
| Address              | IPv6 Address     |
| Gateway              | Default Route    |
|                      |                  |

- 1. Complete the fields using the information in the table below.
- 2. Click the Apply button in the Pending changes... dialog box to save your settings.

Complete the fields using the information in the table below.

| Field   | Description                                                                      |
|---------|----------------------------------------------------------------------------------|
| Address | Enter the static address for IPv6 communications (such as 2001:db8:a0b:12f0::1). |
| Gateway | Enter the IP address for the default IPv6 route.                                 |

#### **IPTV**

On this page, you can configure the IPTV settings for your Ethernet WAN.

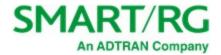

- 1. In the left menu, click Network > Ethernet WAN. The Ethernet WAN page appears, showing the Internet settings.
- 2. Click the **IPTV** button. The following page appears.

| SI | MART/RG°      | = | <b>Q</b> Search |                      |                               |   |
|----|---------------|---|-----------------|----------------------|-------------------------------|---|
| æ  | Dashboard     |   | Ethernet WAN    |                      |                               |   |
| 묾  | Network       | ~ |                 |                      |                               |   |
|    | Status        |   |                 | WAN Services         |                               |   |
|    | Ethernet WAN  | ~ |                 |                      |                               |   |
|    | SFP           |   |                 | Internet IPTV        | Voice Management Cross-Connec | t |
|    | LAN Network   | > |                 |                      |                               | - |
|    | Guest Network | > |                 |                      |                               |   |
|    | Video Network | > |                 |                      |                               |   |
|    | Multicast     | > |                 | IPTV Service         |                               |   |
|    | Routing       | > |                 |                      |                               |   |
|    | Firewall      | > |                 | Enabled              |                               |   |
| (: | WiFi          | > |                 |                      |                               |   |
|    | Devices       | > |                 | Tag mode             | Tagged •                      |   |
|    | Services      | > |                 | VLAN                 | 3                             |   |
| •  | Admin         | > |                 | P-bit                | 0                             | 0 |
|    |               |   |                 |                      |                               |   |
|    |               |   |                 | IPv4 Configuration   |                               |   |
|    |               |   |                 | Configuration method | DHCP -                        |   |
|    |               |   |                 | Hostname             | Hostname                      |   |
|    |               |   |                 | Create Default Route |                               |   |

- 3. To enable the IPTV feature, click the slide button to the right of Enabled.
- 4. Configure the tagging options:
  - a. In the **Tag mode** field, select the type of tagging that should be performed. Options are **Untagged** and **Tagged**. The default is **Tagged**.
  - b. If Tagged is selected, the VLAN and P-bit fields appear. Enter the ID of the appropriate VLAN. Valid values are 1 4079. The default is 3. Enter the P-bit type. Options are 0 7. The default is 0.

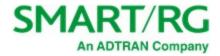

- 5. In the IPV4 Configuration section, configure the settings using the information in "DHCP for IPv4 WANs" and "Static Address for IPv4 WANs".
- 6. Click the Apply button in the Pending changes... dialog box to save your settings.

#### Voice

On this page, you can configure the voice settings for your Ethernet WAN.

- 1. In the left menu, click Network > Ethernet WAN. The Ethernet WAN page appears, showing the Internet settings.
- 2. Click the **Voice** button. The following page appears.

| Dashboard                  |         | Ethernet WAN |                      |               |               |            |
|----------------------------|---------|--------------|----------------------|---------------|---------------|------------|
| Network                    | ~       |              | WAN Services         |               |               |            |
| Status                     |         |              | TAN SELVICES         |               |               |            |
| Ethernet WAN               | ~       |              |                      |               |               |            |
| SFP                        |         |              | Internet             | PTV Voice M   | anagement Cro | ss-Connect |
| LAN Network                | 2       |              |                      |               |               |            |
| Guest Network              | 2       |              |                      |               |               |            |
| Video Network<br>Multicast | 2       |              | Voice Service        |               |               |            |
| Routing                    |         |              | . orec service       |               |               |            |
| Firewall                   | ः<br>श  |              |                      |               |               |            |
| WIFI                       |         |              | Enabled              |               |               |            |
|                            | <i></i> |              | Tag mode             | Timed         |               |            |
| Devices                    | 5       |              | rag mode             | Tagged        | •             |            |
| Services                   | >       |              | VLAN                 | 4             |               |            |
| O Admin                    |         |              |                      |               |               |            |
|                            |         |              | P-bit                | 0             |               | 0          |
|                            |         |              |                      |               |               | 0.00       |
|                            |         |              |                      |               |               |            |
|                            |         |              |                      |               |               |            |
|                            |         |              | IPv4 Configuration   |               |               |            |
|                            |         |              |                      |               |               |            |
|                            |         |              | Configuration method | Choose option | -             |            |
|                            |         |              |                      |               |               |            |
|                            |         |              |                      |               |               |            |
|                            |         |              |                      |               |               |            |
|                            |         |              | IPv6 Configuration   |               |               |            |
|                            |         |              |                      |               |               |            |
|                            |         |              | Configuration method | None          | -             |            |

- 3. To enable the Voice feature, click the slide button to the right of Enabled.
- 4. Configure the tagging options:
  - a. In the Tag mode field, select the type of tagging that should be performed. Options are Untagged, Tagged, and DQTagged. The default is Tagged.
  - b. If **Tagged** or **DQTagged** is selected, the **VLAN** and **P-bit** fields appear. Enter the ID of the appropriate VLAN. Valid values are 1 4079. The default is 4. Enter the P-bit type. Options are 0 7. The default is 0.

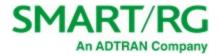

- c. If DQTagged is selected, the CVID field also appears. Enter the Customer VLAN ID or the first in a range of CVIDs that will be accepted and mapped to the specified WAN. Valid values are 1 4062. The default is 0.
- 5. In the IPV4 Configuration section, configure the settings using the information in "DHCP for IPv4 WANs", "Static Address for IPv4 WANs", or "PPPoE for IPv4 WANs".
- 6. In the IPV6 Configuration section, configure the settings using the information in "DHCPv6 for IPv6 WANs" and "Static Address for IPv6 WANs".
- 7. Click the Apply button in the Pending changes... dialog box to save your settings.

#### Management

On this page, you can configure the settings for managing your network and the devices connected to it.

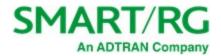

- 1. In the left menu, click Network > Ethernet WAN. The Ethernet WAN page appears, showing the Internet settings.
- 2. Click the Management button. The following page appears.

| SM             | ART/RG°       | = | <b>Q</b> Search |                                |                     |             |
|----------------|---------------|---|-----------------|--------------------------------|---------------------|-------------|
| <b>&amp;</b> D | ashboard      |   | Ethernet WAN    |                                |                     |             |
| R N            | letwork       | ~ |                 | WAN Services                   |                     |             |
|                | tatus         |   |                 | WAIN SELVICES                  |                     |             |
|                | thernet WAN   | ~ |                 |                                |                     |             |
|                | SFP           |   |                 | Internet IPTV                  | Voice Management Cr | oss-Connect |
|                | AN Network    | > |                 |                                |                     |             |
|                | uest Network  | > |                 |                                |                     |             |
|                | 'ideo Network | > |                 | Management Camila              |                     |             |
|                | fulticast     | 2 |                 | Management Service             |                     |             |
|                | outing        | > |                 |                                |                     |             |
|                | irewall       | > |                 | Enabled                        |                     |             |
| • V            | ViFi          | > |                 |                                |                     |             |
| D              | evices        | > |                 | Tag mode                       | Tagged              | *           |
|                |               |   |                 |                                |                     |             |
| S              | ervices       | > |                 | VLAN                           | 6                   |             |
| A              | dmin          | > |                 |                                |                     |             |
|                |               |   |                 | P-bit                          | 0                   | C           |
|                |               |   |                 |                                |                     |             |
|                |               |   |                 |                                |                     |             |
|                |               |   |                 | IPv4 Configuration             |                     |             |
|                |               |   |                 |                                |                     |             |
|                |               |   |                 | Configuration method           | DHCP                | -           |
|                |               |   |                 |                                |                     |             |
|                |               |   |                 | Hostname                       | Hostname            |             |
|                |               |   |                 |                                |                     |             |
|                |               |   |                 | Create Default Route           | ()m                 |             |
|                |               |   |                 |                                |                     |             |
|                |               |   |                 | Allow DNS server list override |                     |             |
|                |               |   |                 |                                |                     |             |
|                |               |   |                 |                                |                     |             |
|                |               |   |                 | IPv6 Configuration             |                     |             |
|                |               |   |                 |                                |                     |             |
|                |               |   |                 | Configuration method           | DHCPv6              |             |
|                |               |   |                 | comparation method             | DHCPV6              | •           |
|                |               |   |                 | DUCDUC Climate Made            |                     |             |
|                |               |   |                 | DHCPv6 Client Mode             | Autoconfig          | •           |
|                |               |   |                 | De muest Des Guit an att       |                     |             |
|                |               |   |                 | Request Prefix Length          | Auto                | •           |
|                |               |   |                 |                                |                     |             |
|                |               |   |                 | Prefix Hint                    | e.g. 1234           |             |
|                |               |   |                 |                                |                     |             |
|                |               |   |                 | Allow DNS server list override |                     |             |

- 1. To enable the Management feature, click the slide button to the right of Enabled.
- 2. Configure the tagging options:
  - a. In the Tag mode field, select the type of tagging that should be performed. Options are Untagged, Tagged, and DQTagged. The default is Tagged.

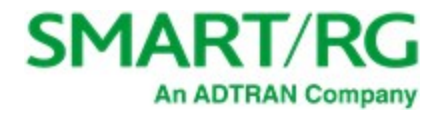

- b. If **Tagged** or **DQTagged** are selected, the **VLAN** and **P-bit** fields appear. Enter the ID of the appropriate VLAN. Valid values are **1 4079**. The default is **6**. Enter the P-bit type. Options are **0 7**. The default is **0**.
- c. If **DQTagged** is selected, the **CVID** field also appears. Enter the Customer VLAN ID or the first in a range of CVIDs that will be accepted and mapped to the specified WAN. Valid values are **1 4062**. The default is **0**.
- 3. In the IPV4 Configuration section, configure the settings using the information in "DHCP for IPv4 WANs", "Static Address for IPv4 WANs", or "PPPoE for IPv4 WANs".
- 4. In the IPV6 Configuration section, configure the settings using the information in "DHCPv6 for IPv6 WANs" and "Static Address for IPv6 WANs".
- 5. Click the Apply button in the Pending changes... dialog box to save your settings.

### **Cross-Connect**

On this page, you can configure bridge settings for traffic moving from a WAN-side VLAN to a LAN port. This can be used for bridged IPTV or other services.

- 1. In the left menu, click Network > Ethernet WAN. The Ethernet WAN page appears, showing the Internet settings.
- 2. Click the Cross-Connect button. The following page appears.

| SI | MART/RG°      | =             | <b>Q</b> Search |               |                       |    | •                     |
|----|---------------|---------------|-----------------|---------------|-----------------------|----|-----------------------|
| 1  | Dashboard     |               | Ethernet WAN    |               |                       |    |                       |
| *  | Network       | *             |                 |               |                       |    |                       |
|    | Status        |               |                 | WAN Services  |                       |    |                       |
|    | Ethernet WAN  | ~             |                 |               |                       |    |                       |
|    | SFP           |               |                 | Internet      | IPTV Voice Management | Cr | oss-Connect           |
|    | LAN Network   | >             |                 |               |                       |    | and the second second |
|    | Guest Network | 5             |                 |               |                       |    |                       |
|    | Video Network | $\rightarrow$ |                 |               |                       |    |                       |
|    | Multicast     | 0             |                 | Cross-Connect | Service               |    |                       |
|    | Routing       | >             |                 |               |                       |    |                       |
|    | Firewall      | >             |                 | Enabled       |                       |    |                       |
| ÷  | WiFi          |               |                 |               |                       |    |                       |
| ۵  | Devices       |               |                 | Tag mode      | Tagged                | •  |                       |
| Q  | Services      | >             |                 | VLAN          | 5                     |    |                       |
| 0  | Admin         | >             |                 |               |                       |    |                       |
|    |               |               |                 | P-bit         | 0                     |    | 0                     |

- 3. To enable the Cross-Connect feature, click the slide button to the right of Enabled.
- 4. Configure the tagging options:
  - a. In the Tag mode field, select the type of tagging that should be performed. Options are Untagged, Tagged, and DQTagged. The default is Tagged.
  - b. If **Tagged** or **DQTagged** is selected, the **VLAN** and **P-bit** fields appear. Enter the ID of the appropriate VLAN. Valid values are 1 4079. The default is 5. Enter the P-bit type. Options are 0 7. The default is 0.

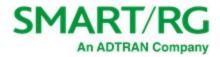

- c. If **DQTagged** is selected, the **CVID** field also appears. Enter the Customer VLAN ID or the first in a range of CVIDs that will be accepted and mapped to the specified WAN. Valid values are **1 4062**. The default is **0**.
- 5. Click the Apply button in the Pending changes... dialog box to save your settings.

#### SFP

On this page, you can view SFP status and statistics for your fiber service including fiber length, vendor details, and transmission power. SM8 GPON and off-the-shelf Gigabit Ethernet modules are supported.

In the left menu, click Network > Ethernet WAN > SFP. The following page appears. If an SFP module is connected to the gateway, detailed information appears on this page.

| SMART/RG° = |               | = | Q Search            |
|-------------|---------------|---|---------------------|
| æ           | Dashboard     |   | SFP Statistics      |
| 80          | Network       | • |                     |
|             | Status        |   |                     |
|             | Ethernet WAN  | ~ | A                   |
|             | SFP           |   |                     |
|             | LAN Network   | > | NO SFP MODULE FOUND |
|             | Guest Network | > |                     |

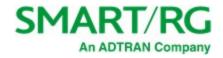

## LAN Network

In this section, you can view and configure information about the DHCP server, DHCP clients and Ethernet ports.

1. In the left menu, click Network > LAN Network. The following page appears.

| SI | MART/RG°       | = | Q Search    |                      |               |   |
|----|----------------|---|-------------|----------------------|---------------|---|
| æ  | Dashboard      |   | LAN Network |                      |               |   |
| 묾  | Network        | ~ |             |                      |               |   |
|    | Status         |   |             | IPv4 Configuration   |               |   |
|    | Ethernet WAN   | > |             |                      |               |   |
|    | LAN Network    | ~ |             | IP Address           | 192.168.65.1  |   |
|    | DHCP Server    |   |             |                      |               |   |
|    | DHCP Clients   |   |             | Subnet mask          | 255.255.255.0 |   |
|    | Ethernet Ports |   |             |                      |               |   |
|    | Guest Network  | > |             | Create default route |               |   |
|    | Video Network  | > |             |                      |               |   |
|    | Multicast      | > |             |                      |               |   |
|    | Routing        | > |             |                      |               |   |
|    | Firewall       | > |             | IPv6 Configuration   |               |   |
| (; | WiFi           | > |             |                      |               |   |
| ۵  | Devices        | > |             | Enabled              | ••            |   |
| Q  | Services       | > |             | Prefix length        | 64            | 1 |
| •  | Admin          | > |             |                      |               |   |
|    |                |   |             | Suffix               | Random -      |   |

- 2. Fill in the fields using the information in the table below.
- 3. Click the Apply button in the Pending changes... dialog box to save your settings.

| Field                  | Description                                                                                                    |  |  |  |
|------------------------|----------------------------------------------------------------------------------------------------|--|--|--|
| IPv4 Configuration sec | tion                                                                                                    |  |  |  |
| IP Address             | Enter the IP address for IPv4 communications (such as 192.168.1.44). The default is the address assigned to the gateway.                                                                |  |  |  |
| Subnet mask            | Enter the IP subnet mask for this gateway. The default is <b>255.255.255.0</b> .                                                                                                    |  |  |  |
| Create default route   | To create a default route for this WAN, click the slide button to the right of Create default route.                                                                                    |  |  |  |
| IPv6 Configuration sec | tion                                                                                                    |  |  |  |
| Enabled                | This option is <i>enabled</i> by default. To <i>disable</i> IPv6 address configuration, click the slide button to the right of Enabled. The Prefix length and Suffix fields are hidden. |  |  |  |
| Prefix length          | Enter the prefix length for this IPv6 address. Options are <b>0</b> - <b>64</b> . The default is <b>64</b> .                                                                            |  |  |  |

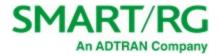

| Field  | Description                                                                                                    |
|--------|----------------------------------------------------------------------------------------------------|
| Suffix | Select the interface identifier for this IPv6 address. Options are <b>Random</b> , <b>MAC Based</b> , and <b>Suffix Address</b> . The default is <b>Random</b> . |
|        | If you select <b>Suffix Address</b> , the <b>Suffix Address</b> field appears. Enter the address in format: "::a:b:c:d".                                         |

### **DHCP Server**

On this page, configure the DHCP settings for the gateway. The Dynamic Host Control Protocol Server (DHCP) feature of this gateway will automatically assign LAN IP addresses to host devices as they connect.

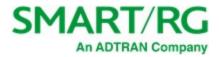

| SN | 1art/rg°       | = | <b>Q</b> Search |                        |                                                     |
|----|----------------|---|-----------------|------------------------|-----------------------------------------------------|
| 2  | Dashboard      |   | LAN DHCP Server |                        |                                                     |
| 00 | Network        |   |                 | Losso Configuration    |                                                     |
|    | Status         |   |                 | Lease Configuration    |                                                     |
|    | Ethernet WAN   | > |                 |                        |                                                     |
|    | LAN Network    | ~ |                 | Lease duration:        | 1 Hour                                              |
|    | DHCP Server    |   |                 |                        |                                                     |
|    | DHCP Clients   |   |                 |                        |                                                     |
|    | Ethernet Ports |   |                 |                        |                                                     |
|    | Guest Network  | > |                 | DHCPv4 Configuration   |                                                     |
|    | Video Network  | > |                 |                        |                                                     |
|    | Multicast      | > |                 | Enabled                | •••                                                 |
|    | Routing        | > |                 |                        |                                                     |
|    | Firewall       | > |                 | Pool start             | 100                                                 |
| 1  | WiFi           | > |                 |                        |                                                     |
| 1  | Devices        | > |                 | Pool size              | 150                                                 |
|    |                |   |                 |                        |                                                     |
| Ç  | Services       | > |                 |                        |                                                     |
| 7  | Admin          | > |                 |                        |                                                     |
|    |                |   |                 | DHCPv6 Configuration   |                                                     |
|    |                |   |                 | Enabled                | ••                                                  |
|    |                |   |                 | Router advertisement   | Managed -                                           |
|    |                |   |                 |                        | Manage a                                            |
|    |                |   |                 |                        |                                                     |
|    |                |   |                 | DHCP Custom DNS Ser    | + Add DI                                            |
|    |                |   |                 | # IP AD                | DRESS ACTI                                          |
|    |                |   |                 | DHCP Static Associatio | ns + Add ho                                         |
|    |                |   |                 | # DEVICE NAME          | MAC ADDRESS IP ADDRESS IPV6 DUID IPV6 HOST ID ACTIC |
|    |                |   |                 |                        |                                                     |

1. In the left menu, click Network > LAN Network > DHCP Server. The following page appears.

- 2. Fill in the fields using the information in the table below.
- 3. Click the Apply button in the Pending changes... dialog box to save your settings.

| Description                                                                                                    |
|----------------------------------------------------------------------------------------------------|
| Select how long an IP address will be leased.<br>Options range from <b>5 minutes</b> to <b>24 hours</b> . The default is <b>1 Hour</b> . |
|                                                                                                    |

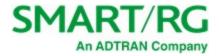

| Field                      | Description                                                                                                    |
|----------------------------|----------------------------------------------------------------------------------------------------|
| DHCPv4 Configuration       |                                                                                                    |
| Enabled                    | This feature is <i>enabled</i> by default. To <i>disable</i> this feature, click the slide button.                                                                                                    |
| Pool start                 | Enter the beginning of the class-C IP address range to be assigned by the DHCP server.<br>The default is <b>100</b> .                                                                                                    |
| Pool size                  | Enter the size of the DHCP pool. The maximum size allowed is <b>252</b> . The default is <b>150</b> .                                                                                                    |
| DHCPv6 Configuration       |                                                                                                    |
| Enabled                    | This feature is <i>enabled</i> by default. To <i>disable</i> this feature, click the slide button.                                                                                                    |
| Router advertisement       | Select how this gateway will be advertised through this DHCPv6 server. Options are:                                                                                                    |
|                            | <ul> <li>Assisted: Advertises this gateway with all configuration, with stateless auto-configuration, or both.</li> <li>Managed: Advertises this gateway with all configuration. This is the default.</li> <li>Unmanaged: Advertises this gateway with only stateless auto-configuration.</li> </ul> |
| DHCP Custom DNS<br>Servers | ( <i>Optional</i> ) To define a DNS server, follow the steps in "Defining a Custom DNS Server".                                                                                                    |
| DHCP Static Associations   | (Optional) To define a static DHCP server, follow the steps in "Defining a Static DHCP IP Address".                                                                                                    |

#### **Defining a Custom DNS Server**

If desired, a static IP address may be associated with the MAC address of a specific LAN host device.

1. To select a LAN client device, click Add DNS to the right of the DHCP Custom DNS Servers section heading. The Add Custom DNS Server dialog box appears.

| Add Custom DNS Server |       | ×            |
|-----------------------|-------|--------------|
| IP Address            |       |              |
| Enter IP Address      |       |              |
|                       |       |              |
|                       | Close | Save changes |

- 2. Enter the IP address of the host device (such as 192.168.1.44).
- 3. Click Save changes to commit your changes.

To add another DNS server, repeat Steps 1-3.

To edit a static DHCP IP address, click the Edit () icon next to it. The Add/Edit dialog box appears. Change the entries as needed and click Save Changes to commit your changes.

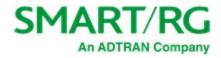

To remove a custom server IP address, click the **Delete** icon ()next to it.

#### Defining a Static DHCP IP Address

You can define a static IP address to be associated with the MAC address of a specific LAN host device.

1. To select a LAN client device, click Add host to the right of the DHCP Static Associations section heading. The Add/Edit DHCP Static Association dialog box appears.

| Add/Edit DHCP Static Association | ×            |
|----------------------------------|--------------|
| Connected hosts                  |              |
| No host selected                 | •            |
| Device Name                      |              |
| Hostname                         |              |
| MAC Address                      |              |
| MAC                              |              |
| IP Address                       |              |
| IPv4 Address                     |              |
| IPv6 DUID                        |              |
| IPv6 Duid                        |              |
| IPv6 Host ID                     |              |
| IPv6 Host ID                     |              |
|                                  |              |
| Close                            | Save changes |

- In the Connected Hosts field, select the host server that you want to use as a static host. When you select a connected host, the other fields in the dialog box are populated with the necessary information. If the host is currently offline or you select None in this field, you must enter the information manually.
- 3. Click Save changes to commit your changes.

To add another static DHCP configuration, repeat Steps 1-4.

To edit a static DHCP IP address, click the Edit icon () next to it. The Add/Edit dialog box appears. Change the entries as needed and click Save Changes to commit your changes.

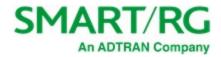

To remove a static DHCP IP address, click the **Delete** icon ( )next to it.

Click the Apply button in the Pending changes... dialog box to save your settings.

### **DHCP** Clients

On this page, you can view the IPv4 and IPv6 DHCP clients connected to your LAN.

In the left menu, click Network > LAN Network > DHCP Clients. The following page appears.

| SMART/RG°      | Ŧ | Q Sea | arch                                 |                              |                  |                | <b>▲</b> C ⊕ (                      | Admin   |
|----------------|---|-------|--------------------------------------|------------------------------|------------------|----------------|-------------------------------------|---------|
| 🙆 Dashboard    |   | LAN D | HCP Clients                          |                              |                  |                |                                     |         |
| Retwork        | ~ | DUIG  |                                      |                              |                  |                |                                     |         |
| Status         |   | DHC   | Pv4 Clients                          |                              |                  |                |                                     |         |
| Ethernet WAN   | > |       | IP ADDRESS                           | MAC ADDRESS                  | HOSTNAME         |                | EXPIRES                             |         |
| DHCP Server    | * | 1     | 192.168.65.146                       | 00:ee:bd:a0:c8:a5            | android-86f51421 | 51551f3b       | 4/9/2020, 2:30:19 PM America/Vancou | iver    |
| DHCP Clients   |   | 2     | 192.168.65.187                       | c8:f7:50:b4:61:c1            | kdadamo7390w10   | D              | 4/9/2020, 2:19:35 PM America/Vancou | Iver    |
| Ethernet Ports |   |       |                                      |                              |                  |                |                                     |         |
| Guest Network  | > |       |                                      |                              |                  |                |                                     |         |
| Video Network  | > | DHC   | Pv6 Clients                          |                              |                  |                |                                     |         |
| Multicast      | > |       | IP ADDRESS                           | DUID                         | HW ADDRESS       | HOSTNAME       | EXPIRES                             |         |
| Routing        | > |       |                                      |                              |                  |                |                                     |         |
| Firewall       | > | 1     | fd52:2cab:bf3d:0:4dc0:3f30:0:a75/128 | 0001000123fbbe039cebe8b05c6a | -                | kdadamo7390w10 | 4/9/2020, 2:27:56 PM America/Va     | ncouver |
| 😴 WiFi         | > |       | -                                    |                              |                  |                |                                     |         |

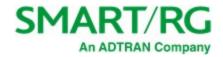

### **Ethernet Ports**

On this page, you can select which service to run for each interface defined on your gateway.

1. In the left menu, click Network > LAN Network > Ethernet Ports. The following page appears.

| SMART/RG° =    |   | Q Search       |                    |     |   |
|----------------|---|----------------|--------------------|-----|---|
| 🙆 Dashboard    |   | Ethernet Ports |                    |     |   |
| Hetwork        | ~ |                |                    |     |   |
| Status         |   |                | Port Configuration |     |   |
| Ethernet WAN   | > |                |                    |     |   |
| LAN Network    | ~ |                | LAN1               | LAN | • |
| DHCP Server    |   |                |                    |     |   |
| DHCP Clients   |   |                | LAN2               | LAN | • |
| Ethernet Ports |   |                |                    |     |   |
| Guest Network  |   |                | LAN3               | LAN | • |
| Video Network  | > |                |                    |     | _ |
| Multicast      | > |                | LAN4               | LAN | • |
| Routing        | > |                |                    |     |   |
| Firewall       |   |                |                    |     |   |

- Select an option for each port where a particular service is to be defined. Options are LAN, Guest, Video, Voice, Cross-Connect, and None. The default is LAN.
- 3. Click the Apply button in the Pending changes... dialog box to save your settings.

### **Guest Network**

In this section, you can configure settings for a guest network including a DHCP server.

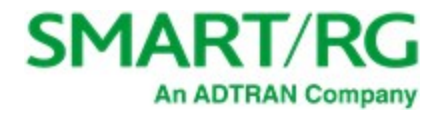

| S   | MART/RG°      | = | Q Search      |                      |               |   |
|-----|---------------|---|---------------|----------------------|---------------|---|
| Ð   | Dashboard     |   | Guest Network |                      |               |   |
| 묾   | Network       | ~ |               | Guest Configuration  |               |   |
|     | Status        |   |               | Guest Configuration  |               |   |
|     | Ethernet WAN  | > |               |                      |               |   |
|     | LAN Network   | > |               | Enabled              |               |   |
|     | Guest Network | ~ |               |                      |               |   |
|     | DHCP Server   |   |               |                      |               |   |
|     | DHCP Clients  |   |               | IPv4 Configuration   |               |   |
|     | Video Network | > |               | 1FV4 Configuration   |               |   |
|     | Multicast     | > |               |                      |               |   |
|     | Firewall      | , |               | Configuration method | Static -      |   |
| (:- | WiFi          | > |               | IP Address           | 192.168.2.1   |   |
| ۵   | Devices       | > |               | Subnet mask          | 255.255.255.0 |   |
| Q   | Services      | > |               |                      |               |   |
| 0   | Admin         | > |               | Create default route |               |   |
|     |               |   |               |                      |               |   |
|     |               |   |               | IPv6 Configuration   |               |   |
|     |               |   |               | Enabled              | •             |   |
|     |               |   |               | Prefix length        | 64            | 0 |
|     |               |   |               | Suffix               | Random        |   |
|     |               |   |               |                      |               |   |

1. In the left menu, click Network > Guest Network. The following page appears. This feature is enabled by default.

- 2. To *disable* this feature, click the **slide button** next to **Enabled**.
- 3. In the **Configuration method** field, select the method for the IPv4 server. Options are **Static**, **DHCP** and **None**. The default is **Static**.

Note: If you select None, the other fields in this section are hidden.

- 4. To create a default route for this LAN, click the slide button to the right of Create default route.
- 5. Fill in the fields using the information in the table below.
- 6. Click the Apply button in the Pending changes... dialog box to save your settings.

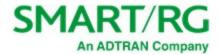

| Field           | Description                                                                                                    |
|-----------------|----------------------------------------------------------------------------------------------------|
| IPv4 Settings s | ection - for Static configuration method                                                                                                    |
| IP Address      | Enter the IP address for IPv4 communications (such as 192.168.1.1). The default is the address assigned to the gateway.                                                                                       |
| Subnet Mask     | Enter the IP subnet mask for this gateway. The default is <b>255.255.255.0</b> .                                                                                                    |
| IPv4 Settings s | ection - for DHCP configuration method                                                                                                    |
| Hostname        | ( <i>Optional</i> ) Enter the host name that will display to your users.                                                                                                    |
| IPv6 Settings s | ection                                                                                                    |
| Enabled         | This option is <i>enabled</i> by default. To <i>disable</i> IPv6 address configuration, click the slide button to the right of <b>Enabled</b> . The <b>Prefix Length</b> and <b>Suffix</b> fields are hidden. |
| Prefix length   | Enter the prefix length for the IPv6 server. Options are <b>0</b> - <b>64</b> . The default is <b>64</b> .                                                                                                    |
| Suffix          | Select the interface identifier for this IPv6 address. Options are <b>Random</b> , <b>MAC Based</b> , and <b>Suffix Address</b> . The default is <b>Random</b> .                                              |
|                 | If you select Suffix Address, the Suffix Address field appears. Enter the address in format: "::a:b:c:d".                                                                                                    |

### **DHCP** Server

On this page, you can configure DHCP settings for your guest network.

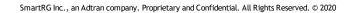

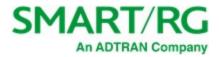

| SN | 1art/rg°                  | = | Guest DHCP Server |                          |                                                |
|----|---------------------------|---|-------------------|--------------------------|------------------------------------------------|
| Ð  | Dashboard                 |   |                   | Lease Configuration      |                                                |
| 묾  | Network                   | ~ |                   | Lease duration:          |                                                |
|    | Status                    |   |                   | Lease duration.          | 5 Minutes 👻                                    |
|    | Ethernet WAN              |   |                   |                          |                                                |
|    | LAN Network               | > |                   |                          |                                                |
|    | Guest Network DHCP Server | ~ |                   | DHCPv4 Configuration     |                                                |
|    | DHCP Server               |   |                   |                          |                                                |
|    | Video Network             | > |                   | Enabled                  | -                                              |
|    | Multicast                 | > |                   | LIUDICU                  | -                                              |
|    | Routing                   | > |                   | Pool start               | 100                                            |
|    | Firewall                  | > |                   |                          |                                                |
| (î | WiFi                      | > |                   | Pool size                | 150                                            |
|    | Devices                   | > |                   |                          |                                                |
| O  | Services                  | > |                   |                          |                                                |
| •  | Admin                     | > |                   | DHCPv6 Configuration     |                                                |
|    |                           |   |                   | Enabled                  |                                                |
|    |                           |   |                   |                          |                                                |
|    |                           |   |                   | Router advertisement     | Managed •                                      |
|    |                           |   |                   |                          |                                                |
|    |                           |   |                   |                          |                                                |
|    |                           |   |                   | DHCP Static Associations | + Add host                                     |
|    |                           |   |                   | # DEVICE NAME MAC ADDR   | LESS IP ADDRESS IPV6 DUID IPV6 HOST ID ACTIONS |
|    |                           |   |                   |                          |                                                |

1. In the left menu, click Network > Guest Network > DHCP Server. The following page appears.

- 2. Fill in the fields using the information in the table below.
- 3. Click the Apply button in the Pending changes... dialog box to save your settings.

| Select how long an IP address will be leased. Options range from <b>5 minutes</b> to <b>24 hours</b> . The default is <b>5</b> |
|----------------------------------------------------------------------------------------------------|
| minutes.                                                                                                    |
|                                                                                                    |
| This feature is <i>enabled</i> by default. To <i>disable</i> this feature, click the slide button.                             |
| Enter the beginning of the class-C IP address range to be assigned by the DHCP server. The default is <b>100</b> .             |
| Enter the size of the DHCP pool. The maximum size allowed is <b>252</b> . The default is <b>150</b> .                          |
| tion                                                                                                    |
| This feature is <i>enabled</i> by default. To <i>disable</i> this feature, click the slide button.                             |
| -<br>-<br>-<br>-<br>-                                                                                                    |

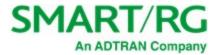

| Field                    | Description                                                                                                    |
|--------------------------|----------------------------------------------------------------------------------------------------|
| Router Advertisement     | Select how this gateway will be advertised through this DHCPv6 server. Options are <b>Assisted</b> , <b>Managed</b> , and <b>Unmanaged</b> . The default is <b>Managed</b> . |
|                          | The <b>Assisted</b> option advertises this router with all configuration through a DHCPv6 server <i>and/or</i> stateless auto configuration.                                 |
| DHCP Static Associations | ( <i>Optional</i> ) To define a static DHCP server, follow the steps in "Defining a Static DHCP IP Address".                                                                 |

## Defining a Static DHCP IP Address

You can define a static IP address to be associated with the MAC address of one of your LAN host devices.

1. To select a LAN client device, click Add host to the right of the DHCP Static Associations section heading. The Add/Edit DHCP Static Association dialog box appears.

| Connected hosts  |       |              |
|------------------|-------|--------------|
| No host selected |       | •            |
| Device Name      |       |              |
| Hostname         |       |              |
| MAC Address      |       |              |
| MAC              |       |              |
| IP Address       |       |              |
| IPv4 Address     |       |              |
| IPv6 DUID        |       |              |
| IPv6 Duid        |       |              |
| IPv6 Host ID     |       |              |
| IPv6 Host ID     |       |              |
|                  |       |              |
|                  | Close | Save changes |

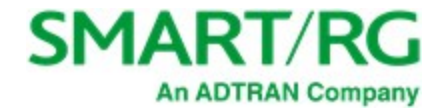

- 2. In the **Connected Hosts** field, select the host server that you want to use as a static host. When you select a connected host, the fields in the dialog box are populated with the necessary information. If the host is currently offline or you select **None** in this field, you must enter the information manually.
- 3. Complete the fields, using the information in the table below.
- 4. Click Save changes to commit your changes.

The fields in this dialog box are described in the following table.

| Field        | Description                                                                                                    |
|--------------|----------------------------------------------------------------------------------------------------|
| Device Name  | Enter a name for the host device.                                                                                                    |
| MAC Address  | Accept the displayed address or enter the MAC address of the host device (such as 00:23:6A:A3:7C:C3). The MAC address of the device selected in Step 2 appears in this field. |
| IP Address   | Accept the displayed address or enter the IP address of the host device (such as 192.168.1.44). The IP address of the device selected in Step 2 appears in this field.        |
| IPv6 DUID    | Enter the DHCP Unique Identifier (DUID) for the IPv6 server.                                                                                                    |
| IPv6 Host ID | Enter the ID for the IPv6 host server.                                                                                                    |

To add another static DHCP configuration, repeat Steps 1-4.

To edit a static DHCP IP address, click the Edit icon () next to it. The Add/Edit dialog box appears. Change the entries as needed and click Save Changes to commit your changes.

To remove a static DHCP IP address, click the **Delete** icon (main in the interval in the interval in the inter

Click the Apply button in the Pending changes... dialog box to save your settings.

### **DHCP Clients**

On this page, you can view the IPv4 and IPv6 DHCP clients connected to your gateway.

In the left menu, click Network > Guest Network > DHCP Clients. The following page appears.

| SMART/RG°     | = | Q Search           |                 |          | 🜲 🕻 🌐 일 Admin |
|---------------|---|--------------------|-----------------|----------|---------------|
| 🙆 Dashboard   |   | Guest DHCP Clients |                 |          |               |
| Retwork       | ~ |                    |                 |          |               |
| Status        |   | DHCPv4 Clients     |                 |          |               |
| Ethernet WAN  | > | # IP ADDRESS       | MAC ADDRESS     | HOSTNAME | EXPIRES       |
| LAN Network   | > |                    |                 |          |               |
| Guest Network | ~ |                    |                 |          |               |
| DHCP Server   |   | DHCPv6 Clients     |                 |          |               |
| DHCP Clients  |   | # IP ADDRESS       | DUID HW ADDRESS | HOSTNAME | EXPIRES       |
| Video Network | > |                    |                 |          |               |

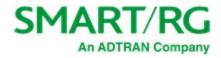

## Video Network

In this section, you can configure WAN settings for video data.

1. In the left menu, click Network > Video Network. The following page appears. This feature is disabled by default.

| SI  | MART/RG°      | ll. | Q Search      |                      |               |
|-----|---------------|-----|---------------|----------------------|---------------|
| Ð   | Dashboard     |     | Video Network |                      |               |
| *   | Network       | ~   |               |                      |               |
|     | Status        |     |               | Video Configuration  |               |
|     | Ethernet WAN  | >   |               |                      |               |
|     | LAN Network   | >   |               | Enabled              |               |
|     | Guest Network | >   |               |                      |               |
|     | Video Network | ~   |               |                      |               |
|     | DHCP Server   |     |               |                      |               |
|     | DHCP Clients  |     |               | IPv4 Configuration   |               |
|     | Multicast     | >   |               |                      |               |
|     | Routing       | >   |               | Configuration method | Static 👻      |
|     | Firewall      | >   |               |                      |               |
| (:- | WiFi          | >   |               | IP Address           | 192.168.3.1   |
|     | Devices       | >   |               |                      |               |
| D   | Services      | >   |               | Subnet mask          | 255.255.255.0 |
| 0   | Admin         | >   |               | Create default route |               |

- 2. To enable this feature, click the slide button to the right of Enabled.
- 3. In the **Configuration method** field, select the appropriate method for your WAN. Options are **Static**, **DHCP**, and **None**. The default is **Static**. The page refreshes to show the fields that apply for the selected method.

Note: If you select None, the other fields are hidden.

- 4. Fill in the other fields as explained below for each option:
  - "Static"
  - "DHCP"
- 5. Click the Apply button in the Pending changes... dialog box to save your settings.

### Static

When you select Static in the Configuration method field, the following fields appear.

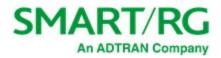

| IPv4 Configuration   |               |  |
|----------------------|---------------|--|
| Configuration method | Static •      |  |
| IP Address           | 192.168.3.1   |  |
| Subnet mask          | 255.255.255.0 |  |
| Create default route |               |  |
|                      |               |  |

- 1. Modify the fields using the information in the table below.
- 2. Click the Apply button in the Pending changes... dialog box to save your settings.

| Field                | Description                                                                                  |
|----------------------|----------------------------------------------------------------------------------------------|
| IP Address           | Enter the IP address for IPv4 communications (such as 192.168.1.44).                         |
| Subnet mask          | Enter the IP address for the subnet mask.                                                    |
| Create default route | To create a default route for this WAN, click the slide button next to Create default route. |

### DHCP

When you select **DHCP** in the **Configuration method** field, the following fields appear.

| IPv4 Configuration   |          |  |
|----------------------|----------|--|
| Configuration method | DHCP     |  |
| Hostname             | Hostname |  |
| Create default route |          |  |
|                      |          |  |

- 1. (Optional) In the Hostname field, enter the host name to be included in DHCP requests.
- 2. To create a default route for this WAN, click the slide button next to Create default route.
- 3. Click the Apply button in the Pending changes... dialog box to save your settings.

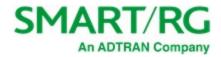

## **DHCP Server**

On this page, you can configure DHCP settings for the video network.

1. In the left menu, click Network > Video Network > DHCP Server. The following page appears.

| SMART/RG° |               | = | <b>Q</b> Search   |                          |                                                |
|-----------|---------------|---|-------------------|--------------------------|------------------------------------------------|
| Ð         | Dashboard     |   | Video DHCP Server |                          |                                                |
| 80        | Network       | ~ |                   |                          |                                                |
|           | Status        |   |                   | Lease Configuration      |                                                |
|           | Ethernet WAN  | > |                   |                          |                                                |
|           | LAN Network   | > |                   | Lease duration:          | 5 Minutes                                      |
|           | Guest Network | > |                   |                          |                                                |
|           | Video Network | ~ |                   |                          |                                                |
|           | DHCP Server   |   |                   |                          |                                                |
|           | DHCP Clients  |   |                   | DHCPv4 Configuration     |                                                |
|           | Multicast     | > |                   |                          |                                                |
|           | Routing       | > |                   | Enabled                  |                                                |
|           | Firewall      | > |                   |                          |                                                |
| (:-       | WiFi          | > |                   | Pool start               | 100                                            |
|           | Devices       | > |                   | Pool size                | 150                                            |
| D         | Services      | > |                   |                          |                                                |
|           | Admin         | > |                   |                          |                                                |
|           |               |   |                   |                          |                                                |
|           |               |   |                   | DHCPv6 Configuration     |                                                |
|           |               |   |                   | Enabled                  |                                                |
|           |               |   |                   |                          |                                                |
|           |               |   |                   | DHCP Static Associations | + Add host                                     |
|           |               |   |                   | # DEVICE NAME MAC ADD    | RESS IP ADDRESS IPV6 DUID IPV6 HOST ID ACTIONS |

- 2. Fill in the fields using the information in the table below.
- 3. Click the Apply button in the Pending changes... dialog box to save your settings.

| Field | Description                                                                                                    |
|-------|----------------------------------------------------------------------------------------------------|
|       | Select how long an IP address will be leased. Options range from <b>5 minutes</b> to <b>24 hours</b> . The default is <b>5 minutes</b> . |
|       |                                                                                                    |

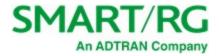

| Field                  | Description                                                                                                    |
|------------------------|----------------------------------------------------------------------------------------------------|
| DHCPv4 Configuration s | ection                                                                                                    |
| Enabled                | This feature is <i>enabled</i> by default. To <i>disable</i> this feature, click the slide button.                                                       |
| Pool start             | Enter the beginning of the class-C IP address range to be assigned by the DHCP server. The default is 100.                                               |
| Pool size              | Enter the size of the DHCP pool. The maximum size allowed is <b>252</b> . The default is <b>150</b> .                                                    |
| DHCPv6 Configuration   | section                                                                                                    |
| Enabled                | This feature is <i>disabled</i> by default. To <i>enable</i> this feature, click the slide button.                                                       |
| Router advertisement   | (Appears when Enabled is set to On) Select how this gateway will be advertised through this DHCPv6 server. Options are Assisted, Managed, and Unmanaged. |
|                        | The <b>Assisted</b> option advertises this router with all configuration through a DHCPv6 server <i>and/or</i> stateless auto configuration.             |

## Defining a Static DHCP IP Address

You can define a static IP address to be associated with the MAC address of one of your LAN host devices.

1. To select a LAN client device, click Add host to the right of the DHCP Static Associations section heading. The Add/Edit DHCP Static Association dialog box appears.

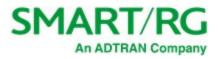

| Add/Edit DHCP Static Associat | ion   | ×            |
|-------------------------------|-------|--------------|
| Connected hosts               |       |              |
| No host selected              |       |              |
| Device Name                   |       |              |
| Hostname                      |       |              |
| MAC Address                   |       |              |
| MAC                           |       |              |
| IP Address                    |       |              |
| IPv4 Address                  |       |              |
| IPv6 DUID                     |       |              |
| IPv6 Duid                     |       |              |
| IPv6 Host ID                  |       |              |
| IPv6 Host ID                  |       |              |
|                               |       |              |
|                               | Close | Save changes |

- 2. In the **Connected Hosts** field, select the host server that you want to use as a static host. When you select a connected host, the fields in the dialog box are populated with the necessary information. If the host is currently offline, you must enter the information manually.
- 3. Complete the fields, using the information in the table below.
- 4. Click Save changes to commit your changes.

To add another static DHCP configuration, repeat Steps 1-4.

To edit a static DHCP IP address, click the Edit icon () next to it. The Add/Edit dialog box appears. Change the entries as needed

and click Save Changes to commit your changes.

To remove a static DHCP IP address, click the **Delete** icon ( ) next to it.

Click the Apply button in the Pending changes... dialog box to save your settings.

The fields in this dialog box are described in the following table.

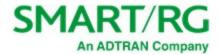

| Field        | Description                                                           |
|--------------|-----------------------------------------------------------------------|
| Device Name  | Enter a name for the host device.                                     |
| MAC Address  | Enter the MAC address of the host device (such as 00:23:6A:A3:7C:C3). |
| IP Address   | Enter the IP address of the host device (such as 192.168.1.44).       |
| IPv6 DUID    | Enter the DHCP Unique Identifier (DUID) for the IPv6 server.          |
| IPv6 Host ID | Enter the ID for the IPv6 server.                                     |

## **DHCP Clients**

On this page, you can view the IPv4 and IPv6 DHCP clients connected to the video network.

In the left menu, click Network > Video Network > DHCP Clients. The following page appears, showing any active video clients.

| SMART/RG°     | = | Q Search           |      |            |          | 🔺 🕻 🌐 🚨 Adr | nin |
|---------------|---|--------------------|------|------------|----------|-------------|-----|
| 🙆 Dashboard   |   | Video DHCP Clients |      |            |          |             |     |
| Retwork       | ~ |                    |      |            |          |             | ٦   |
| Status        |   | DHCPv4 Clients     |      |            |          |             |     |
| Ethernet WAN  | > | # IP ADDRESS       | MAC  | ADDRESS    | HOSTNAME | EXPIRES     |     |
| LAN Network   | > |                    |      |            |          |             |     |
| Guest Network | > |                    |      |            |          |             |     |
| Video Network | ~ | DHCPv6 Clients     |      |            |          |             |     |
| DHCP Server   |   | # IP ADDRESS       | DUID | HW ADDRESS | HOSTNAME | EXPIRES     |     |
| DHCP Clients  |   |                    |      |            |          |             |     |

## Multicast

On this page, you can configure IGMP settings such as the Fast-Leave option and view details of the joined groups including IP address, device name, and bridge ID.

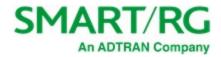

| SI | MART/RG°       | = | <b>Q</b> Search |                    |        |        |
|----|----------------|---|-----------------|--------------------|--------|--------|
| Ð  | Dashboard      |   | Multicast       |                    |        |        |
| 器  | Network        | ~ |                 |                    |        |        |
|    | Status         |   |                 | IGMP Configuration |        |        |
|    | Ethernet WAN   | > |                 |                    |        |        |
|    | LAN Network    | > |                 | Force IGMPv2       |        |        |
|    | Guest Network  | > |                 |                    |        |        |
|    | Video Network  | > |                 | Enable Fast-Leave  |        |        |
|    | Multicast      | ~ |                 |                    |        |        |
|    | Video Analyzer |   |                 |                    |        |        |
|    | Routing        | > |                 |                    |        |        |
|    | Firewall       | > |                 | IGMP Joined Groups |        |        |
| (• | WiFi           | > |                 | GROUP              | DEVICE | BRIDGE |
|    | Devices        | > |                 | 239.255.255.250    | LAN2   | br-lan |
| D  | Services       | > |                 | 239.255.255.250    | WIFI2G | br-lan |
| V  | Admin          | > |                 | 239.255.255.250    | WIFI5G | br-lan |

1. In the left menu, click Network > Multicast. The following page appears.

- 2. (Optional) To disable the IGMPv2 feature, click the slide button next to Force IGMPv2.
- 3. (Optional) To disable the Fast-Leave feature, click the slide button next to Enable Fast-Leave.
- 4. Click the Apply button in the Pending changes... dialog box to save your settings.

## Video Analyzer

On this page, you can configure the IP multicast video streams.

1. In the left menu, click Network > Multicast > Video Analyzer. The following page appears. If video is configured for your gateway, data about the video stream appears in the bottom section of the page.

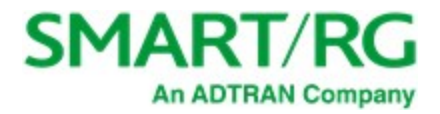

| SN  | MART/RG°       | = | <b>Q</b> Search |                        |                          |
|-----|----------------|---|-----------------|------------------------|--------------------------|
| Ð   | Dashboard      |   | Video Stream An | alyzer                 |                          |
| 묾   | Network        | ~ |                 |                        |                          |
|     | Status         |   |                 | Video Stream Configu   | ration                   |
|     | Ethernet WAN   | > |                 |                        |                          |
|     | LAN Network    | > |                 | Enabled                |                          |
|     | Guest Network  | > |                 |                        |                          |
|     | Video Network  | > |                 | Mode                   | Snoop 👻                  |
|     | Multicast      | ~ |                 |                        |                          |
|     | Video Analyzer |   |                 | IPv4 multicast address | 224.0.0.0                |
|     | Routing        | > |                 |                        |                          |
|     | Firewall       | > |                 |                        |                          |
| (î- | WiFi           | > |                 |                        |                          |
|     | Devices        | > |                 | Video Stream Data      |                          |
| D   | Services       | > |                 |                        |                          |
| 0   | Admin          | > |                 | Ν                      | NO VIDEO STREAM DETECTED |

- 2. To enable this feature, click the slide button to the right of Enabled.
- 3. In the Mode field, select the analyzer mode. Options are Snoop and Join. The default is Snoop.
- 4. (*Optional*) In the IPv4 multicast address field, enter the IP address. Options range from 224.0.0.0 through 239.255.255.255. The default is 224.0.0.0.
- 5. Click the Apply button in the Pending changes... dialog box to save your settings.

In the Video Stream Data section, when a video stream is active, the stream summary plus information about the stream rate, media delivery index, packet header, and PID counters are shown.

## Routing

On this page, you can view the static routes configured for the network (including tables for ARP, IPv4, IPv6, and IPv6 Neighbors).

In the left menu, click **Network** > **Routing**. The following page appears.

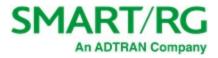

| SMART/RG°                                     | =      | Q Search           |             |                  | 🜲 🕻 🌐 🙎 Admin |
|-----------------------------------------------|--------|--------------------|-------------|------------------|---------------|
| 🙆 Dashboard                                   |        | Routing Status     |             |                  |               |
| Status                                        | ~      | ARP Table          |             |                  |               |
| Ethernet WAN                                  | >      | IP ADDRESS         | м           | AC ADDRESS       | DEVICE        |
| LAN Network<br>Guest Network                  | >      | 192.168.0.2        | 00          | 0:00:00:00:00:00 | BR-LAN        |
| Video Network                                 | >      | 192.168.1.1        | 94          | 4:91:7f:78:c3:48 | WAN           |
| Multicast                                     | `<br>• | 192.168.65.187     | c           | B:f7:50:b4:61:c1 | BR-LAN        |
| Static Routes                                 |        | 192.168.65.146     | 00          | 0:ee:bd:a0:c8:a5 | BR-LAN        |
| DNS<br>Advanced                               |        | 169.254.138.100    | c           | 8:f7:50:b4:61:c1 | BR-LAN        |
| Downstream QoS                                |        |                    |             |                  |               |
| Firewall                                      | >      | IPv4 Routing Table |             |                  |               |
| <ul> <li>WiFi</li> <li>Devices</li> </ul>     | >      | IPV4 ADDRESS       | GATEWAY     | GENMASK          | DEVICE        |
| <ul> <li>Devices</li> <li>Services</li> </ul> | · ·    | 0.0.0.0            | 192.168.1.1 | 0.0.0.0          | WAN           |
| <ul> <li>Admin</li> </ul>                     | ,      | 192.168.1.0        | 0.0.0.0     | 255.255.255.0    | WAN           |
|                                               |        | 192.168.1-1        | 0.0.0.0     | 255.255.255.255  | WAN           |

## **Static Routes**

On this page, you can specify the routes over which interface and gateway for a certain host or network can be reached. When several networks are accessible from the gateway, this option is useful to ensure packets get correctly routed between them.

1. In the left menu, click Network > Routing > Static Routes. The following page appears, showing sections for IPv4 Static Routes and IPv6 Static Routes.

| SMART/RG°     | ≡ | <b>Q</b> Search |        |         |         | . <b>↓</b> . C | 🖨 👱 Admin   |
|---------------|---|-----------------|--------|---------|---------|----------------|-------------|
| 🔁 Dashboard   |   | Static Routes   |        |         |         |                |             |
| Retwork       | ~ |                 |        |         |         |                |             |
| Status        |   | IPv4 Static Rou | tes    |         |         |                | + Add route |
| Ethernet WAN  | > | INTERFACE       | TARGET | NETMASK | GATEWAY | METRIC         | ACTIONS     |
| LAN Network   | > |                 |        |         |         |                |             |
| Guest Network | > |                 |        |         |         |                |             |
| Video Network | > | IPv6 Static Rou | tes    |         |         |                | + Add route |
| Multicast     | > | INTERFACE       | TARGET | GATEWAY |         | METRIC         | ACTIONS     |
| Routing       | ~ | INTERFACE       | TARGET | GATEWAT |         | merne          | ACTIONS     |
| Static Routes |   |                 |        |         |         |                |             |

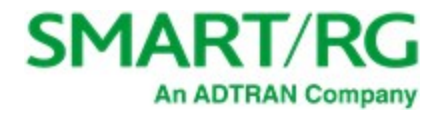

2. Click the Add Route button to the right of the heading for the desired IP version. The appropriate Add Static Route dialog box appears.

| Add Static IPv4 Route |        | ×      |
|-----------------------|--------|--------|
| Interfaces            |        |        |
| WAN                   |        | •      |
| Target                |        |        |
| Target IPv4 Address   |        |        |
| Netmask               |        |        |
| Netmask               |        |        |
| Gateway               |        |        |
| Gateway               |        |        |
| Metric                |        |        |
| 0                     |        |        |
|                       |        |        |
|                       | Cancel | Accept |

- a. Complete the fields, using the information provided in the table below.
- b. Click Accept to save your changes. You are returned to the Static Routes page.
- 3. To edit an existing route:
  - a. Click the Edit icon () to the right of the entry to be edited. The Add Static Route dialog box appears.
  - b. Modify the fields as needed and then click Accept.
- 4. To delete a route, click the **Delete** icon ( ) to the right of the entry to be deleted.
- 5. Click the Apply button in the Pending changes... dialog box to save your settings.

The following table describes the fields on this page.

| Field Name | Description                                |
|------------|--------------------------------------------|
| Interfaces | Select the interface for the static route. |

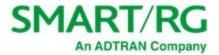

| Field Name | Description                                                                                                    |
|------------|----------------------------------------------------------------------------------------------------|
| Target     | Enter the host IP or network address. Enter specific IP addresses for a single device or identify an entire subnet.<br>e.g., enter 192.168.1.0 to identify that subnet as the target. |
| Netmask    | (Appears for IPv4 routes only) Enter the net mask for the target IP address.                                                                                                    |
| Gateway    | Enter the gateway address for the route.                                                                                                    |
| Metric     | Enter the number of hops needed to reach the default gateway. The default is <b>0</b> .                                                                                               |

### DNS

On this page, you can configure network DNS servers.

1. In the left menu, click Network > Routing > DNS. The following page appears.

| SMART/RG°    | = | <b>Q</b> Search |                   | A ( | 🖶 🙁 Admin    |
|--------------|---|-----------------|-------------------|-----|--------------|
| 🔁 Dashboard  |   | DNS             |                   |     |              |
| Retwork      | ~ |                 |                   |     |              |
| Status       |   | Custom DN       | IS Servers        |     | + Add server |
| Ethernet WAN | > |                 | IPV4/IPV6 ADDRESS |     | ACTIONS      |
| LAN Network  | > |                 |                   |     |              |

#### 2. To add a custom DNS server:

a. Click the Add server button. The Add/Edit DNS Server dialog box appears.

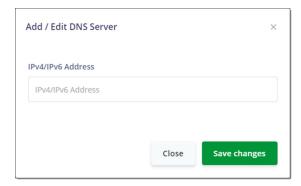

- b. Enter the IP address of the custom DNS server.
- c. Click Save changes.
- d. To add another IP address, repeat steps a c.
- 3. To change a DNS server address:
  - a. Click the Edit ()) icon next to it. The Add/Edit dialog box appears.
  - b. Enter the new server address
  - c. Click Save Changes to commit your changes.

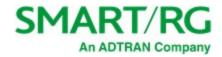

- 4. To remove a server, click the **Delete** icon (**C**) next to it. The list is refreshed.
- 5. Click the Apply button in the Pending changes... dialog box to save your settings.

### Advanced

On this page, you can configure the WAN MTU setting.

1. In the left menu, click **Network** > **Routing** > **Advanced**. The following page appears.

| S | MART/RG°      | = | Q Se  | arch           |              |  |  | C | ۲ |
|---|---------------|---|-------|----------------|--------------|--|--|---|---|
| æ | Dashboard     |   | Advar | nced Network C | onfiguration |  |  |   |   |
| 器 | Network       | ~ |       |                |              |  |  |   |   |
|   | Status        |   |       | Advanced Con   | figuration   |  |  |   |   |
|   | Ethernet WAN  | > |       |                |              |  |  |   |   |
|   | LAN Network   | > |       | WAN MTU 1500   |              |  |  |   |   |
|   | Guest Network | > | -     |                |              |  |  |   |   |

- 2. Enter or select the MTU (Maximum Transmission Unit) size for the network. Options are 0 2048. The default is 1500.
- 3. Click the Apply button in the Pending changes... dialog box to save your settings.

### **Downstream QoS**

On this page, configure how traffic is prioritized over wireless networks to improve quality of service.

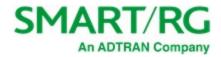

- Q Search **SMART/RG°** = Ļ C **Quality of Service** 🙆 Dashboard 器 Network ~ **QoS** Configuration Status Ethernet WAN Enabled LAN Network Guest Network IP multicast video Video Network COS4 cos Multicast Routing ~ UDP games COS COS6 Static Routes TCP games COS COS5 -Advanced Downstream QoS
- 1. In the left menu, click Network > Routing > Downstream QoS. The following page appears.

- 2. To enable the quality of service feature, click the slide button to the right of Enabled.
- 3. In the three remaining fields, select the appropriate COS (priority) level. Options are COS7 COS0. The default settings work for most systems.
- 4. Click the Apply button in the Pending changes... dialog box to save your settings.

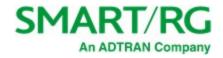

## Firewall

In this section, you can configure router access, rules, DMZ settings, and port forwarding settings.

1. In the left menu, click Network > Firewall. The following page appears. The firewall is enabled by default.

| SI | SMART/RG° =     |   | Q Search               |   |  |  |  |  |
|----|-----------------|---|------------------------|---|--|--|--|--|
| Ð  | Dashboard       |   | Firewall               |   |  |  |  |  |
| 묾  | Network         | ~ |                        |   |  |  |  |  |
|    | Status          |   | Firewall Configuration |   |  |  |  |  |
|    | Ethernet WAN    | > |                        |   |  |  |  |  |
|    | LAN Network     | > | Enabled                | • |  |  |  |  |
|    | Guest Network   | > |                        |   |  |  |  |  |
|    | Video Network   | > | Stealth mode           |   |  |  |  |  |
|    | Multicast       | > |                        |   |  |  |  |  |
|    | Routing         | > |                        |   |  |  |  |  |
|    | Firewall        | * |                        |   |  |  |  |  |
|    | Router Access   |   | Conntrack Helper       |   |  |  |  |  |
|    | Rules           |   |                        |   |  |  |  |  |
|    | DMZ             |   | Enabled                | • |  |  |  |  |
|    | Port Forwarding |   |                        |   |  |  |  |  |

- 2. To *disable* the firewall, click the **slide button** next to **Enabled**.
- 3. To prevent malicious users from discovering information about your network and its devices and service, click the slide button next to Stealth mode.
- 4. The Conntrack Helper feature is *enabled* by default. To *prevent* these modules from assisting the firewall in tracking the various protocols used to establish traffic flow. click the **slide button**.
- 5. Click the Apply button in the Pending changes... dialog box to save your settings.

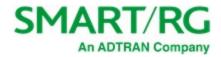

### **Router Access**

On this page, you can configure a destination port and source IP address for router access.

1. In the left menu, click Network > Firewall > Router Access. The following page appears.

| S | MART/RG°      | = | Q Search | 1                  |           |        | ¢ ( | ۲ | 2 Admin |
|---|---------------|---|----------|--------------------|-----------|--------|-----|---|---------|
| ₽ | Dashboard     |   | Router A | Access             |           |        |     |   |         |
| 묾 | Network       | ~ |          |                    |           |        |     |   |         |
|   | Status        |   | Access   | Rules              |           |        |     |   | + Add   |
|   | Ethernet WAN  | > |          | NAME               | DEST PORT | SRC IP |     |   | ACTIONS |
|   | LAN Network   | > |          |                    |           |        |     |   |         |
|   | Guest Network | > |          | allow-cwmp-solicit | 7547      |        |     |   | 2 🗙     |
|   | Video Network | > |          |                    |           |        |     | _ |         |

2. To add a mapping, click the Add button at the right side of the page. The Add / Edit Item dialog box appears.

| Add / Edit Item  |       | ×            |
|------------------|-------|--------------|
| Name             |       |              |
| new_rule         |       |              |
| Destination Port |       |              |
| Port             |       |              |
| Source IP        |       |              |
| IP Address       |       |              |
| Enabled          |       |              |
|                  |       |              |
|                  |       |              |
|                  | Close | Save changes |

- 3. Fill in the fields using the information provided in the table below. All fields are optional.
- 4. Click Save changes. The dialog box closes and the new mapping appears in the Router Access list.

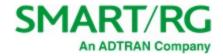

- 5. To edit a mapping:
  - a. Click the Edit icon () next to the line item to be changed. The Add / Edit Item dialog box appears.
  - b. Modify the fields as needed.
  - c. Click Save changes. The updated values appear on the page.
- 6. To *disable* a mapping, clear the checkbox in the far left column for the mapping you wish to suspend. The mapping definition remains on the page but is not active.
- 7. To remove a mapping, click the Delete icon (🕋 ) at the end of the row to be deleted. The mapping definition is removed.
- 8. Click the Apply button in the Pending changes... dialog box to save your settings.

The fields on this page are explained in the following table.

| Field Name       | Description                                                                                                    |
|------------------|----------------------------------------------------------------------------------------------------|
| Name             | Enter a descriptive name for this rule. No spaces are allowed.                                                      |
| Destination Port | Enter the destination port for this rule.                                                                           |
| Source IP        | Enter the IP address for the source device (such as 192.168.1.44).                                                  |
| Enabled          | New rules are <i>enabled</i> by default. To <i>disable</i> this rule but save the settings, click the slide button. |

### **Rules**

On this page, you can define firewall rules to filter traffic.

1. In the left menu, click Network > Firewall > Rules. The following page appears.

| SMART/RG°                            | Ŧ      | Q Sea  | rch                            |          |          |                 |           | ≜ C    | 🕀 🙎 Admin  |
|--------------------------------------|--------|--------|--------------------------------|----------|----------|-----------------|-----------|--------|------------|
| Dashboard                            |        | Firewa | ll Rules                       |          |          |                 |           |        |            |
| Retwork                              | ~      |        |                                |          |          |                 |           |        |            |
| Status                               |        | Rules  | 5                              |          |          |                 |           |        | + Add rule |
| Ethernet WAN                         | >      |        | NAME                           | SRC ZONE | SRC PORT | DEST IP         | DEST PORT | PROTO  | ACTIONS    |
| LAN Network<br>Guest Network         | >      | ×      | Allow-Voice-ICMPv6             | voice    |          |                 |           | icmp   |            |
| Video Network<br>Multicast           | >      | ۲      | Allow-Video-Video              | wan      |          | 224.0.0.0/4     |           | udp    |            |
| Routing<br>Firewall<br>Router Access | ><br>• | ×      | Allow-Video-DNS                | video    |          |                 | 53        | tcpudp |            |
| <b>Rules</b><br>DMZ                  |        | ۲      | Block-SSDP                     | wan      |          | 239.255.255.250 | 1900      | udp    |            |
| Port Forwarding                      | >      |        | Allow-MLD                      | wan      |          |                 |           | icmp   |            |
|                                      |        | mal    | man allowed Children Forces of |          |          |                 |           | micro  |            |

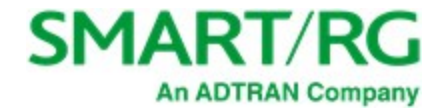

#### 2. To create a new rule:

a. Click the Add rule button to the right of the Rules section heading. The Add / Edit Firewall Rule dialog box appears.

| Add / Edit Fire | ewall Rule  |        |                    |
|-----------------|-------------|--------|--------------------|
| Rule Name       |             |        |                    |
| new_rule        |             |        |                    |
| P Family        |             |        |                    |
| Any             |             |        |                    |
| rotocol         |             |        |                    |
| TCP + UDP       |             |        |                    |
| irewall Action  | 1           |        |                    |
| ACCEPT          |             |        |                    |
|                 | SOURCE      |        | DESTINATION        |
| Zone            | LAN         | - Zone | WAN -              |
| IP              | IP Address  | IP     | IP Address         |
| MAC             | MAC Address | MAC    | MAC Address        |
| Port            | Port        | Port   | Port               |
|                 |             |        |                    |
|                 |             |        | Close Save changes |

- b. In the Rule Name field, enter a descriptive name for the rule.
- c. Fill in the other fields using the information in the table below.
- d. Click Save changes.
- 3. To edit a mapping:
  - a. Click the Edit icon () next to the entry you want to change. The Add / Edit Item dialog box appears.
  - b. Modify the fields as needed.
  - c. Click Save changes. The updated values appear on the page.
- 4. To *remove* a rule, click the **Delete** icon ( ) next to the entry you want to delete. The rule is removed.
- 5. To *disable* a rule, clear the checkbox in the far left column. The rule remains on the page but is not active.

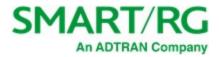

| 6. | Click the Apply button in the Pe | ending changes | dialog box to save | your settings. |
|----|----------------------------------|----------------|--------------------|----------------|
|    |                                  |                |                    |                |

| Field Name            | Description                                                                                                    |
|-----------------------|----------------------------------------------------------------------------------------------------|
| IP Family             | Select the address family. Options are Any, IPv4, and IPv6.                                                                                                    |
| Protocol              | Select the protocol for this rule. Options are UDP, TCP, ICMP, TCP + UDP, and ESP.                                                                                                    |
| Firewall Action       | Select the action to be performed when this rule is triggered. Options are ACCEPT, REJECT, FORWARD, and DROP. The default is ACCEPT.                                                                                                    |
| SOURCE section        |                                                                                                    |
| Zone                  | Select the source zone. Options are Unspecified, Any, GUEST, VIDEO, WAN, MGMT, LAN and VOICE. The default is LAN.                                                                                                    |
| IP                    | Enter the source IP address for this rule.                                                                                                    |
| MAC                   | ( <i>Optional</i> ) To associate a source MAC address (such as 00236AA37CC3) with this rule, enter the MAC address for your gateway. If an IP address has been entered, the related MAC address appears in this field. To change the source MAC address, enter a new address. |
| Port                  | ( <i>Optional</i> ) To associate a source port with this rule, click the checkbox next to the entry field and then enter the port number for the source address.                                                                                                    |
| <b>DESTINATION</b> se | ction                                                                                                    |
| Zone                  | Select the destination zone. Options are <b>Unspecified</b> , <b>Any</b> , <b>GUEST</b> , <b>VIDEO</b> , <b>WAN</b> , <b>MGMT</b> , <b>LAN</b> , and <b>VOICE</b> . The default is <b>WAN</b> .                                                                               |
| IP                    | Enter the destination IP address for this rule.                                                                                                    |
| MAC                   | <i>Optional</i> ) To associate a source MAC address (such as 00236AA37CC3) with this rule, enter the MAC address for your gateway. If an IP address has been entered, the related MAC address appears in this field. To change the source MAC address, enter a new address.   |
| Port                  | (Optional) To associate a destination port with this rule, enter the port number for the destination address.                                                                                                    |

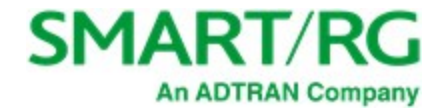

### DMZ

On this page, you can configure DMZ settings for your gateway. For security reasons, it is recommended that you create a static IP address for the host server that you enter on this page.

1. In the left menu, click Network > Firewall > DMZ. The following page appears. The WAN IP Address is read-only.

| SM/  | ART/RG°       | =   | <b>Q</b> Search |                   |                                                                                   |
|------|---------------|-----|-----------------|-------------------|-----------------------------------------------------------------------------------|
| 🙆 Da | ashboard      |     | DMZ             |                   |                                                                                   |
| 윰 Ne | etwork        | ~   |                 |                   |                                                                                   |
| Sta  | atus          |     |                 | DMZ Configuratio  | n                                                                                 |
| Eth  | nernet WAN    | >   |                 |                   |                                                                                   |
| LA   | N Network     | >   |                 | Enabled           |                                                                                   |
| Gu   | lest Network  | >   |                 |                   |                                                                                   |
| Vic  | deo Network   | × . |                 | WAN IP address    | 192.168.1.54,2603:9000:d804:7055:3e90:66ff:fed8:607<br>0,2603:9000:d804:7055::44e |
| Mu   | ulticast      | >   |                 |                   | 0,2003.3000.0004.7035448                                                          |
| Ro   | uting         | >   |                 | Host IPv4 address | Choose option -                                                                   |
| Fir  | ewall         | ~   |                 |                   |                                                                                   |
|      | Router Access |     |                 |                   |                                                                                   |

- 2. To enable this feature, click the slide button to the right of Enabled.
- 3. In the Host IPv4 Address field, select or enter the IP address for which unrestricted Internet access is to be allowed. Note: It is recommended to create a static DHCP association to this host address.
- 4. Click the Apply button in the Pending changes... dialog box to save your settings.

### Port Forwarding

On this page, you can configure a local network device to have unrestricted access to the Internet. This is useful when local network devices cannot run an Internet application properly behind the firewall. This is also known as *exposed host* or *virtual server*.

1. In the left menu, click Network > Firewall > Port Forwarding. The following page appears.

| SMART/RG°    | = | Q Search      |           |           |                |          |            | ♠ C       | •  | Admin    |
|--------------|---|---------------|-----------|-----------|----------------|----------|------------|-----------|----|----------|
| 🙆 Dashboard  |   | Port Forwardi | ing       |           |                |          |            |           |    |          |
| Hetwork      | ~ |               |           |           |                |          |            |           | _  |          |
| Status       |   | Port Forward  | ing       |           |                |          |            |           | +  | Add rule |
| Ethernet WAN | > | NAME          | DIRECTION | SOURCE IP | DESTINATION IP | PROTOCOL | LOCAL PORT | PUBLIC PO | RT | ACTIONS  |
| LAN Network  | > |               |           |           |                |          |            |           |    |          |

2. To add a mapping, click the Add Rule button to the right of the Port Forwarding section heading. The Add/Edit Port Forwarding dialog box appears.

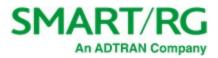

| Add / Edit Port Forwarding |        | ×      |
|----------------------------|--------|--------|
| Source Zone                |        |        |
| WAN                        |        |        |
| Destination Zone           |        |        |
| LAN                        |        | •      |
| Source IP                  |        |        |
| Source IP Address          |        |        |
| Destination Device         |        |        |
| Select connected device    |        | •      |
| Destination IP             |        |        |
| *Required                  |        |        |
| Mode                       |        |        |
| Select Service from List   |        | •      |
| Service Type               |        |        |
| Select service type        |        | •      |
| Enable Hairpin             |        |        |
|                            |        |        |
|                            | Cancel | Accept |

- 3. Fill in the fields using the information provided in the table below. All fields are optional.
- 4. Click Accept. The dialog box closes and the new mapping appears in the Port Forwarding list.

| Field Name         | Description                                                                                                    |
|--------------------|----------------------------------------------------------------------------------------------------|
| Source Zone        | Select the source zone from the drop-down list of zones defined on this network. Options are <b>GUEST</b> , <b>VIDEO</b> , <b>WAN</b> , <b>MGMT</b> , <b>LAN</b> and <b>VOICE</b> . The default is <b>WAN</b> . |
| Destination Zone   | Select the destination zone from the drop-down list of zones. Options are GUEST, VIDEO, WAN, MGMT, LAN and VOICE. The default is LAN.                                                                           |
| Source IP          | Enter the IP address for the source device (such as 192.168.1.44).                                                                                                    |
| Destination Device | Select a connected device from the devices available in the selected zone.                                                                                                    |
| Destination IP     | This field is populated when a destination device is selected. To change this address, type a different address in the field.                                                                                   |

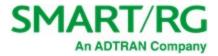

| Field Name                        | Description                                                                                                    |  |  |  |  |  |
|-----------------------------------|----------------------------------------------------------------------------------------------------|--|--|--|--|--|
| Mode                              | Select whether to use the settings defined for a service or to define the port settings manually. Options are <b>Select Service From List</b> and <b>Configure Manually</b> . The default is <b>Select Service From List</b> .                                                                                                    |  |  |  |  |  |
| Fields defined for u              | sing a service                                                                                                    |  |  |  |  |  |
| Service Type                      | Select the type of service. The Service field appears. Options are Server, Consoles, Remote Access, VPN, Messaging Telephone, and Audio and Video.                                                                                                    |  |  |  |  |  |
| Service                           | Select the service for the service type selected. The options vary by the type of service.                                                                                                    |  |  |  |  |  |
| Fields defined for c              | onfiguring the rule manually                                                                                                    |  |  |  |  |  |
| Public port/<br>Public port range | (Appears when <b>Configure Manually</b> is selected in the <b>Mode</b> field) Enter the applicable port number or range of numbers. Options are <b>1</b> - <b>65535</b> .                                                                                                    |  |  |  |  |  |
| Protocol                          | (Appears when <b>Configure Manually</b> is selected in the <b>Mode</b> field) Select the correct protocol. Options are <b>UDP</b> , <b>TCP</b> , and <b>TCP</b> + <b>UDP</b> .                                                                                                    |  |  |  |  |  |
| Local port/<br>Local port range   | (Appears when <b>Configure Manually</b> is selected in the <b>Mode</b> field) Enter the local port number or range of numbers. Options are <b>1</b> - <b>65535</b> .                                                                                                    |  |  |  |  |  |
| Port Type                         | (Appears when <b>Configure Manually</b> is selected in the <b>Mode</b> field) Select whether to enter a single port or a range of ports. If <b>Port range</b> is clicked, the <b>Public port</b> field changes to the <b>Public port range</b> fields and the <b>Local port</b> field changes to the <b>Local port</b> range fields. |  |  |  |  |  |
| Enable Hairpin                    | To <i>enable</i> hairpin protocol, click the slide button.                                                                                                    |  |  |  |  |  |

- 1. To edit a mapping:
  - a. Click the 🕜 icon to the right of the mapping entry. The Add/Edit Port Forwarding dialog box appears.
  - b. Modify the fields as needed, and then click Save. The updated values appear on the page.
- 2. To *disable* a mapping, clear the checkbox that appears before the Name column. The mapping definition remains on the page but is not active.
- 3. To *remove* a mapping, click the **Delete** icon ( ) at the end of the row to be deleted. The rule is removed.
- 4. Click the Apply button in the Pending changes... dialog box to save your settings.

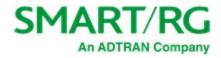

# WiFi

In this section, you can adjust settings and view performance associated with the WiFi network(s) configured on this gateway.

## Status

On this page, you can view status information about the wireless networks connected to your system.

In the left menu, click WiFi > Status. The following page appears, showing the information for the 2.4 GHz and 5 GHz wireless networks.

| SN | MART/RG°                         | = | <b>Q</b> Search |              |                   |           | ÷ (          | . 🌐 🙁 Admin       |
|----|----------------------------------|---|-----------------|--------------|-------------------|-----------|--------------|-------------------|
| Ð  | Dashboard                        |   | Wi-Fi Status    |              |                   |           |              | 년 View charts     |
| *  | Network                          | > |                 |              |                   |           |              |                   |
| (: | WiFi                             | ~ | Wireless Ra     | dios         |                   |           |              |                   |
|    | Status                           |   | NAME            | STATUS       | CHANNEL           | HW M      | ODE          | TX POWER          |
|    | Scan                             |   | 2.4GHz          | ENABLED      | 11                | 11b, 1    | 11g, 11n     | 27 dBm            |
|    | Radios<br>Networks               | > | 5GHz            | ENABLED      | 36                | 11ac,     | 11n          | 22 dBm            |
|    | Mesh<br>Clients<br>MAC Filtering |   | 2.4GHz Net      | works        |                   | 5GHz Netv | vorks        |                   |
|    | Advanced                         |   | NETWORK         | SSID         | BSSID             | NETWORK   | SSID         | BSSID             |
|    | Devices                          | > | Internet        | SmartRG-5700 | 3C:90:66:D8:57:04 | Internet  | SmartRG-5700 | 3C:90:66:D8:57:0A |
| Ø  | Services                         | > |                 |              |                   |           |              |                   |
| 0  | Admin                            | > |                 |              |                   |           |              |                   |

To view detailed transmission data for the individual interfaces, click the View charts button (Marts) at the top right. The netdata window opens in a new tab, showing information about the overall SR905ac system, memory, CPUs, firewall, IPv4 networking, etc. Use the navigation menu at right to select the desired statistics to be displayed.

## Scan

On this page, you can scan for nearby wireless access points. The available data includes the channel number, SSID, BSSID, OUI, STA, usage, signal, and encryption.

 In the left menu, click WiFi > Scan. The following page appears, showing the wireless access points found during the most recent scan. You can find the latest scan date and time in the top section next to Last scan time. The channels currently in use are displayed below that field.

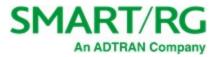

| SMART/RG*                 | = | Q Search     |                      |                   |                     |     |       | * C    | ۰     | Q Admin          |
|---------------------------|---|--------------|----------------------|-------------------|---------------------|-----|-------|--------|-------|------------------|
| 🙆 Dashboard               |   | Wi-Fi Scan   |                      |                   |                     |     |       |        | 0     | Start Wi-Fi Scan |
| 8 Network                 | > |              | Scan Configu         | ration            |                     |     |       |        |       |                  |
| 🗢 WIFI                    | ~ |              | Scan comga           |                   |                     |     |       | _      |       |                  |
| Status<br>Scan            |   |              | Re-scan interval     | 0                 |                     |     | 0     |        |       |                  |
| Radios<br>Networks        | > |              | Re-scan time         | 0:0               |                     |     | 0     |        |       |                  |
| Mesh<br>Clients           |   |              | Last scan time       | Thu Oct 22 11:    | 43:46 2020          |     |       |        |       |                  |
| MAC Filtering<br>Advanced |   |              | Auto 2.4GHz cha      | nnel 11           |                     |     |       |        |       |                  |
| Devices                   | > |              | Auto 5GHz chan       | nel 36            |                     |     |       |        |       |                  |
| C Services                | > |              |                      |                   |                     |     |       |        |       |                  |
| Admin                     | > |              |                      |                   |                     |     |       |        |       |                  |
|                           |   | Scan Results |                      |                   |                     |     |       |        |       |                  |
|                           |   | CHANNEL      | SSID                 | BSSID             | oui                 | STA | USAGE | SIGNAL |       | ENCRYPTION       |
|                           |   | 6 (20MHz)    | McLean's Wi-Fi Netwo | 88:1F:A1:36:C9:50 | Apple               |     |       | •      | 20 dB | <b>a</b>         |
|                           |   | 6 (40MHz)    | MySpectrumWiFi47-2G  | 94:91:7F:78:C3:45 | ASKEY COMPUTER CORP |     |       | -      | 53 dB |                  |
| L                         |   | man          |                      |                   | -                   |     |       | m      |       |                  |

- 2. Do any of the following:
  - To re-scan for wireless access points near your location, click the Start Wi-Fi Scan button at the top right. The list refreshes in a few moments.
  - To define how often the scan should occur, in the **Re-scan interval** field, enter the number of hours between scans. To disable scanning, enter **zero** (0) in this field. This is the default.
  - To define the time of day when the scan should occur, in the **Re-scan time** field, enter the time in hh:mm format. Options are **00:01 23:59**. The default is **0:0** (disabled).
- 3. Click the Apply button in the Pending changes... dialog box to save your settings.

## **Radios**

On this page, you can configure 2.4 or 5 GHz wireless networks for the primary SSID.

Note: The maximum number of connected devices for each network is 28. To connect more than 28 devices, create an additional access point.

 In the left menu, click WiFi > Radios. The following page appears, showing the fields for the 2.4 GHz radio. To view and adjust 5 GHz settings, click the 5GHz button.

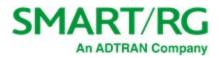

| SMART/                               | RG° = | Q Search               |                 | ٠    | C 🖶 🙎 |
|--------------------------------------|-------|------------------------|-----------------|------|-------|
| 🙆 Dashboard                          |       | Wireless Radios        |                 |      |       |
| Retwork                              | >     |                        |                 |      |       |
| 🗢 WiFi                               | ~     | Radio Configuration    | ו               |      |       |
| Status<br>Scan<br>Radios             | v     | 2.4GH                  | 2               | 5GHz |       |
| Band Steer<br>Networks<br>Mesh       | ing   | 2.4GHz Configuratio    | on              |      |       |
| Clients<br>MAC Filtering<br>Advanced | 7     | Enabled                | •               |      |       |
| Devices                              | >     | Tx Power               | 24 dBm (251 mW) | •    |       |
| C Services                           | >     | Bandwidth Mode         | HT20            | -    |       |
| \rm Admin                            | >     | Enable Legacy<br>Rates |                 |      |       |
|                                      |       | Auto Channel           | •               |      |       |

- 2. Fill in the fields, using the information in the following table. The same fields are used for both 2.4 GHz and 5 GHz configurations.
- 3. Click the Apply button in the Pending changes... dialog box to save your settings.

| Field Name          | Description                                                                                                    |  |  |  |
|---------------------|----------------------------------------------------------------------------------------------------|--|--|--|
| Enabled             | Each radio is <i>enabled</i> by default. To <i>disable</i> a radio, click the slide button.                                                                                                    |  |  |  |
| TX Power            | Select the maximum rate at which transmission is allowed. Options range from <b>15 dBm (31 mw)</b> to <b>30 dBm</b> ( <b>1000 mw)</b> . The default is <b>24 dBm (251 mW)</b> for the 2.4GHz radio and <b>22 dBm (158 mW)</b> for the 5 GHz radio.     |  |  |  |
| Bandwidth Mode      | <b>2.4 GHz radio:</b> Select the "high throughput" (HT) bandwidth mode for this device. Options are <b>HT20</b> and <b>HT40</b> (MHz). The default is <b>HT20</b> .                                                                                    |  |  |  |
|                     | <b>5 GHz radio:</b> Select the "very high throughput" (VHT) bandwidth mode for this device. Options are <b>VHT20</b> , <b>VHT40</b> , and <b>VHT80</b> . The default is <b>VHT80</b> .                                                                 |  |  |  |
| Enable Legacy Rates | This feature is <i>disabled</i> by default. To set the gateway to cut transmission briefly when changing channels, click the <b>slide button</b> . This is useful for legacy WiFi clients, enabling them to connect more effectively to a new channel. |  |  |  |

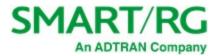

| Field Name   | Description                                                                                                    |
|--------------|----------------------------------------------------------------------------------------------------|
| Auto Channel | This feature is <i>enabled</i> by default. To <i>disable</i> automatic channel selection , click the slide button. The Channel field appears. |
| Channel      | (Available only when Auto Channel is disabled) Select the channel for this device.                                                            |
|              | 2.4 GHz radio: Options include Channel 1 (2.412 GHz) - Channel 11 (2.462 GHz).                                                                |
|              | 5 GHz radio: Options include Channel 36 (5.18 GHz) - Channel 48 (5.24 GHz) and Channel 149 (5.745 GHz) - Channel 165 (5.825 GHz).             |

## **Band Steering**

On this page, you can configure the band steering settings for your wireless radios.

 In the left menu, click WiFi > Radios > Band Steering. The following page appears. The status of this feature is shown in the Status field at the bottom of the page.

| SMART/               | RG° =   | Q Search      |                        |        |
|----------------------|---------|---------------|------------------------|--------|
| Dashboard            |         | Band Steering |                        |        |
| Retwork              | >       |               | Rend Steering Configu  |        |
| 🗢 WiFi               | ~       |               | Band Steering Configu  | ration |
| Status               |         |               | Enabled                | •      |
| Scan                 |         |               |                        |        |
| Radios<br>Band Steen | ►<br>ng |               | 2.4GHz Threshold (dBm) | -50 -  |
| Networks             |         |               |                        |        |
| Mesh                 |         |               | 5GHz Threshold (dBm)   | -80 -  |
| Clients              |         |               |                        |        |
| MAC Filtering        |         |               | Status                 | ACTIVE |

- 2. To *disable* band steering, click the **slide button** to the right of **Enabled**.
- 3. In the 2.4GHz and 5GHZ Threshold (dBm) fields, select the dBm value.
  - For the **2.4GHz Threshold** field, options are **-55** to **-40**. The default is **-50**.
  - For the 5GHz Threshold field, options are -85 to -70. The default is -80.
- 4. Click the Apply button in the Pending changes... dialog box to save your settings.

## Networks

On this page, you can configure the Primary, Guest and Video wireless networks.

 In the left menu, click WiFi > Networks. The following page appears, showing the information for the primary wireless network.

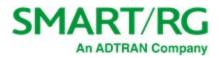

| Ð  | Dashboard                    |   | Networks                                                         |       |
|----|------------------------------|---|------------------------------------------------------------------|-------|
| 80 | Network                      | > | Wi-Fi Networks                                                   |       |
| (î | WiFi                         | ~ |                                                                  |       |
|    | Status<br>Scan<br>Radios     |   | Primary Guest                                                    | Video |
|    | Networks<br>Mesh<br>Clients  |   | Primary Wi-Fi                                                    |       |
|    | MAC Filtering                |   |                                                                  |       |
|    |                              |   | Dual-band SSID                                                   |       |
|    | Devices                      | > | Dual-band 2010                                                   |       |
| 0  | Devices<br>Services<br>Admin | 3 | Wi-Fi Configuration                                              |       |
| 0  | Services                     | × |                                                                  | Ø     |
|    | Services                     | × | Wi-Fi Configuration<br>SSID SmartRG-5700                         | 0     |
| 0  | Services                     | × | Wi-Fi Configuration<br>SSID SmartRG-5700                         |       |
| 0  | Services                     | × | Wi-Fi Configuration       SSID       SmartRG-5700       Password | 0     |

- 2. Fill in the fields for the primary network, using the information provided in the table below. The same fields are provided for 2 GHZ and 5 GHz radios.
- 3. To configure the guest network, click the **Guest** button and modify the fields as needed, using the information provided in the table below.
- 4. To configure the video network, click the Video button and modify the fields as needed, using the information provided in the table below.
- 5. Click the Apply button in the Pending changes... dialog box to save your settings.

| Field Name                                                                                         | Description                                                                                                    |  |  |  |
|----------------------------------------------------------------------------------------------------|----------------------------------------------------------------------------------------------------|--|--|--|
| Dual-band SSID                                                                                     | This feature is <i>enabled</i> by default. To <i>disable</i> the dual-band feature for these networks, click the slide button.                                                                                               |  |  |  |
| Enabled (Appears on the Guest and Video pages only) To enable the Wi-Fi configuration, click the s |                                                                                                    |  |  |  |
| Wi-Fi Configurat                                                                                   | ion section                                                                                                    |  |  |  |
| SSID                                                                                               | ( <i>Optional</i> ) Customize the wireless network ID. This field cannot contain quotes (") or back slashes (\) but can contain most other special characters. It is recommended that this ID be no more than 32 characters. |  |  |  |

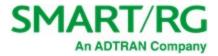

| Field Name       | Description                                                                                                    |
|------------------|----------------------------------------------------------------------------------------------------|
| Password         | Enter the passphrase for this connection. To show the key characters, click the Show/Hide icon ( $\textcircled{O}$ ). This field cannot contain the following characters: "\(); &   <> but spaces are allowed. |
| Encryption       | Select the encryption protocol (mode and cypher) for this connection. Options are <b>None</b> and <b>WPA2 Personal</b> (PSK + CCMP). The default is <b>WPA2 Personal</b> (PSK + CCMP).                         |
| Broadcast SSID   | This option is <i>enabled</i> by default. To <i>hide</i> the SSID from end users, click the <b>slide button</b> .                                                                                              |
| Client Isolation | This option is <i>disabled</i> by default for the <b>Primary</b> and <b>Video</b> networks and <i>enabled</i> for the <b>Guest</b> network. To change this setting, click the <b>slide button</b> .            |

## Mesh

On this page, you can configure WiFi options for your mesh network.

1. In the left menu, click WiFi > Mesh. The following page appears.

| St  | MART/RG°                 | - | Q Searc | ch                             |    | A C                                       |
|-----|--------------------------|---|---------|--------------------------------|----|-------------------------------------------|
| Ð   | Dashboard                |   | Mesh W  | /iFi                           |    |                                           |
| 8   | Network                  | > |         | Mark Canfinger                 |    |                                           |
| (î: | WiFi                     | * |         | Mesh Configurati               | on |                                           |
|     | Status<br>Scan<br>Radios | , |         | Enable 2.4Ghz<br>Mesh Backhaul |    |                                           |
|     | Networks<br>Mesh         |   |         | Maximum Mesh<br>Hops           | 0  | •                                         |
|     | Clients                  | - |         | man management                 |    | van and an and and and and and and and an |

- 2. To enable the 2.4 GHz mesh backhaul feature, click the slide button next to Enable 2.4Ghz Mesh Backhaul.
- 3. (Optional) In the Maximum Mesh Hops field, select the maximum number of hops allowed for the mesh network. Options are 1 3 and Unlimited. The default is Unlimited.
- 4. Click the Apply button in the Pending changes... dialog box to save your settings.

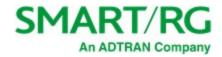

## Clients

On this page, you can view information about the clients connected to the network via wireless interfaces.

In the left menu, click WiFi > Clients. The following page appears, listing the clients currently connected to your network.

| SMART/RG*   | = | Q Se    | arch                     |      |              |     |         |            |         | ≜ C        | 🕀 🙁 Admin       |
|-------------|---|---------|--------------------------|------|--------------|-----|---------|------------|---------|------------|-----------------|
| 🔁 Dashboard |   | Wi-Fi ( | Clients                  |      |              |     |         |            |         |            |                 |
| Retwork     | > | Cline   |                          |      |              |     |         |            |         |            |                 |
| 🗢 WiFi      | ~ | Clier   | nts                      |      |              |     |         |            |         |            |                 |
| Status      |   |         | HOSTNAME                 | BAND | SSID         | SNR | RX RATE | RX PACKETS | TX RATE | TX PACKETS | OUI             |
| Scan        |   | 1       | android-86f5142151551f3b | 2.4G | SmartRG-5700 | 43  | 12.0    | 264        | 43.0    | 51         | HTC Corporation |
| Radios      | > |         |                          |      |              |     |         |            |         |            |                 |

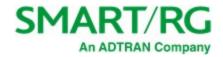

## MAC Filtering

On this page, you can configure whether wireless clients are allowed to access the wireless networks of the gateway.

1. In the left navigation bar, click WiFi > MAC Filtering. The following page appears, showing the Primary tab.

| SN  | 1ART/RG°      | = | Q Sea   | rch              |           |             |          |            | C     | ۲ |   |
|-----|---------------|---|---------|------------------|-----------|-------------|----------|------------|-------|---|---|
| Ð   | Dashboard     |   | Wi-Fi N | IAC Filtering    |           |             |          |            |       |   |   |
| 器   | Network       | > |         | Wi-Fi Networks   |           |             |          |            |       |   |   |
| (î: | WiFi          | • |         | WI-FI Networks   |           |             |          |            |       |   |   |
|     | Status        |   |         |                  | _         |             |          |            |       |   |   |
|     | Scan          |   |         | Primary          |           | Gue         | st       |            | Video | ) |   |
|     | Radios        | > |         |                  |           |             |          |            |       |   |   |
|     | Networks      |   |         |                  |           |             |          |            |       |   |   |
|     | Mesh          |   |         | Primary 2.4GHz   | Filtering |             |          |            |       |   |   |
|     | Clients       |   |         |                  |           |             |          |            |       |   | _ |
|     | MAC Filtering |   |         | Enabled          |           |             |          |            |       |   |   |
|     | Advanced      |   |         | Enabled          |           |             |          |            |       |   |   |
|     | Devices       | > |         | Mode             | Whitel    | st          |          |            |       |   |   |
| Ø   | Services      | > |         |                  | Wincer    | 50          |          |            |       |   |   |
| 0   | Admin         | > |         | MAC address list | No MA     | Cs selected |          |            |       |   |   |
|     |               |   |         |                  |           |             | + Add MA | C manually |       |   |   |
|     |               |   |         |                  |           |             |          |            |       |   |   |
|     |               |   |         | Primary 5GHz Fil | ltering   |             |          |            |       |   |   |
|     |               |   |         | Enabled          |           |             |          |            |       |   |   |
|     |               |   |         | Mode             | Whitel    | st          |          |            | •     |   |   |
|     |               |   |         | MAC address list | No MA     | Cs selected |          |            | •     |   |   |
|     |               |   |         |                  |           |             | + Add MA | C manually |       |   |   |

- 2. Click the button for the network for which you want to configure whitelist and blacklist addresses.
- 3. To enable filtering, click the slide button next to Enabled.

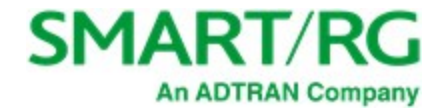

- 4. Select the Mode. Options are:
  - Blacklist: Disable wireless MAC address filtering.
  - Whitelist: Allow the wireless clients in the MAC Address list to access the wireless network. This is the default. Note: For this option to work, you must add at least one MAC address to this page.
- 5. To add a MAC Address to the filter list:
  - a. In the filtering section for the band you want to configure, click the Add MAC manually button below the MAC address list field. The Add MAC Address dialog box appears.

| Add MAC Address |       | 2            |
|-----------------|-------|--------------|
| MAC Address     |       |              |
| Label           |       |              |
| Label           |       |              |
|                 |       |              |
|                 | Close | Save changes |

- b. Enter the MAC Address of the wireless client.
- c. (Optional) In the Label field, enter the name that you want displayed to your users.
- d. Click Save changes to save the address to the list. You are returned to the Wireless MAC Filtering page.
- 6. To change the label of a MAC address:
  - a. Below the MAC address list field, click Add/change MAC label. The Add/Change Label dialog box appears.

| dd / Change Label |       | >            |
|-------------------|-------|--------------|
| MAC Address       |       |              |
| Select MAC        |       | •            |
| Label             |       |              |
| Label             |       |              |
|                   |       |              |
|                   | Close | Save changes |
|                   | Close | Save change  |

b. In the MAC Address field, select the MAC address that you want to change.

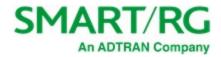

- c. In the Label field, enter the new label.
- d. Click Save changes. You are returned to the Wi-Fi MAC Filtering page.
- 7. Click the Apply button in the Pending changes... dialog box to save your settings.

## Advanced

On this page, you can configure advanced WiFi options for the gateway.

1. In the left menu, click WiFi > Advanced. The following page appears.

| SM             | IART/RG°  | = | Q Sea | arch 🌲 C 🖨          |
|----------------|-----------|---|-------|---------------------|
| <b>2</b> 20 (  | Dashboard |   | Advan | iced Wi-Fi          |
| *              | Network   | > |       | External WPS Button |
| <del>،</del> ا | WiFi      | ~ |       | External WF3 Button |
| 5              | Status    |   |       | Enabled             |
| 2              | Scan      |   |       |                     |

- 2. To disable the physical WPS button on the outside of the gateway, click the slide button next to Enabled.
- 3. Click the Apply button in the Pending changes... dialog box to save your settings.

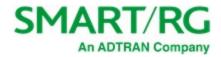

# Devices

In this section, you can configure and manage the devices connected to your gateway. You can group and manage LAN devices as well as Intellifi mesh network devices.

## Intellifi Devices

On this page, you can view the Intellifi mesh devices connected to the network.

Note: To extend the network, you can connect a satellite to a satellite.

1. In the left menu, click Devices > Intellifi Devices. The following page appears showing a diagram of the connected devices.

If a device is connected via wireless, the WiFi band appears as the name instead of LAN or WAN. The device colors identify the connection status. The **Connection Status** legend at the top right of the page explains the colors. Below that legend is the **device identifier** legend, showing symbols for HUB, SATELLITE, PLC, and MOCA devices.

There are two views: the simple view (the default) and the detailed view. (The detailed view shows the IP addresses for each device.) This map refreshes every 10 seconds.

| <ul> <li>Dashboard</li> <li>Dashboard</li> <li>Network</li> <li>WiFi</li> <li>Devices</li> <li>Intellifi Devices</li> <li>Connected devices.</li> <li>Network Topology</li> <li>Pause \$ set</li> <li>Services</li> <li>Services</li> <li>Services</li> </ul> | Admin      | <b>C B</b> | •           |                                | Q Search          | -    | IART/RG*          | SM  |
|----------------------------------------------------------------------------------------------------|------------|------------|-------------|--------------------------------|-------------------|------|-------------------|-----|
| Network     >       WIFI     >       Devices        Intellifi Devices        Connected Devices     SR905ac-5700       Device Groups        Access Schedule                                                                                                    | IR O WEAK  | 0 GOOD 0   | Connection: |                                | Intellifi Devices |      | Dashboard         | Ð   |
| Devices     Network Topology       Intellifi Devices       Connected Devices       Device Groups       Access Schedule                                                                                                    | PLC 💿 MOCA | SATELLITE  | 👫 нив       | of your Intellifi® network and |                   | э÷.  | Network           | 00  |
| Intellifi Devices<br>Connected Devices<br>Device Groups<br>Access Schedule                                                                                                    |            |            | \$          |                                |                   | - 20 | WIFI              | (:- |
| Connected Devices SR905ac-5700<br>Device Groups<br>Access Schedule                                                                                                    | Settings   | II Pause   |             |                                | Network Topology  | ~    | Devices           | ۵   |
| Device Groups Access Schedule LAN2 SGHZ                                                                                                    |            |            |             |                                |                   |      | Intellifi Devices |     |
| Access Schedule LNN2 SCHZ                                                                                                    |            |            |             | SR905ac-5700                   |                   |      | Connected Devices |     |
| LAN2 SGHZ                                                                                                    |            |            |             | ( Ala                          |                   |      | Device Groups     |     |
| Services                                                                                                    |            |            | z           | LAN2 SGHZ                      |                   |      | Access Schedule   |     |
|                                                                                                    |            |            | )           |                                |                   | >    | Services          | Ø   |
| Admin >      Kadamo7390w10     F8:1F:32-D3:04:2C                                                                                                    |            |            | 3:04:2C     | kdadamo7390w10 F8:1F:32:D3:0   |                   | 5    | Admin             | 0   |

- 2. To switch between the simple view and the detailed view:
  - a. Click the Settings button at the top right of the Network Topology section. The Topology Settings diagram box appears.
  - b. Click the slide button below Show Detailed View.
  - c. Click Save Changes.
- 3. To change the refresh interval:
  - a. Click the Settings button at the top right of the Network Topology section. The Topology Settings diagram box appears.

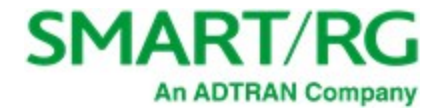

- b. In the **Refresh Interval** field, select the new interval. Options are **10 seconds** to **1 minute**. The default is **10 seconds**.
- c. Click Save Changes.
- 4. To pause the traffic with the Intellifi network, click Pause to the right of the Network Topology heading. The Pause button changes to a Play button. Click the Play button to restart traffic.
- 5. To view details of a device, click the device label. The **DEVICE DETAILS** pane appears.

You can edit the host name, click the IP address to log into the device, or click Internet Access to pause access to this device.

6. When finished, close the pane.

### **Accessing Device Information**

From the SR905ac gateway GUI, you can view the details and configure some of the settings on your satellite devices.

Note: Only the Device Details pane and the Internet Access pane are available for devices communicating via wireless. The other panes (Wi-Fi Overrides, Interface Statistics, and Advanced) are available when a device is connected via Ethernet cable to the Intellifi controller (SR905ac gateway).

- 1. Log into your SR905ac gateway and click the View Intellifi topology button at the top right.
- 2. Click the label for the device you want to work with. The device information pane appears to the right.
- 3. Do any of the following:
  - View details of a device
  - View connection details
  - Pause Internet access for a device

#### Viewing Device Details

To view the device's host name, MAC address, IP address, and uplink type, click the device label in the topology diagram and then click **DEVICE DETAILS**.

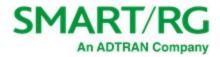

| DEVICE DETAILS      | ~ |
|---------------------|---|
| Hostname            |   |
| kdadamo7390w10      |   |
| MAC Address         |   |
| C8:F7:50:B4:61:C1   |   |
| IP Address          |   |
| 192.168.65.187      |   |
| CONNECTION DETAILS  | > |
| III INTERNET ACCESS | > |

You can edit the host name or click the IP address to log into the device and view status and statistics.

#### **Viewing Connection Details**

To view the connection details, click CONNECTION DETAILS. The transmission rates and signal data are shown.

| <b>小</b> CONNECTION DETAILS | < |
|-----------------------------|---|
| Rx Phy Rate                 |   |
| 6 mbps                      |   |
| Tx Phy Rate                 |   |
| 150 mbps                    |   |
| Signal                      |   |
| -55 dBm                     |   |
| SNR                         |   |
| 41 dB                       |   |
|                             |   |

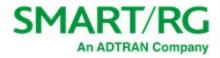

#### Pausing Internet Access

You can halt a device's access to the Internet for a specific amount of time.

- 1. Click INTERNET ACCESS to expand the pane.
- 2. Click the Pause button. The Set Timeout(ms) field appears.
- 3. Select a time period. Option are 15 minutes 1 day.
- 4. Click the Pause button below the field. The Play button becomes active.
- 5. Close the device details pane.

### **Connected Devices**

This page displays a list of devices connected to the LAN.

**Note:** Before you can assign a device to a group, you must configure an access schedule, then configure a device group, and finally assign the schedule to the group.

Warning: Pausing access for LAN devices not only restricts access to the Internet but LAN access as well. This in turn prevents you from logging in to the SmartRG gateway to make changes from any LAN clients included in the pause. With this in mind, users are strongly advised against pausing all LAN devices at the same time. Instead, exclude at least one browser-equipped LAN device from the Device Group to ensure that a means to modify access schedules, device groups and timeout periods is preserved.

1. In the left menu, click Devices > Connected Devices. The following page appears.

| SMART/RG°                              | = | Q Se  | earch                    |           |                  |                   |                 | . <b>↓</b> C | # 🙎 Admin         |
|----------------------------------------|---|-------|--------------------------|-----------|------------------|-------------------|-----------------|--------------|-------------------|
| 🙆 Dashboard                            |   | Conne | ected Devices            |           |                  |                   |                 |              |                   |
| Network                                | > |       |                          |           |                  |                   |                 |              | C Clear Inactives |
| 😴 WiFi                                 | > | Dev   | vices                    |           |                  |                   |                 |              | Clear Inactives   |
| Devices                                | ~ |       | HOSTNAME -               | INTERFACE | IP ADDRESS       | MAC               | oui             | LAST SEEN    | ACTIONS           |
| Intellifi Devices<br>Connected Devices |   | 1     | android-86f5142151551f3b | wifi5g    | 192.168.65.146   | 00:EE:BD:A0:C8:A5 | HTC Corporation | 03s          | 0                 |
| Device Groups<br>Access Schedule       |   | 2     | kdadamo7390w10           | lan2      | 192.168.65.187 🗸 | C8:F7:50:B4:61:C1 | Dell Inc.       | 03s          |                   |
|                                        |   | ~~~~  |                          |           |                  |                   |                 |              |                   |

2. To refresh the list to show only active devices, click the Clear Inactives button (Clear Inactives to the right of the table title.

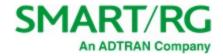

#### 3. To edit a device host name:

a. Click the Edit icon () to the right of the entry that you want to edit. The Edit device dialog box appears.

| Edit Device | 2 |
|-------------|---|
| Hostname    |   |
| android1    |   |
|             |   |

- b. In the Hostname field, enter a descriptive name for the device.
- c. Click Save changes.
- 4. To pause access for a device temporarily:
  - a. Click the Pause icon (<sup>(U)</sup>) to the right of the device for which you want to halt access. The Pause internet access dialog box appears.

| Set timeout? (ms) | • |
|-------------------|---|
|                   |   |

- b. In the Set timeout field, select how long you want access paused. Options are None, 15 60 minutes, 2-8 hours, and 1 day.
- c. Click Save changes.
- 5. To restart access, click the Play icon (
  ) to the right of the line item for which you wish to resume Internet access. The

Pause icon (m) re-appears.

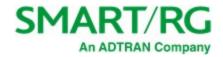

## **Device** Groups

On this page, you can create device groups, assign devices to groups, pause access for devices, delete groups

**Note:** Before it is possible to assign a device to a group, configuring an access schedule is required first, then configure a device group, and finally assign the schedule to the group.

Warning: Pausing access for LAN devices not only restricts access to the Internet but LAN access as well. This in turn prevents you from logging in to the SmartRG gateway to make changes from any LAN clients included in the pause. With this in mind, users are strongly advised against pausing all LAN devices at the same time. Instead, exclude at least one browser-equipped LAN device from the Device Group to ensure that a means to modify access schedules, device groups and timeout periods is preserved.

1. In the left menu, click Devices > Device Groups. The following page appears.

| SN | 1art/rg°                               | = | ٩   | Search   |                          |                   |                | ٠       | <b>(</b>  | 🕽 💽 Admin      |
|----|----------------------------------------|---|-----|----------|--------------------------|-------------------|----------------|---------|-----------|----------------|
| æ  | Dashboard                              |   | Dev | vice Gr  | roups                    |                   |                |         |           | + Create group |
| 묾  | Network                                | > |     |          | and .                    |                   |                | 🛱 Acces |           | e 📕 Pause      |
| ŵ  | WiFi                                   | > | U   | Inassigi | ned                      |                   |                | Acces   | s schedul | e Pause        |
|    | Devices                                | • |     |          | HOSTNAME                 | MAC ADDRESS       | IP ADDRESS     |         |           | ACTIONS        |
|    | Intellifi Devices<br>Connected Devices |   | 1   |          | kdadamo7390w10           | C8:F7:50:B4:61:C1 | 192.168.65.187 |         | 0         | •              |
|    | Device Groups<br>Access Schedule       |   | 2   |          | android-86f5142151551f3b | 00:EE:BD:A0:C8:A5 | 192.168.65.146 |         | 0         | •              |
|    |                                        |   |     |          | -                        |                   |                |         |           | man            |

Note: You cannot delete or rename the unassigned (default) group but you can assign a schedule to it and pause/restart it.

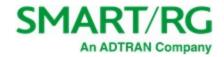

#### 2. To add a new device group:

a. Click the **Create group** button (+ Create group) to the right of the page title. The Create Group dialog box appears.

| Create Group    |       | ×      |
|-----------------|-------|--------|
| Name            |       |        |
| Group Name      |       |        |
| Access schedule |       |        |
| None            |       | •      |
|                 |       |        |
|                 | Close | Create |

- b. In the Name field, enter a descriptive name for the device group.
- c. To assign a schedule to the device group, select the schedule in the Access schedule field.

**Note:** If you do not see the schedule that you want, go to the Devices > Access Schedule page and create it. Then, return to this page.

- d. Click **Create**. The new group appears at the top of the list and a **Delete group** button (
- 3. To add a device to a group:
  - a. Click the Assign button () at the far right of the device that you want to add to a device group. The Assign device to group dialog box appears.

| Assign device to group |       | ×            |
|------------------------|-------|--------------|
| Group                  |       |              |
| Select group           |       | •            |
|                        |       |              |
|                        | Close | Save changes |
|                        | close | Save changes |

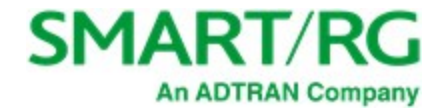

b. In the Group field. select a group.

Note: If you do not see the group that you want, create it, following the steps provided above.

- c. Click Save changes.
- 4. To define a timeout period for a group:

Before proceeding, read the Warning above.

a. Click the Pause button (<sup>10</sup>) next to the section heading for which you want to withhold Internet access. The Pause Internet Access dialog box appears.

| Pause Internet Access |       | ×            |
|-----------------------|-------|--------------|
| Timeout (ms)          |       |              |
|                       |       | •            |
|                       |       |              |
|                       | Close | Save changes |

- b. In the Timeout field, select the duration of the pause. Options are None, 15 60 minutes, 2 8 hours, and 1 day.
- c. Click Save changes.
- 5. To define a timeout period for a *device*:

Before proceeding, read the <u>Warning</u> above.

a. Click the Pause button () next to the device for which you want to withhold Internet access. The Pause Internet Access dialog box appears.

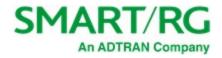

| Pause Internet Access |       | ×            |
|-----------------------|-------|--------------|
| Timeout (ms)          |       | -            |
|                       |       |              |
|                       | Close | Save changes |

- b. In the Timeout field, select the duration of the pause. Options are None, 15 60 minutes, 2 8 hours, and 1 day.
- c. Click Save changes.
- 6. To customize the host name for a device:
  - a. Click the 🌈 icon next to the device you want to customize. The Edit Device dialog box appears.

| dit Device       |       | >            |
|------------------|-------|--------------|
| lostname         |       |              |
| Davids Laptop  Į |       |              |
|                  |       |              |
|                  |       |              |
|                  | Close | Save changes |

- b. Enter the desired host name.
- c. Click Save changes.

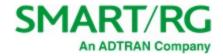

#### 7. To delete a device group:

a. Click the **Delete group** button (**Figure**) at the top of the device pane. The **Delete Group** dialog box appears.

| Delete Group |       | >      |
|--------------|-------|--------|
| Group        |       |        |
| Default EDT  |       | •      |
|              |       |        |
|              | Close | Delete |

- b. In the Group field, select the group to be deleted.
- c. Click Delete. The device list on the Device Group page refreshes.
- 8. Click the Apply button in the Pending changes... dialog box to save your settings.

### Access Schedule

On this page, you can configure the access schedules that are needed to control access for LAN device groups.

Make sure that the time zone is set correctly for this gateway before configuring an access schedule. You can access the Timezone setting on the Admin > Time page in the GUI. Instructions are provided in the Time topic.

Warning: Pausing access for LAN devices not only restricts access to the Internet but LAN access as well. This in turn prevents you from logging in to the SmartRG gateway to make changes from any LAN clients included in the pause. With this in mind, users are strongly advised against pausing all LAN devices at the same time. Instead, exclude at least one browser-equipped LAN device from the Device Group to ensure that a means to modify access schedules, device groups and timeout periods is preserved.

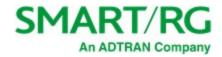

1. In the left menu, click **Devices** > Access Schedule. The following page appears.

| SI | MART/RG°          | = | <b>Q</b> Se | arch         |                      | <b>≜ C</b> | <b>e e</b> |
|----|-------------------|---|-------------|--------------|----------------------|------------|------------|
| Ð  | Dashboard         |   | Acces       | s Schedule   |                      |            |            |
| 묾  | Network           | > |             |              |                      |            |            |
| Ŷ  | WiFi              | > |             | Schedule Cor | nfiguration          | + Add      | schedule   |
|    | Devices           | ~ |             | Schedules    | No schedule selected | •          |            |
|    | Intellifi Devices |   |             |              |                      |            |            |
| -  | Cananctad Davison |   |             |              |                      |            |            |

- 2. To create an access schedule:
  - a. Click the Add schedule button at the top right. The Create access schedule dialog box appears.

| reate access schedule | e            |       |
|-----------------------|--------------|-------|
| Name<br>Enter name    |              |       |
|                       | Save changes | Close |

b. Enter a descriptive name for the new schedule and click **Save changes**. Additional fields appear on the Access Schedule page for configuring blocked access time for every day or for specific days. The **Delete schedule** button

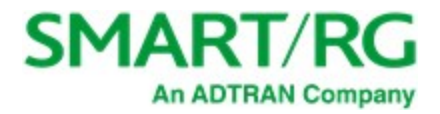

appears at the top right of the pane.

|   | Access Schedule - Default EDT |     |      |    |   |   |    |     |      |      |   |    |    |          |     |     |      |    |     |    |    |    |    |    |    |
|---|-------------------------------|-----|------|----|---|---|----|-----|------|------|---|----|----|----------|-----|-----|------|----|-----|----|----|----|----|----|----|
|   | [                             | 0   | 1    | 2  | 3 | 4 | 5  | 6   | 7    | 8    | 9 | 10 | 11 | 12       | 13  | 14  | 15   | 16 | 17  | 18 | 10 | 20 | 21 | 22 | 23 |
|   | Monday                        | •   |      | -  | 5 | - | 5  | 0   | ,    | 0    |   |    |    | 12       | 15  | 14  | 15   |    | 17  | 10 | 15 | 20 | 21 |    | 25 |
|   | Tuesday                       |     |      |    |   |   |    |     |      |      |   |    |    |          |     |     |      |    |     |    |    |    |    |    |    |
|   | Wednesday                     |     |      |    |   |   |    |     |      |      |   |    |    |          |     |     |      |    |     |    |    |    |    |    |    |
|   | Thursday                      |     |      |    |   |   |    |     |      |      |   |    |    |          |     |     |      |    |     |    |    |    |    |    |    |
|   | Friday                        |     |      |    |   |   |    |     |      |      |   |    |    |          |     |     |      |    |     |    |    |    |    |    |    |
|   | Saturday                      |     |      |    |   |   |    |     |      |      |   |    |    |          |     |     |      |    |     |    |    |    |    |    |    |
|   | Sunday                        |     |      |    |   |   |    |     |      |      |   |    |    |          |     |     |      |    |     |    |    |    |    |    |    |
|   | Daily Pause T                 | ime | s    |    |   |   |    |     |      |      |   |    |    |          |     |     |      |    |     |    |    |    |    |    |    |
|   | 09:00 - 10:00                 |     |      |    |   |   | 09 | :00 | - 10 | ):00 |   |    |    |          |     | 09: | 00 - | 10 | :00 |    |    |    |    |    |    |
| M | onday Pause                   | Tim | es   |    |   |   |    |     |      |      |   |    |    |          |     |     |      |    |     |    |    |    |    |    |    |
|   | 09:00 - 10:00                 | )   |      |    |   |   | 09 | :00 | - 10 | 0:00 |   |    |    |          |     | 09: | 00   | 10 | :00 |    |    |    |    |    |    |
| T | Tuesday Pause Times           |     |      |    |   |   |    |     |      |      |   |    |    |          |     |     |      |    |     |    |    |    |    |    |    |
|   | 09:00 - 10:00                 | )   |      |    |   |   | 09 | :00 | - 10 | 0:00 |   |    |    |          |     | 09: | 00 - | 10 | :00 |    |    |    |    |    |    |
| W | ednesday Pau                  | se  | Time | es |   |   |    |     |      |      | - |    |    | <u> </u> | ~~~ |     | -    |    |     |    |    |    |    |    |    |

3. Enter start and end times in the fields below the **Pause Times** labels. Use 24-hour format. The separating colon is added for you as you type the numbers.

The entered time periods are shown in **red** on the grid in whole-hour blocks only. When times are entered in the **Daily Pause Times** fields, that period changes to **red** for *every* day.

For example, to prevent access between 2 am and 3 am, enter "0200" in the first (start) field and "0259" in the second (end) field for either every day (daily) or specific days. The grid refreshes to show that access is blocked for the 2:00 hour.

If you enter "0300" in the second field, a 2-hour block is selected in the grid, from 2:00 - 4:00 am.

The maximum number of blocked periods allowed per day is 3.

To add another blocked period for the same day, enter values in the 2nd and 3rd time fields.

Example of a 1-hour block (entered as 02:00 to 02:59)

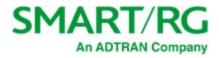

|           | 0 | 1 | 2 | 3 | 4 | 5 | 6 | 7 | 8 |
|-----------|---|---|---|---|---|---|---|---|---|
| Monday    |   |   |   |   |   |   |   |   |   |
| Tuesday   |   |   |   |   |   |   |   |   |   |
| Wednesday |   |   |   |   |   |   |   |   |   |
| Thursday  |   |   |   |   |   |   |   |   |   |
| Friday    |   |   |   |   |   |   |   |   |   |
| Saturday  |   |   |   |   |   |   |   |   |   |
| Sunday    |   |   |   |   |   |   |   |   |   |

Example of a 2-hour block (entered as 02:00 to 03:00)

|           | 0 | 1 | 2 | 3 | 4 | 5 | 6 | 7 | 8 |
|-----------|---|---|---|---|---|---|---|---|---|
| Monday    |   |   |   |   |   |   |   |   |   |
| Tuesday   |   |   |   |   |   |   |   |   |   |
| Wednesday |   |   |   |   |   |   |   |   |   |
| Thursday  |   |   |   |   |   |   |   |   |   |
| Friday    |   |   |   |   |   |   |   |   |   |
| Saturday  |   |   |   |   |   |   |   |   |   |
| Sunday    |   |   |   |   |   |   |   |   |   |

- 4. To change a schedule, select it in the Access Schedule field and modify the fields.
- 5. To delete a schedule, select it in the Access Schedule field and click the Delete schedule button ( Delete schedule ) at the top right.

Note: If you delete a schedule that is assigned to a device group, it is removed from the device group configuration.

6. Click the Apply button in the Pending changes... dialog box to save your settings.

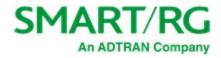

# Services

In this section, you can configure the various services for the network including UPnP, TR-069, SNMP, hosts, DDNS, and others.

## **UPNP**

On this page, you can manage the UPnP (Universal Plug and Play) service so that third-party devices on the LAN that support this standard can connect. Common devices include gaming consoles, IP cameras, printers, and so on.

1. In the left menu, click Services > UPNP. The following page appears.

| SMART/RG°   | = | Q Search           |
|-------------|---|--------------------|
| 🙆 Dashboard |   | UPNP               |
| Hetwork     | > | UDND Configuration |
| 🗢 WiFi      | > | UPNP Configuration |
| Devices     | > | Enabled            |
| Services    | ~ |                    |
| UPNP        |   | Enable NAT-PMP     |

- 2. To disable UPnP, click the slide button to the right of Enabled.
- 3. To disable the automatic configuration of NAT settings, click the slide button to the right of Enable NAT-PMP.
- 4. Click the Apply button in the Pending changes... dialog box to save your settings.

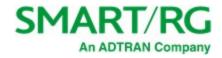

## DLNA

On this page, you can configure the DLNA (Digital Living Network Alliance) server software.

Note: You must reboot the gateway to implement any changes made on this page.

1. In the left menu, click Services > DLNA. The following page appears.

| SN | MART/RG°  | = | Q Sear | ch               |                     | ٠ | <b>C</b> # |  |  |  |  |
|----|-----------|---|--------|------------------|---------------------|---|------------|--|--|--|--|
| æ  | Dashboard |   | DLNA   |                  |                     |   |            |  |  |  |  |
| 器  | Network   | > |        | DI NA Configurat |                     |   |            |  |  |  |  |
| ĉ  | WiFi      | > |        | DLINA Configurat | DLNA Configuration  |   |            |  |  |  |  |
| ۵  | Devices   | > |        | Enabled          |                     |   |            |  |  |  |  |
| O  | Services  | ~ |        |                  |                     |   |            |  |  |  |  |
|    | UPNP      |   |        | Server name      | SR905ac DLNA Server |   | 0          |  |  |  |  |
|    | DLNA      |   |        |                  |                     |   |            |  |  |  |  |

- 2. To enable this option, click the slide button to the right of Enabled.
- 3. (Optional) In the Server name field, enter a descriptive name for this network that end users will see.
- 4. Click the Apply button in the Pending changes... dialog box to save your settings.

## TR-069 Configuration

On this page, you can configure the gateway with details about the management server to which this gateway will be linked.

Note: You must reboot the gateway to implement any changes made on this page.

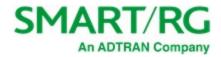

| SN  | MART/RG°                       | = | Q Search |                                          |                         |   |
|-----|--------------------------------|---|----------|------------------------------------------|-------------------------|---|
| 8   | Dashboard                      |   | TR-069   |                                          |                         |   |
| *   | Network                        | > |          | Samer Carfinnetia                        |                         |   |
| (:- | WiFi                           | > |          | Server Configuration                     | 1                       |   |
| ۵   | Devices                        | > |          | Enabled                                  |                         |   |
| Ø   | Services                       | ~ |          |                                          |                         |   |
|     | UPNP<br>DLNA                   |   |          | Management server<br>URL                 | http://acs.smartrg.com/ |   |
|     | TR-069<br>SNMP                 |   |          | Inform interval (secs)                   | 90                      |   |
|     | Hosts<br>DDNS<br>Cloud Storage |   |          | ACS username                             | admin                   |   |
|     | File Sharing<br>Content Filter |   |          | ACS password                             |                         |   |
| 0   | Admin                          | > |          | Use base MAC as TR-<br>069 serial number | ••                      | 0 |
|     |                                |   |          | Client Configuration                     |                         |   |
|     |                                |   |          | Allow solicit from ACS                   | ••                      |   |
|     |                                |   |          | TR-069 local port                        | 7547                    |   |
|     |                                |   |          | Connection request<br>username           | srg-tr069               |   |
|     |                                |   |          | Connection request password              |                         |   |
|     |                                |   |          | Manual inform                            | A Inform now            |   |
|     |                                |   |          | Stun Server                              |                         |   |
|     |                                |   |          | Minimum keep alive                       | 30                      |   |
|     |                                |   |          | Maximum keep alive                       | 3600                    |   |
|     |                                |   |          | Server address                           | None                    |   |
|     |                                |   |          | Server port                              | 19302                   |   |
|     |                                |   |          | Username                                 | tr069_stun              |   |

1. In the left menu, click Services > TR-069. The following page appears.

- 2. Fill in the fields, using the information in the following table. Values appear in the **Stun Server** section if that feature is configured for your system.
- 3. To connect to the ACS, in the Client Configuration section, click the Inform now button.
- 4. Management by ACS is *enabled* by default. To *disable* this option, click the **slide button** to the right of **Enabled** near the top of the page.
- 5. Click the Apply button in the Pending changes... dialog box to save your settings.

| Field Name                   | Description                                                                            |
|------------------------------|----------------------------------------------------------------------------------------|
| Server Configuration section |                                                                                        |
| Management server URL        | Enter the URL of the management server such as http://youracsname.youracsprovider.com. |

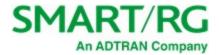

| Field Name                           | Description                                                                                                    |
|--------------------------------------|----------------------------------------------------------------------------------------------------|
| Inform interval (secs)               | Enter the number of seconds for how often the gateway contacts the host server. The default setting is whatever interval is defined on your ACS.                                                                                     |
| ACS username                         | Enter the user name for the ACS.                                                                                                    |
|                                      | <b>Note:</b> If you clear this field and the <b>ACS Password</b> field, the ACS will populate these fields on the next inform.                                                                                                    |
| ACS password                         | Enter the password for the ACS.                                                                                                    |
| Use base MAC as TR-069 serial number | This option is <i>enabled</i> by default. The base MAC address of your device is used as the serial number. To use the device's actual serial number instead, click the <b>slide button</b> to the right which disables this option. |
| Client Configuration section         |                                                                                                    |
| Allow solicit from ACS               | This feature is <i>enabled</i> by default. To <i>prevent</i> solicitation transactions from your ACS, click the slide button.                                                                                                    |
| TR-069 local port                    | Enter the port number for the local port as defined for your ACS. The default is <b>7547</b> .                                                                                                    |
| Connection request username          | Enter the user name for requesting the connection.                                                                                                    |
|                                      | <b>Note:</b> If you clear this field and the <b>Connection request password</b> field, the ACS will re-populate these fields on the next inform.                                                                                     |
| Connection request password          | Enter the password for requesting the connection.                                                                                                    |

#### Stun Server

Note: Values appear for these fields only when a STUN server is configured.

| Minimum keep alive | The minimum time( in seconds)that the keepalive function should be active. Options are ${f 0}$ - Unlimited. The default is 30 seconds.                                           |
|--------------------|----------------------------------------------------------------------------------------------------|
| Maximum keep alive | The maximum time( in seconds)that the keepalive function should be active. Options are <b>0</b> - <b>Unlimited</b> . The default is <b>3600</b> seconds.                         |
| Server address     | The assigned network address of the physical STUN server. An invalid address will produce an immediate on-page error message from the gateway. Maximum length is 256 characters. |
| Server port        | The port number associated with your STUN server infrastructure. Options are <b>0</b> - <b>64435</b> . The default is <b>19302</b> .                                             |
| Username           | The user name by which the gateway accesses the STUN infrastructure. Maximum length is 256 characters. Special characters are allowed.                                           |

## SNMP

On this page, you can configure an SNMP service for the gateway.

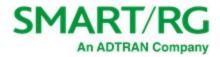

| SMART/RG*      | ≞ | <b>Q</b> Search              |                     | <b>≜ C</b> ⊕ |
|----------------|---|------------------------------|---------------------|--------------|
| 🙆 Dashboard    |   | SNMP                         |                     |              |
| Retwork        | > |                              |                     |              |
| 🗢 WiFi         | > | SNMP Config                  | uration             |              |
| Devices        | > | Enabled                      |                     |              |
| Services       | ~ |                              |                     |              |
| UPNP           |   | Read communit                | <b>y</b> Community  | 3            |
| DLNA           |   | Set community                | Community (         |              |
| TR-069         |   | Set community                | Community           | 0            |
| SNMP<br>Hosts  |   | System name                  | HeartOfGold         | 0            |
| DDNS           |   |                              |                     |              |
| Cloud Storage  |   | System location              | office              | 0            |
| File Sharing   |   |                              |                     |              |
| Content Filter |   | System contact               | bofh@example.com    |              |
| Admin          | > | Trap manager II              | P IPv4/IPv6 Address | 0            |
|                |   | Allow SNMP to contact device |                     |              |

1. In the left menu, click Services > SNMP. The following page appears.

- 2. To enable the SNMP service, click the slide button to the right of Enabled.
- 3. Fill in the fields, using the information in the following table. All fields are optional.
- 4. Click the Apply button in the Pending changes... dialog box to save your settings.

| Field Name                   | Description                                                                                              |
|------------------------------|----------------------------------------------------------------------------------------------------|
| Read community               | Enter the SNMP community string for your network which allows read-only access.                          |
| Set community                | Enter the SNMP community string for your network which allows read-write access.                         |
| System name                  | Modify the name of the gateway.                                                                          |
| System location              | Modify the default location of this service.                                                             |
| System contact               | Enter the email address for the contact person.                                                          |
| Trap manager IP              | Enter the IP address of the server where the SNMP trap manager is located.                               |
| Allow SNMP to contact device | This option is <i>disabled</i> by default. To <i>enable</i> this option, click the <b>slide button</b> . |

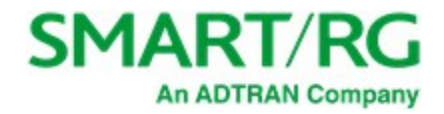

### Hosts

On this page, you can configure the hostname of the gateway and add IP addresses for other hosts on the gateway. To begin, configure the host servers in the **Network** section.

1. In the left menu, click **Services** > **Hosts**. The following page appears.

| SMART/RG° | = | <b>Q</b> Search |                                 | C   | ٠       | 9 |
|-----------|---|-----------------|---------------------------------|-----|---------|---|
| Dashboard |   | Hosts           |                                 |     |         |   |
| Retwork   | > | E               | Edit Hostname                   |     |         | ٦ |
| 🗢 WiFi    | > |                 |                                 |     |         | _ |
| Devices   | > | R               | Router hostname SR905ac-5700    |     |         |   |
| Services  | ~ |                 |                                 |     |         |   |
| UPNP      |   |                 |                                 |     |         |   |
| DLNA      |   |                 |                                 | _   |         |   |
| TR-069    |   | ł               | Hosts                           | + 4 | dd host |   |
| SNMP      |   |                 | # IPV4/IPV6-ADDRESS HOSTNAME(S) |     | ACTION  | s |
| Hosts     |   |                 |                                 |     |         |   |

- 2. To add a host:
  - a. Click the Add Host button to the right of the Hosts section heading. The Add Host dialog box appears.

| Add Host          |       | ×            |
|-------------------|-------|--------------|
| IPv4/IPv6 address |       |              |
| IP Address        |       |              |
| Hostnames         |       |              |
| Add hostname      |       |              |
|                   |       |              |
|                   | Close | Save changes |

b. In the IPv4/IPv6 address field, enter the host IP address.

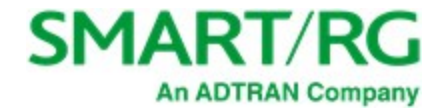

c. In the Hostnames field, enter the host name and press Enter or Tab. The name is added and the cursor moves to a new Add hostname entry field. To add more hosts, repeat this step as needed.

Note: No spaces are allowed.

You can also delete names from this field by clicking the X next to the name.

- d. Click Save changes.
- 3. To edit the details of a host:
  - a. Click the Edit icon () next to the host that you want to edit. The Add/Edit Item dialog box appears.
  - b. Modify the fields as needed.
  - c. Click Save changes.
- 4. To delete a host, click the Delete icon (戻) next to the host that you want to delete.
- 5. Click the Apply button in the Pending changes... dialog box to save your settings.

### DDNS

On this page, you can configure the DDNS settings for the gateway.

Dynamic DNS allows remote access the router from the Internet using a domain name instead of an IP address. An account on a DDNS service provider is required to implement this feature.

1. In the left menu, click Services > DDNS. The following page appears.

| SMART/RG    | = | <b>Q</b> Search |             |          |          |               | <b>≜ C</b> ∉ | Admin   |
|-------------|---|-----------------|-------------|----------|----------|---------------|--------------|---------|
| 🙆 Dashboard |   | DDNS            |             |          |          |               |              |         |
| Retwork     | > |                 |             |          |          |               |              |         |
| 🗢 WiFi      | > | DDNS (Dynar     | nic DNS)    |          |          |               |              | + Add   |
| Devices     | > | NAME            | DOMAIN NAME | USERNAME | PASSWORD | SHOW PASSWORD | USE HTTPS    | ACTIONS |
|             |   |                 |             |          |          | -             |              |         |

- 2. To add a dynamic DNS server:
  - a. Click the Add button to the right of the DDNS (Dynamic DNS) section heading. The Add / Edit Item dialog box appears. New server definitions are enabled by default.

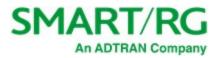

| Add / Edit Item          |       |           | ×   |
|--------------------------|-------|-----------|-----|
| Enabled                  |       |           |     |
| ••                       |       |           |     |
| Name                     |       |           |     |
| Name                     |       |           |     |
| DNS Provider             |       |           |     |
| Select or enter provider |       |           | •   |
| Domain name              |       |           |     |
| Domain name              |       |           |     |
| Username                 |       |           |     |
| Username                 |       |           |     |
| Password                 |       |           |     |
| Password                 |       |           | ۲   |
| Use HTTPS                |       |           |     |
|                          |       |           |     |
|                          |       |           |     |
|                          | Close | Save chan | ges |

- b. Fill in the fields, using the information in the table below.
- c. Click Save changes.
- 3. To edit the details of a server:
  - a. Click the Edit icon () next to the server that you want to edit. The Add/Edit Item dialog box appears.
  - b. Modify the fields as needed, using the information in the table below.
  - c. Click Save changes.
- 4. To delete a server, click the **Delete** icon ( ) to the right of the server that you want to delete.
- 5. Click the Apply button in the Pending changes... dialog box to save your settings.

| Field Name   | Description                                                                                                    |
|--------------|----------------------------------------------------------------------------------------------------|
| Enabled      | New server definitions are <i>enabled</i> by default. To <i>disable</i> a configuration, click the slide button. |
| Name         | Enter a descriptive name for this entry.                                                                         |
| DNS Provider | (Optional) Select or enter the DNS provider.                                                                     |

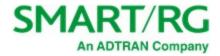

| Field Name  | Description                                                                                              |
|-------------|----------------------------------------------------------------------------------------------------|
| Domain name | Enter the URL or name of the domain.                                                                     |
| Username    | Enter the user name required to access the domain.                                                       |
| Password    | Enter the password required to access the domain. To display the password, click the Show/Hide icon (③). |
| Use HTTPS   | (Optional) To enable HTTPS security, click the slide button.                                             |

# Cloud Storage

On this page, you can configure access to a cloud storage account. Cloud storage is supported by box.com.

To create an account, click the Cloud Storage by box.com button at the top of this page.

Warning: To link a box.com account with this gateway, enable the BOX share on the Services > File Sharing page first. Then return to this page and enter the related credentials. If you don't follow this sequence, you may have to perform a factory reset (FRESET) of the gateway.

1. In the left menu, click Services > Cloud Storage. The following page appears. The connection status for existing cloud storage accounts is displayed at the bottom of the page.

| S  | MART/RG°  | = | Q Sear  | Q Search          |             |             | <b>(</b>       | 2 |
|----|-----------|---|---------|-------------------|-------------|-------------|----------------|---|
| Ð  | Dashboard |   | Cloud S | itorage           |             |             |                |   |
| 묾  | Network   | > |         |                   |             |             |                |   |
| (: | WiFi      | > |         | Cloud Storage Cor | nfiguration | Cloud Store | age by box.com |   |
|    | Devices   | > |         | Enabled           |             |             |                |   |
| O  | Services  | ~ |         |                   |             |             |                |   |
|    | UPNP      |   |         | Username          | Username    |             |                |   |
|    | DLNA      |   |         |                   |             |             |                |   |
|    | TR-069    |   |         | Password          | Password    | ۲           |                |   |
|    | SNMP      |   |         |                   |             |             |                |   |
|    | Hosts     |   |         | Connection status | STOPPED     |             |                |   |
|    | DDNS      |   | -       |                   |             |             | Andre anot     |   |

- 2. To *enable* cloud storage, click the **slide button** to the right of **Enabled**.
- 3. In the Username field, enter the user name for accessing your cloud storage account.
- In the Password field, enter the password for accessing your cloud storage account. To display the password, click the Show/Hide icon (
- 5. Click the Apply button in the Pending changes... dialog box to save your settings.

# File Sharing

On this page, you can configure network settings and shares (on box.com) settings for sharing files.

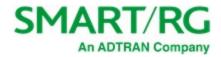

Warning: To link a box.com account with this gateway, enable the BOX share on this page *first*. *Then* go to the Services > Cloud Storage page and enter the related credentials. If you don't follow this sequence, recovering your device may require a factory reset (FRESET) of the gateway.

To create an account, click the Cloud Storage by box.com link at the bottom of this page.

1. In the left menu, click Services > File Sharing. The following page appears. This feature is disabled by default.

| SMART/RG°                      | = | <b>Q</b> Search |                         | ٠           | C   | ۲ |
|--------------------------------|---|-----------------|-------------------------|-------------|-----|---|
| 🙆 Dashboard                    |   | File Sharing    |                         |             |     |   |
| Hetwork                        | > | Share Conf      | ïguration               |             |     |   |
| 🗢 WiFi                         | > |                 |                         |             |     |   |
| Devices                        | > | Enabled         |                         |             |     |   |
| Services                       | ~ |                 |                         |             |     |   |
| UPNP                           |   | Network nam     | WORKGROUP               |             |     |   |
| DLNA<br>TR-069                 |   | Device name     | SR905ac                 |             |     |   |
| SNMP<br>Hosts                  |   | Description     | SmartRG SR905ac Gateway |             |     |   |
| DDNS                           |   |                 |                         |             |     |   |
| Cloud Storage                  |   | Username        | samba-user              |             |     |   |
| File Sharing<br>Content Filter |   | Password        |                         | 0           |     |   |
| Admin                          | > |                 |                         |             |     |   |
|                                |   | Share Mod       | es                      |             |     |   |
|                                |   | USB1            | Disabled                | -           | •   |   |
|                                |   | USB2            | Disabled                |             | ·   |   |
|                                |   | BOX             | Disabled                |             | •   |   |
|                                |   |                 | Configure Box.com       | cloud stora | ige |   |

- 2. To enable file sharing, click the slide button to the right of Enabled.
- 3. Modify the fields as needed, using the information provided in the following table.
- 4. Click the Apply button in the Pending changes... dialog box to save your settings.

| Field Name                                                        | Description |  |  |  |  |
|-------------------------------------------------------------------|-------------|--|--|--|--|
| Share Configuration section                                       |             |  |  |  |  |
| Network name Enter the name of the network used for file sharing. |             |  |  |  |  |

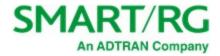

| Field Name          | Description                                                                                                    |
|---------------------|----------------------------------------------------------------------------------------------------|
| Device name         | Enter the device name.                                                                                                    |
| Description         | Enter a brief description of the device.                                                                                                    |
| Username            | Enter the user name for your cloud storage account.                                                                                                    |
| Password            | Enter the password for your cloud storage account. To display the password, click the Show/Hide icon (                                                                                                    |
| Share Modes see     | ction                                                                                                    |
| USB1<br>USB2<br>BOX | Select whether this share is disabled, read-only or read & write. The USB port to which you connect first is designated as USB1 and the other port is designated as USB2. The gateway uses either port equally. Options are <b>Disabled</b> , <b>Read only</b> , and <b>Read / Write</b> . The default is <b>Disabled</b> . |
|                     | Note: To use the BOX option, create a box.com cloud storage account first. To do so, click the Cloud Storage by box.com link near the bottom of the page.                                                                                                    |

# Content Filter

On this page, you can configure web content filtering, i.e., parental controls. If you enable **Network Protection** (and optionally the **Block ads** feature), approximately 20 thousand domains are blocked. The domains are gathered from a few crowd-sourced databases of sites known to serve malware, randomware, adware, etc. The feature is similar to pihole and adguard.

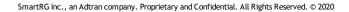

94

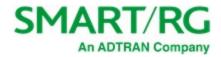

| S   | MART/RG°                       | = | <b>Q</b> Search |                      |      |
|-----|--------------------------------|---|-----------------|----------------------|------|
| Ð   | Dashboard                      |   | Web Content Fi  | ter                  |      |
| 묾   | Network                        | > |                 | Network Protection   |      |
| (îr | WiFi                           | > |                 | Network Protection   |      |
| Q   | Devices                        | > |                 | Enabled              |      |
| Ø   | Services                       | ~ |                 |                      | ~~~  |
|     | UPNP                           |   |                 | Block ads            |      |
|     | DLNA                           |   |                 | Definitions updated  | None |
|     | TR-069                         |   |                 | Definitions appaared | None |
|     | SNMP                           |   |                 | IPv4 drop count      | 0    |
|     | Hosts                          |   |                 | in the drop count    | ·    |
|     | DDNS                           |   |                 | IPv6 drop count      | 0    |
|     | Cloud Storage                  |   |                 |                      |      |
|     | File Sharing<br>Content Filter |   |                 |                      |      |
|     |                                |   |                 |                      |      |
| •   | Admin                          | > |                 | OpenDNS Family Sh    | ield |
|     |                                |   |                 | Enabled              |      |

1. In the left menu, click **Services** > **Content Filter**. The following page appears.

- 2. To enable network protection, click the slide button to the right of Enabled.
- 3. Fill in the fields, using the information in the table below.
- 4. Click the Apply button in the Pending changes... dialog box to save your settings.

| Field Name                                                                           | Description                                                                                                    |  |  |
|--------------------------------------------------------------------------------------|----------------------------------------------------------------------------------------------------|--|--|
| Block ads                                                                            | To <i>enable</i> the advertisement blocking feature, click the <b>slide button</b> .                                                 |  |  |
| Definitions updated                                                                  | The date and time when the filter definitions were last updated. If the definitions were never updated, "None" appears in the field. |  |  |
| IPv4 drop count                                                                      | The number of dropped packets on the IPv4 network.                                                                                   |  |  |
| IPv6 drop count The number of dropped packets on the IPv6 network.                   |                                                                                                    |  |  |
| OpenDNS Family Shi                                                                   | ield section                                                                                                    |  |  |
| Enabled To <i>enable</i> the adult content blocking feature, click the slide button. |                                                                                                    |  |  |

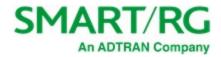

# Admin

In this section, you can update firmware on your gateway, manage passwords, run diagnostics, and view the event log.

# Update

On this page, you can update the firmware of your SmartRG gateway. Software updates for SmartRG products are available for download in the ADTRAN Support Community via your Customer Dashboard.

Note: Following a firmware upgrade, the gateway reboots; rebooting takes approximately 6 minutes.

1. In the left menu, click Admin > Update. The following page appears, showing the Update History at the bottom of the page. The version number and build date are listed for each update.

| SI  | MART/RG           | =           | Q Search        |                                               |                  |                            |                   |
|-----|-------------------|-------------|-----------------|-----------------------------------------------|------------------|----------------------------|-------------------|
| Ð   | Dashboard         |             | Firmware Update |                                               |                  |                            |                   |
| 80  | Network           | 301         |                 |                                               |                  |                            |                   |
| (1- | WIFI              | 88)<br>(84) |                 | Manual Update<br>Current version: SMART/OS 10 | 88.1             |                            |                   |
| 0   | Devices           | 30          |                 |                                               |                  |                            |                   |
| p   | Services          | 2           |                 | Upload Firmware Image                         | No file selected |                            | Browse            |
| D   | Admin             | ~           |                 |                                               |                  |                            |                   |
|     | Update            |             |                 |                                               |                  |                            |                   |
|     | Configuration     |             |                 | Available Updates                             |                  |                            |                   |
|     | Router Management |             |                 | Last check: Thu Oct 22 11:42:3                | 2 PDT 2020       |                            |                   |
|     | Passwords         |             |                 |                                               |                  |                            |                   |
|     | Net Tools         |             |                 | o Updates available                           |                  |                            | Check for updates |
|     | Event Log         |             |                 |                                               |                  |                            |                   |
|     | Time              |             |                 |                                               |                  |                            |                   |
|     | Operating Mode    |             |                 | Update History                                |                  |                            |                   |
|     | Reboot            |             |                 | VERSION                                       |                  | BUILD DATE                 |                   |
|     |                   |             |                 | 10.8.4.1                                      |                  | Sun, Mar 29, 2020, 5:37 P  | M                 |
|     |                   |             |                 | 10.8.3.1                                      |                  | Thu, Jan 23, 2020, 7:30 PN |                   |

Note: The current firmware version is listed below the Manual Update heading.

- 2. To update firmware manually:
  - a. In the Manual Update section, click Browse. An Open dialog box appears.
  - b. Navigate to and select the firmware image file to be installed and then click **Open**. A progress bar and a **Cancel** button appears.
  - c. Click Start Upgrade. The Please wait popup appears, showing the Upgrading progress bar.

**Note:** If the failed message appears, click the message to clear it. Then try downloading the file again and repeating the above steps.

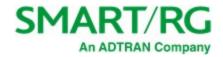

- 3. To check for available updates:
  - a. In the Available Updates section, click the Check for updates button. The CHECKING FOR UPDATES message appears. The Update status field refreshes to show a list of available updates or the 0 Updates available message.
  - b. If updates are available, click Install Updates. A confirmation message appears.

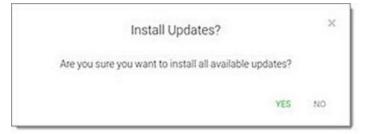

c. Click Yes. The installing message appears.

| our device(s). |
|----------------|
|                |

When the installation has finished, the gateway reboots.

# Configuration

You can save your settings (back up) to a local computer, restore previously saved settings, and reset your device to its factory settings. It is recommended that you save your settings as a first step whenever you plan to change the configuration.

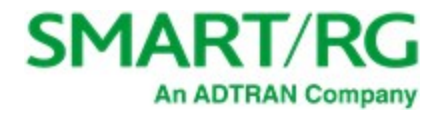

1. In the left menu, click Admin > Configuration. The following page appears.

| SMART/RG°        | = | Q Search A C D C                                         |
|------------------|---|----------------------------------------------------------|
| 🕢 Dashboard      |   | Router Configuration                                     |
| Hetwork          | > | Configuration Management                                 |
| 🗢 WiFi           | > |                                                          |
| Devices          | > | Save Configuration Restore Configuration Factory Default |
| 💭 Services       | > |                                                          |
| 🔨 Admin          | ~ |                                                          |
| Update           |   | Save Configuration                                       |
| Configuration    |   |                                                          |
| Router Managemen | t |                                                          |
| Passwords        |   | Download <b>Z</b> Download                               |
| Net Tools        |   | backup                                                   |
| Event   of a     |   |                                                          |

- 2. To back up your settings:
  - a. Click the Save Configuration button.
  - b. Click the **Download** button. The zipped .tar file is saved (.gz.zip format) to your default download location and is named "backup" followed by the gateway model number and the date in *yyyy-mm-dd* format, e.g., backup-SR905ac-2020-10-15.tar.gz.
- 3. To restore settings saved previously saved:
  - a. Click the Restore Configuration button.
  - b. In the **Restore Configuration** section, click **Browse** to select a file to upload, e.g., backup-SR905ac-2020-10-15.tar.gz and then click **Open**. The Reboot required dialog box appears.

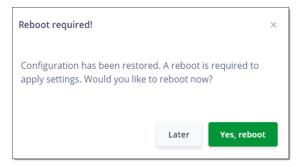

- c. Click Yes, reboot. The selected configuration is applied and the gateway reboots.
- 4. To restore the device to factory default settings:
  - a. Click the Factory Default button.
  - b. In the Factory Default section, click the Factory reset button. The factory reset warning dialog box appears.
  - c. Click Yes, reboot. The device is restored to default configuration.

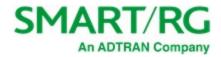

# Router Management

On this page, you can enable or disable WAN HTTP and mobile management.

1. In the left menu, click Admin > Router Management. The following page appears.

| SN | MART/RG°                 | III | Q search                              |
|----|--------------------------|-----|---------------------------------------|
| Ð  | Dashboard                |     | Router Management                     |
| 몲  | Network                  | >   | Number of the State                   |
| (• | WiFi                     | >   | Management Configuration              |
| ۵  | Devices                  | >   | Hostname SR905ac-5700                 |
| Q  | Services                 | >   |                                       |
| •  | Admin                    | ~   | Stealth LED                           |
|    | Update                   |     |                                       |
|    | Configuration            |     | HTTP Configuration                    |
|    | Router Management        |     |                                       |
|    | Passwords<br>Net Tools   |     | Enable LAN HTTP                       |
|    | Event Log                | >   |                                       |
|    | Time                     |     | Enable WAN HTTP                       |
|    | Operating Mode<br>Reboot |     | WAN HTTP Port 80                      |
|    |                          |     | WAN HTTP Restrict 0.0.0.0/0<br>Source |
|    |                          |     |                                       |
|    |                          |     | HTTPS Configuration                   |
|    |                          |     | Enable WAN HTTPS                      |
|    |                          |     | WAN HTTPS Port 443                    |
|    |                          |     | WAN HTTPS Restrict 0.0.0.0/0 Source   |

- 2. Fill in the fields using the information in the table below.
- 3. Click the Apply button in the Pending changes... dialog box to save your settings.

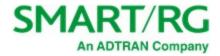

| Field                        | Description                                                                                                    |  |  |
|------------------------------|----------------------------------------------------------------------------------------------------|--|--|
| Management Config            | uration section                                                                                                    |  |  |
| Hostname                     | (Optional) Enter a new name for the host.                                                                                                    |  |  |
| Stealth LED                  | This option <i>prevents</i> the LEDs on the gateway from shining. It is <i>disabled</i> by default. To <i>prevent</i> the LEDs from shining, click the slide button. |  |  |
| Enable Mobile<br>Management  | his option is <i>enabled</i> by default. It allows or denies the gateway to be remotely managed. To <i>disable</i> mobile nanagement, click the slide button.        |  |  |
| HTTP Configuration           | section                                                                                                    |  |  |
| Enable LAN HTTP              | This feature is <i>enabled</i> by default. To <i>disable</i> LAN HTTP, click the slide button.                                                                       |  |  |
| Enable WAN HTTP              | This feature is <i>disabled</i> by default. To <i>enable</i> WAN HTTP, click the slide button.                                                                       |  |  |
| WAN HTTP Port                | ( <i>Optional</i> ) Enter a different port number for the WAN. The default is <b>80</b> .                                                                            |  |  |
| WAN HTTP Restrict<br>Source  | (Optional) Enter the IP address for which you want access restricted.                                                                                                |  |  |
| HTTPS Configuratio           | n section                                                                                                    |  |  |
| Enable WAN HTTPS             | This feature is <i>disabled</i> by default. To <i>enable</i> WAN HTTPS, click the slide button.                                                                      |  |  |
| WAN HTTPS Port               | (Optional) Enter a different port number for the secure WAN. The default is 443.                                                                                     |  |  |
| WAN HTTPS<br>Restrict Source | (Optional) Enter the IP address for which you want access restricted.                                                                                                |  |  |

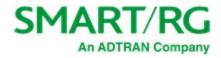

## Passwords

On this page, you can change the passwords used to access your device.

1. In the left menu, click Admin > Passwords. The following page appears.

| SMART/RG° = |                   | Q Sear | ch     |                   | ÷ (          |   |
|-------------|-------------------|--------|--------|-------------------|--------------|---|
| Ð           | Dashboard         |        | Accoun | t Passwords       |              |   |
| 80          | Network           | >      |        |                   |              |   |
| (î          | WiFi              | >      |        | Change Password   |              |   |
| ۵           | Devices           | >      |        | Username          | admin        | • |
| Q           | Services          | >      |        |                   |              |   |
| 0           | Admin             | ~      |        | Current password  | Password     | ۲ |
|             | Update            |        |        | New password      | Password     | ٥ |
|             | Configuration     |        |        | New password      | Passworu     |   |
|             | Router Management |        |        | Re-enter password | Password     | ۲ |
|             | Passwords         |        |        | Re-enter password | Passworu     |   |
|             | Net Tools         |        |        |                   |              |   |
|             | Event Log         | >      |        |                   | Save changes |   |
|             | Time              |        |        |                   |              |   |

- 2. In the Username field, select the user password that you want to modify.
- 3. In the **Current password** field, either enter the current password for the selected user, or click in the field to select a stored password.

**Note:** If you click the **Manage passwords** link in the Sign In dialog box, the Settings window opens for your browser. You can change passwords there as well.

4. In the New password and Re-enter password fields, enter the new password. The password strength rating located below each of these fields refreshes automatically as each character is typed.

#### Weak password example

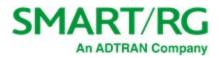

| Change Password   |              |      |
|-------------------|--------------|------|
| Username          | admin        | •    |
| Current password  |              | 0    |
| New password      |              | ٢    |
|                   |              | Weak |
| Re-enter password | Password     | ۲    |
|                   | Save changes |      |
|                   |              |      |

#### Strong password example

| Change Password   |              |           |
|-------------------|--------------|-----------|
| Username          | admin        | •         |
| Current password  |              | 0         |
| New password      |              | •         |
|                   |              | Excellent |
| Re-enter password | Password     | ۲         |
|                   | Save changes |           |
|                   |              |           |

5. Click Save Changes. The new password takes effect immediately.

# Net Tools

On this page, you can ping a server and use the traceroute utility to display a packet's path over the IP network and measure route transit delays that may be present.

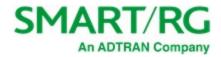

1. In the left menu, click Admin > Net Tools. The following page appears.

| SN     | MART/RG°                       | Ŧ |
|--------|--------------------------------|---|
| ₽      | Dashboard                      |   |
|        | Network                        | > |
| ۰<br>۵ | WiFi<br>Devices                | > |
| D      | Services                       | > |
| 0      | Admin<br>Update                | * |
|        | Configuration                  |   |
|        | Router Management<br>Passwords |   |
|        | Net Tools                      |   |
|        | Event Log<br>Time              | > |
|        | Operating Mode                 |   |
|        | Reboot                         |   |

- 2. To ping a server, in the **Ping** section:
  - a. Enter an IP address or host name in the IP/Hostname field (such as 192.168.1.44).
  - b. Click the Start button in this section. The PING RESULTS appear.

| PING RESULTS:                                                  |  |  |  |  |  |  |
|----------------------------------------------------------------|--|--|--|--|--|--|
| PING 192.168.1.1 (192.168.1.1) 56(84) bytes of data.           |  |  |  |  |  |  |
| 64 bytes from 192.168.1.1: icmp_req=1 ttl=64 time=1.94 ms      |  |  |  |  |  |  |
| 64 bytes from 192.168.1.1: icmp_req=2 ttl=64 time=1.93 ms      |  |  |  |  |  |  |
| 64 bytes from 192.168.1.1: icmp_req=3 ttl=64 time=1.79 ms      |  |  |  |  |  |  |
| 64 bytes from 192.168.1.1: icmp_req=4 ttl=64 time=1.81 ms      |  |  |  |  |  |  |
| 64 bytes from 192.168.1.1: icmp_req=5 ttl=64 time=1.81 ms      |  |  |  |  |  |  |
| 192.168.1.1 ping statistics                                    |  |  |  |  |  |  |
| 5 packets transmitted, 5 received, 0% packet loss, time 4003ms |  |  |  |  |  |  |
| rtt min/avg/max/mdev = 1.798/1.861/1.945/0.064 ms              |  |  |  |  |  |  |

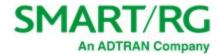

- 3. To trace a transmission, in the Traceroute section:
  - a. Enter an IP address or host name in the IP/Hostname field (such as 192.168.1.44).
  - b. Click the Start button in this section. The TRACE RESULTS appear.

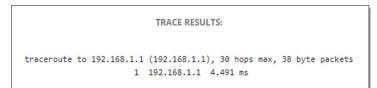

# Event Log

On this page, you can view the event log (system log) and configure how the log entries are displayed.

1. In the left menu, click Admin > Event Log. The following page appears.

| SMART/RG°                          | = | Q Search                 |             |                        | 🜲 🕻 🕀 🕒 Admin                                                                                                    |
|------------------------------------|---|--------------------------|-------------|------------------------|----------------------------------------------------------------------------------------------------|
| 🙆 Dashboard                        |   | Event Log                |             |                        | Q Search log messages                                                                                            |
| WiFi                               | > | Log Messages             |             |                        |                                                                                                    |
| Devices                            | > | DATE                     | TYPE        | SOURCE                 | MESSAGE                                                                                                    |
| Services                           | > | Fri Apr 10 08:37:43 2020 | user.crit   | hotplug.iface.status   | ["Network wan6 action ifupdate"]                                                                                 |
| Admin                              | ~ | Fri Apr 10 08:38:01 2020 | user.crit   | hotplug.iface.wanstate | ["INTERFACE wan6 DEVICE wan action ifupdate carrier 1"]                                                          |
| Update                             |   | Fri Apr 10 08:38:02 2020 | user.crit   | hotplug.ppa.iface      | ["INTERFACE wan6 DEVICE wan action ifupdate"]                                                                    |
| Configuration<br>Router Management |   | Fri Apr 10 08:38:03 2020 | user.crit   | hotplug.iface.status   | ["Network wan6 action ifupdate"]                                                                                 |
| Passwords                          |   | Fri Apr 10 08:38:28 2020 | daemon.warn | odhcpd[3360]           | ["A default route is present but there is no public prefix on br-guest thus we don't announce a default route!"] |
| Net Tools<br>Event Log             | ~ | Fri Apr 10 08:38:28 2020 | daemon.warn | odhcpd[3360]           | ["A default route is present but there is no public prefix on br-lan thus we don't announce a default route!"]   |
| Log Settings                       |   | Fri Apr 10 08:38:28 2020 | user.crit   | hotplug.iface.wanstate | ["INTERFACE wan6 DEVICE wan action ifupdate carrier 1"]                                                          |

- 2. To filter the displayed messages:
  - a. Click the Search log messages button at top right. The Search log messages dialog box appears.
  - b. Enter a search string and click **Search**. The list refreshes to show the matching entries. The **Clear search** button appears next to the **Search log messages** button.
- 3. To clear the current filter, click the Clear search button at the top right.
- 4. To configure log settings, follow the "Configuring Log Settings" instructions below.

As new entries are added to the event log file, the list refreshes to display them.

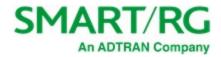

#### **Configuring Log Settings**

On this page, you can enable remote logging.

1. In the left menu, click Admin > Event Log > Log Settings. The following page appears.

| SMART/RG°                          | =                                       | Q Search          |  |  |
|------------------------------------|-----------------------------------------|-------------------|--|--|
| 🙆 Dashboard                        |                                         | Log Settings      |  |  |
| Retwork                            | >                                       | Log Configuration |  |  |
| 穼 WiFi                             | >                                       | Log Configuration |  |  |
| Devices                            | >                                       | Enable remote     |  |  |
| <table-cell> Services</table-cell> | ~~~~~~~~~~~~~~~~~~~~~~~~~~~~~~~~~~~~~~~ | logging           |  |  |

2. (Optional) To activate remote logging, click the slide button next to Enable remote logging. Additional fields appear.

|                          | RT/RG <sup>®</sup>              | = | Pending changes × Please apply or cancel your changes before leaving the page!     Apply Cancel |                          |                   |  | C | ٠  |   |
|--------------------------|---------------------------------|---|-------------------------------------------------------------------------------------------------|--------------------------|-------------------|--|---|----|---|
| Retwo                    |                                 | > |                                                                                                 | Log Configuration        |                   |  |   |    |   |
| Devi                     |                                 | > |                                                                                                 | Enable remote<br>logging | •                 |  |   |    |   |
| 🔨 Adm                    | n                               | * |                                                                                                 | Logging server IP        | IPv4/IPv6 Address |  |   | (? | > |
|                          | te<br>guration<br>er Management |   |                                                                                                 | Log port                 | 514               |  |   | ?  | > |
| Pass<br>Net <sup>1</sup> | vords<br>ools                   |   |                                                                                                 | Log protocol             | UDP               |  | - |    |   |

- 3. In the Logging server IP field, enter the IP address (such as 192.168.1.44) of the syslog server to which the log messages should be sent. Log messages are sent to this server in addition to the default local destination.
- In the Log port field, enter or select the port number for the specified logging server. Options are 1 9999. The default is 514.
- 5. In the Log protocol field, select the protocol to be used for logging. Options are TCP and UDP. The default is UDP.
- 6. Click the Apply button in the Pending changes... dialog box to save your settings.

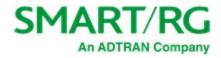

## Time

On this page, you can select a timezone and manage connections to the reliable clocking servers available on the Internet.

1. In the left menu, click Admin >Time. The following page appears. All fields on this page are optional.

| S    | MART/RG°          | = | Q Search    |                                   |   |
|------|-------------------|---|-------------|-----------------------------------|---|
| Ð    | Dashboard         |   | System Time |                                   |   |
| 器    | Network           | > | Time Con    | onfiguration                      | ٦ |
| (;   | WiFi              | > | Time con    | oniguration                       |   |
| ۵    | Devices           | > | Current tim | time Fri Apr 10 09:03:21 PDT 2020 |   |
| Ø    | Services          | > |             |                                   |   |
| •    | Admin             | ~ | Timezone    | e America/Vancouver 👻             |   |
|      | Update            |   | Time Serve  | vers (NTP) 0.pool.ntp.org         |   |
|      | Configuration     |   |             |                                   |   |
|      | Router Management |   |             | 1.pool.ntp.org                    |   |
|      | Passwords         |   |             | 1.001.110.018                     |   |
|      | Net Tools         |   |             |                                   |   |
|      | Event Log         | > |             | 2.pool.ntp.org                    |   |
| ~~~~ | Time              |   |             |                                   | _ |

- 2. To change the time zone, in the **Timezone** field, select the appropriate zone.
- 3. To change or remove time servers, in the Time servers (NTP) section, modify or delete the addresses in the fields.
- 4. Click the Apply button in the Pending changes... dialog box to save your settings.

# **Operating Mode**

On this page, you can select whether the gateway operates as a router or a wireless access point.

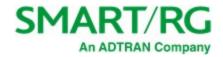

1. In the left menu, click Admin > Operating Mode. The following page appears.

| SI  | MART/RG°          | = | Q Search |                     | ٠                    | C | 4   |  |
|-----|-------------------|---|----------|---------------------|----------------------|---|-----|--|
| Ð   | Dashboard         |   | Operat   | ing Mode            |                      |   |     |  |
| 器   | Network           | > |          | Mode Configuration  | on.                  |   |     |  |
| (î: | WiFi              | > |          | Mode comiguration   | 011                  |   |     |  |
| ۵   | Devices           | > |          | Operating Mode      | Router               | • | 0   |  |
| D   | Services          | > |          |                     |                      |   |     |  |
| 0   | Admin             | ~ |          | Intellifi Mode      | Intellifi Controller | • | 3   |  |
|     | Update            |   |          | Intellifi Mode Auto |                      |   | (?) |  |
|     | Configuration     |   |          | switch              |                      |   | 0   |  |
|     | Router Management |   |          |                     |                      |   |     |  |

2. To configure how this gateway should operate, in the **Operating Mode** field, select the appropriate setting. Options are **Router** and **Wireless Access Point**. The default is **Router**.

In **Router** mode, this device functions as a router between your ISP's WAN and your home network LAN. It provides firewall, NAT server, DHCP server, UPnP, DDNS, Cloud File Sharing and other services. Select this option if you do not currently have a router.

Warning: When you change this setting, a Warning message appears, stating that the gateway will reboot upon applying this setting.

 To configure this gateway as part of a mesh network, in the Intellifi Mode field, select the appropriate setting. Options are None, Intellifi Controller and Satellite. Satellite is only available when you select Wireless Access Point in the Operating Mode field. The default setting is Intellifi Controller.

In **Intellifi Controller** mode, this device also becomes the central control center for your Intellifi network. Select this option if you are deploying Intellifi mesh nodes to support WiFi coverage at this location.

4. The Intellifi Mode Auto switch feature is *enabled* by default. To *prevent* the gateway from automatically switching from the Intellifi Controller mode to the managed Satellite mode, click the slide button.

To learn more about Intellifi network configuration, refer to the "<u>How to set up an Intellifi mesh network (SR400ac)</u>" <u>How-To</u> <u>article</u> available in the ADTRAN Support Community.

5. Click the Apply button in the Pending changes... dialog box to save your settings.

### Reboot

On this page, you can reboot your device.

1. In the left menu, click Admin > Reboot. The following screen appears. The amount of time that the gateway has been connected is shown in the Uptime line below the Start reboot button.

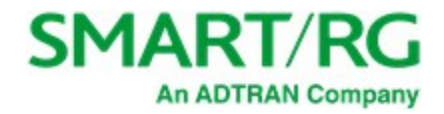

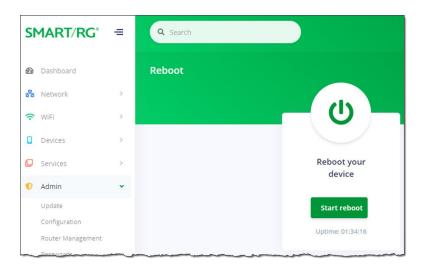

2. Click the **Start reboot** button.

The restart confirmation dialog box appears, stating that rebooting takes approximately three minutes.

3. Click the Yes, reboot button. The Rebooting dialog box appears, showing the time remaining until completion. When your gateway is ready, the sign-in page appears.

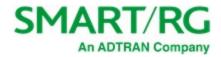

# Logging out

- 1. In the top right corner of the interface, click the profile name. The USER PROFILE pane appears.
- 2. Click Logout. The Sign in dialog box appears.

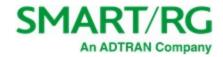

# **Appendix: Compliance Statements**

# FCC Interference Statement

This device complies with Part 15 of the Federal Communications Commission (FCC) Rules. Operation is subject to the following two conditions:

- This device may not cause harmful interference.
- This device must accept any interference received, including interference that may cause undesired operation.

This equipment has been tested and found to comply with the limits for a Class B digital device, pursuant to part 15 of the FCC Rules. These limits are designed to provide reasonable protection against harmful interference in a residential installation. This equipment generates, uses and can radiate radio frequency energy and, if not installed and used in accordance with the instructions, may cause harmful interference to radio communications. However, there is no guarantee that interference will not occur in a particular installation.

If this equipment does cause harmful interference to radio or television reception, which can be determined by turning the equipment off and on, the user is encouraged to try to correct the interference by one or more of the following measures:

- Reorient or relocate the receiving antenna.
- Increase the separation between the equipment and receiver.
- Connect the equipment into an outlet on a circuit different from that to which the receiver is connected.
- Consult the dealer or an experienced radio/TV technician for help.

This Class B digital apparatus complies with Canadian ICES-003.

Cet appareil numrique de la classe B est conforme à la norme NMB-003 du Canada.

## FCC Radiation Exposure Statement

This device complies with FCC radiation exposure limits set forth for an uncontrolled environment and it also complies with Part 15 of the FCC RF Rules.

- This equipment complies with FCC radiation exposure limits set forth for an uncontrolled environment.
- This equipment should be installed an operated with a minimum distance of 20cm between the radiator and your body.
- This transmitter must not be co-located or operating in conjunction with any other antenna or transmitter.

This device complies with Part 15 of the FCC Rules. Operation is subject to the following two conditions: (1) this device may not cause harmful interference, and (2) this device must accept any interference received, including interference that may cause undesired operation.

Caution! Any changes or modifications not expressly approved by the party responsible for compliance could void the user's authority to operate the equipment.

#### 5GHz

5150-5250 MHz band is restricted to indoor operations only.

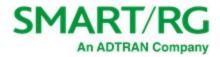

# **Revision History**

| Rev | Date          | Description                                                                                                    |
|-----|---------------|----------------------------------------------------------------------------------------------------|
| 2.2 | January 2021  | Updated to match SmartRG firmware release 10.8.8.1.                                                                               |
| 2.1 | March 2020    | Updated to match release 10.8.4.1.                                                                                                |
| 2.0 | January 2020  | New screen captures and updated navigation paths reflect the GUI facelift for release 10.8.3.1. Related content was also updated. |
| 1.1 | June 2019     | Updated to match release 10.7.1.1.                                                                                                |
| 1.0 | December 2018 | Initial document release.                                                                                                    |